# **راهنمای کاربر**

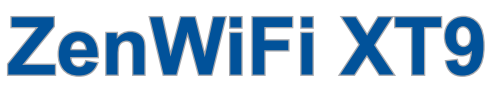

# **روتر سه بانده 7800AX**

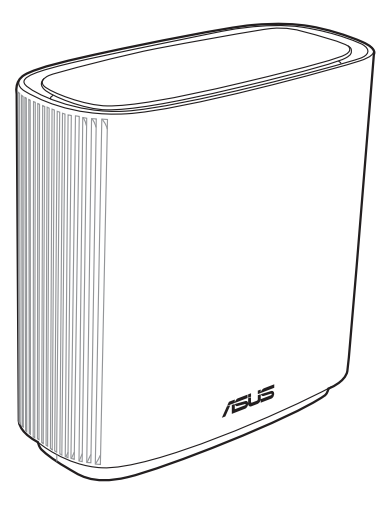

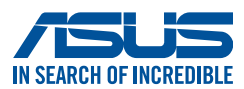

FA22785 وي راش اول نوامبر 2023

#### **حق نسخهبرداری © 2023 Inc Computer ASUSTeK. تمامی حقوق محفوظ است.**

هیچ بخشی از این دفترچه راهنما )به غیر از مستنداتی که توسط خریدار و برای مقاصد پشتیبانگیری نگهداری می شود) شامل محصولات و نرمافزاری که در آن شرح داده شده است، نباید بدون اجازه کتبی از ASUS (".Inc Computer ASUSTeK )"و به هر شکل و وسیله، بازتولید، منتقل، نسخه برداری، ذخیرهسازی در سیستم بازیابی یا به زبان دیگر ترجمه شود.

ضمانت یا سرویس محصول در این شرایط تمدید نمی شود: )1( محصول، تعمیر، دستکاری یا تغییر داده شود، مگر اینکه چنین تعمیر، دستکاری یا تغییری با اجازه کتبی ASUS باشد؛ یا (۲) شماره سلایر محصول تغییر شکل داده یا از بین رفته باشد.

ASUS این دفترچه راهنما را همان طور که هست، بدون هیچ گونه ضمانتی، اعم از صریح یا ضمنی، شامل و نه محدود به ضمانت های ضمنی یا شرایط قابلیت فروش یا تناسب برای یک هدف خاص، ارائه می کند. ASUS، رؤسا، مقامات، کارکنان یا عاملین، تحت هیچ شرایطی مسئولیت آسیب های غیر مستقیم، خاص، حادثه ای یا پیامدی (شامل آسیب های ناشی از فقدان سود، فقدان تجارت، فقدان دادهها، ایجاد وقفه در تجارت و مانند آن)، حتی اگر ASUS در مورد احتمال چنین آسیب های ناشی از وجود نقص یا خطا در این دفترچه راهنما یا محصول مطلع شده باشد، را نمی پذیرند.

مشخصات و اطالعاتی که در این دفترچه راهنما گنجانده شده است، فقط برای مقاصد اطالعاتی در نظر گرفته شده اند و منوط به تغییر در هر زمان و بدون اطالع می باشند و نباید به عنوان تعهدی برای ASUS تفسیر گردند. ASUS در قبال هرگونه بروز خطا یا عملکرد غیردقیق که ممکن است در این دفترچه راهنما رخ دهد، شامل محصوالت و نرمافزاری که در آن شرح داده شده است، مسئولیتی نخواهد داشت.

محصوالت و نام شرکت هایی که در این دفترچه راهنما آمده است، ممکن است عالئم تجاری یا حقوق نسخهبرداری شرکت های مربوطه باشند یا نباشند و فقط برای شناسایی یا توضیح و به نفع مالک و بدون قصد نقض حقوق استفاده می شوند.

## **فهرست مطالب**

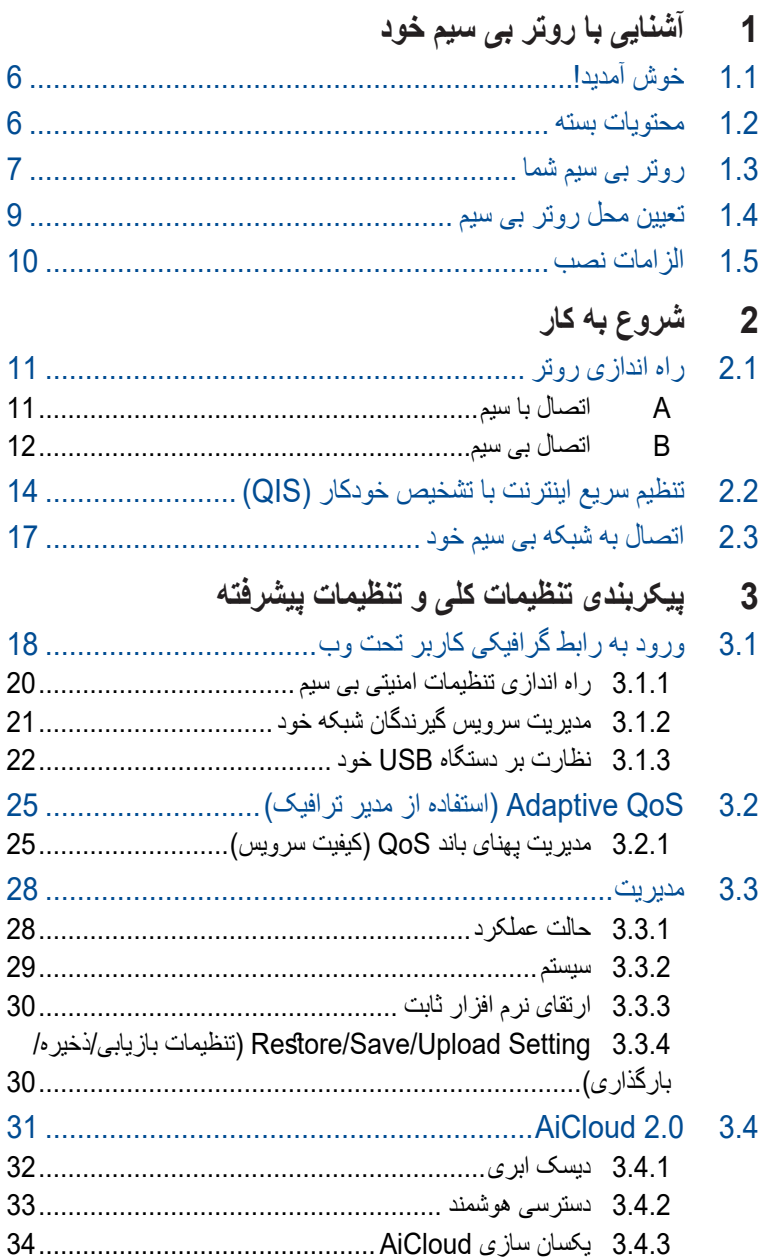

# فهرست مطالب

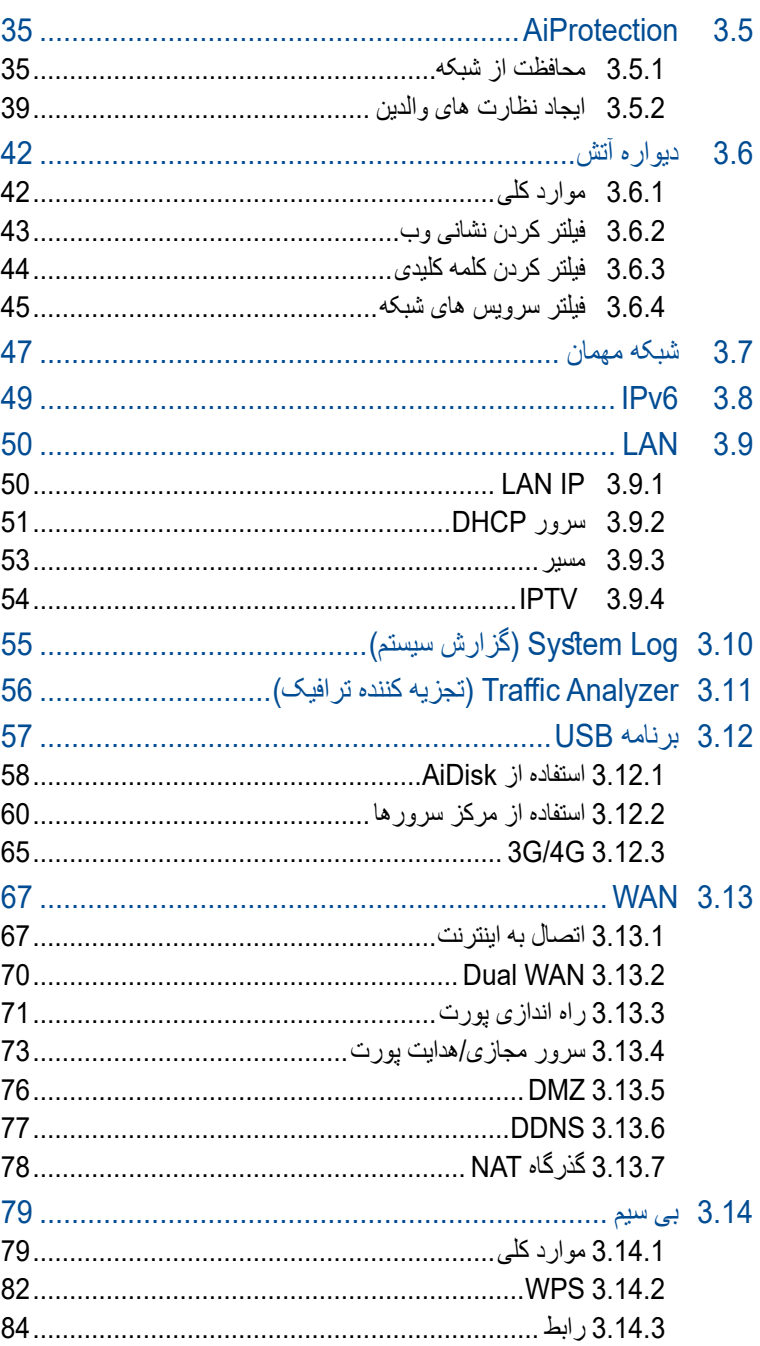

### **فهرست مطالب**

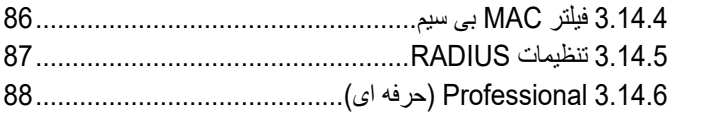

## **[4](#page-90-0) [برنامه های کاربردی](#page-90-0)**

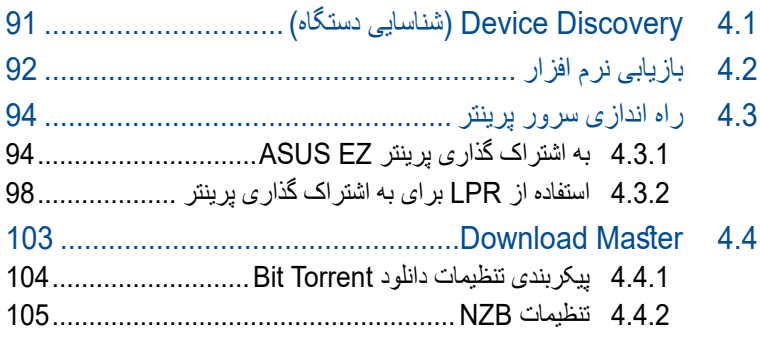

# **[5](#page-105-0) [عیب یابی](#page-105-0)** [5.1](#page-105-0) عیب یابی اولیه[............................................................](#page-105-0) 106 [5.2](#page-108-0) سؤاالت رایج [.............................................................](#page-108-0) 109 **[پیوست ها](#page-117-0)**

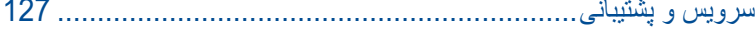

**1 آشنایی با روتر بی سیم خود 1.1 خوش آمدید!**

<span id="page-5-0"></span>به خاطر خرید روتر بی سیم ASUS ZenWiFi XT9 از شما متشکریم! شاسی سیاه با طراحی چشم گیر، و ته رنگ قرمز شبیه به سیستم گیم، ZenWiFi 9XT دارای باند 2.4 گیگاهرتز, 5 گیگاهرتز1- و 5 گیگاهرتز2- سه برای پخش همزمان اچ دی بی سیم به طور بی همتا؛ سرور SMB، سرور AV UPnP، و سرور FTP برای اشتراک گذاری 24 ساعت و هر روزه فایل ها؛ قابلیت اداره 300,000 جلسه؛ و فناوری شبکه سبز ASUS است، که راهکاری برای صرفه جویی در انرژی تا 70% ارائه می دهد.

# **1.2 محتویات بسته**

- روتر بی سیم ZenWiFi XT9 کابل شبکه (RJ-45) ⊽ آداپتور برق متناوب راهنمای شروع سریع  $\bm{\triangledown}$ 
	- کارت ضمانت

**تذكرها:**

- اگر هر یک از اقالم آسیب دیده یا مفقود شده، برای سؤاالت فنی و پشتیبانی با ASUS تماس بگیرید، به فهرست خط مستقیم پشتیبانی ASUS در پشت این دفترچه راهنمای کاربر مراجعه کنید.
	- در صورت نیاز آتی به سرویس های ضمانت، از قبیل تعمیر یا تعویض، مواد بستهبندی اصلی را نگهداری کنید.

## **1.3 روتر بی سیم شما**

<span id="page-6-0"></span>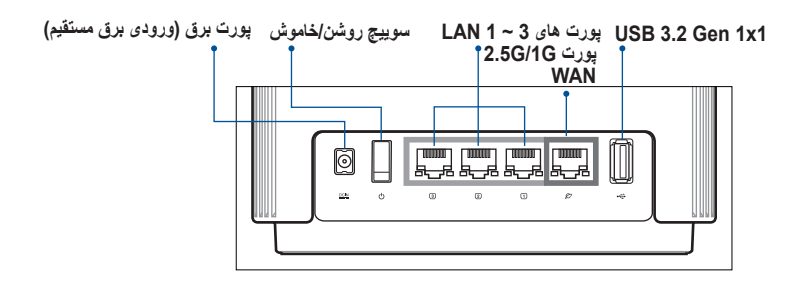

**WAN G/1G2.5 تروپ** .دینک لصو هکبش لباک هب تروپ نیا اب ار یرون مدوم

**3 ~ 1 LAN یاه تروپ** .دینک لصو LAN تروپ هب هکبش لباک اب ار رتویپماک

#### **یارب زترهاگم 160 زا هدافتسا نیح رد LED غارچ فلتخم یاه تلاح لواه کب لاصتا**

 لاصتا اب یلصا رتور هب هرگ لاصتا زا دعب هقیقد کی راک نیا رتور LED غارچ ،راک نیا ماجنا لوط رد .دوش یم عورش لواه کب یوق رد لاصتا یارب رضاح لاح رد هکبش .تسا تباث زبس گنر هب .دشاب دودحم تسا نکمم درکلمع اما تسا سرتسد

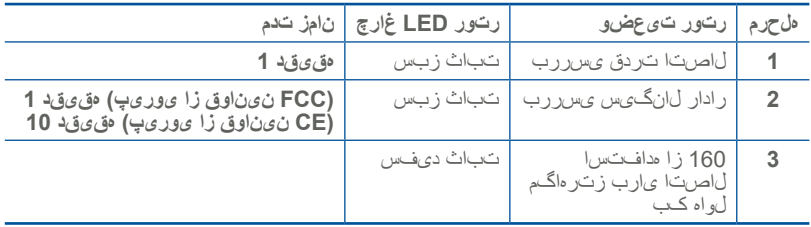

#### **:تاصخشم**

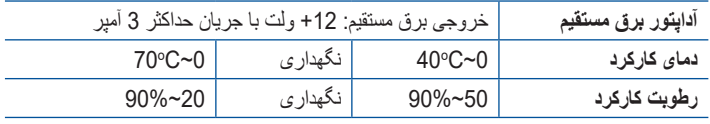

## **1.4 تعیین محل روتر بی سیم**

<span id="page-8-0"></span>برای بهترین انتقال سیگنال بی سیم بین روتر بی سیم و دستگاه های شبکه متصل به آن، مطمئن شوید که:

- روتر بی سیم را جهت ایجاد حداکثر پوشش بی سیم برای دستگاه های شبکه در مرکز محل قرار دهید.
	- دستگاه را دور از موانع فلزی و همچنین دور از نور مستقیم خورشید نگه دارید.
- دستگاه را دور از دستگاههای g802.11 یا دستگاههای Fi-Wi فقط 20 مگاهرتز، لوازم رایانهای 2.4 گیگاهرتز، دستگاههای بلوتوث، تلفن های بی سیم، مبدل ها، موتورهای قوی، المپ های فلورسنت، مایکروفر، یخچال و سایر تجهیزات صنعتی نگه دارید تا از تداخل یا افت سیگنال جلوگیری شود.
- همیشه به جدیدترین نرم افزار ثابت به روزرسانی کنید. به وبسایت ASUS به نشانی **[com.asus.www://http](http://www.asus.com)** مراجعه کنید تا جدیدترین به روزرسانی های نرم افزار ثابت را دریافت کنید.
	- آنتن ها را همانطور که در تصویر زیر نشان داده شده است قرار دهید.

## **1.5 الزامات نصب**

برای راهاندازی شبکه بی سیم خود، به یک رایانه با الزامات زیر نیاز دارید:

- <span id="page-9-0"></span>• پورت اترنت -45RJ( BaseTX/1000TX-Base/100T-Base10) (LAN)
	- ac/n/g/b/a802.11 IEEE قابلیت بیسیم
		- نصب بودن سرویس IP/TCP
	- مرورگر وب نظیر Explorer Internet، Firefox، Safari یا Google Chrome

**تذكرها:**

- اگر رایانه شما دارای قابلیت بیسیم نیست، می توانید یک آداپتور IEEE ax/ac/n/g/b/a802.11 به رایانه خود وصل کنید تا بتوانید به شبکه متصل شوید.
- با فن آوری سه بانده گانه، روتر بی سیم همزمان از سیگنال های 2.4 گیگاهرتز, 5 گیگاهر تز -1 و 5 گیگاهر تز -2 بشتیبانی می کند. این به شما امکان می دهد فعالیتهای مربوط به اینترنت را مانند جستجو در اینترنت یا خواندن/نوشتن ایمیل با استفاده از باند 2.4 گیگاهرتز انجام دهید و در عین حال فایلهای با کیفیت صوتی/ تصویری را مانند فیلم یا موسیقی با استفاده از باندهای 5 گیگاهرتز پخش کنید.
	- برخی دستگاههای n802.11 IEEE که می خواهید به شبکه خود وصل کنید ممکن است از باند 5 گیگاهرتز پشتیبانی نکنند. برای اطالع از مشخصات به دفترچه راهنمای دستگاه مراجعه کنید.
	- طول کابل های اترنت -45RJ که برای متصل کردن دستگاههای شبکه استفاده خواهند شد، نباید از 100 متر بیشتر باشد.

**مهم!**

- بعضی از آداپتورهای بی سیم ممکن است مشکل اتصال به APs WiFi ax802.11 داشته باشند.
- اگر با چنین مشکلی مواجه هستید، لطفاً در ایور را به جدیدترین نسخه به روز رسانی کنید. به سایت پشتیبانی رسمی سازنده مراجعه کنید که درایورهای نرم افزار، به روزرسانی ها، و سایر اطالعات مرتبط موجود است.
	- https://www.realtek.com/en/downloads :Realtek •
	- https://www.mediatek.com/products/ :Mediatek connectivity-and-networking/broadband-wifi
		- https://downloadcenter.intel.com/ :lntel •

# **2 شروع به کار**

## **2.1 راه اندازی روتر**

#### **مهم!**

- <span id="page-10-0"></span>• برای جلوگیری از بروز اشکاالت احتمالی راه اندازی، هنگام راهاندازی روتر بیسیم، از یک اتصال باسیم استفاده کنید.
	- پیش از راه اندازی روتر بیسیم ASUS خود، موارد زیر را انجام دهید:
- اگر یک روتر موجود را تعویض می کنید، اتصال آن را از شبکه قطع کنید.
- کابل ها/سیم ها را از مودم تنظیم شده کنونی جدا کنید. اگر مودم شما دارای باتری پشتیبان است، آن را نیز جدا کنید.
	- مودم کابلی و رایانه خود را مجدداً راه اندازی کنید (توصیه می شود).

#### **A اتصال با سیم**

**نکته:** می توانید از کابل مستقیم یا کابل کراس برای اتصال با سیم استفاده کنید.

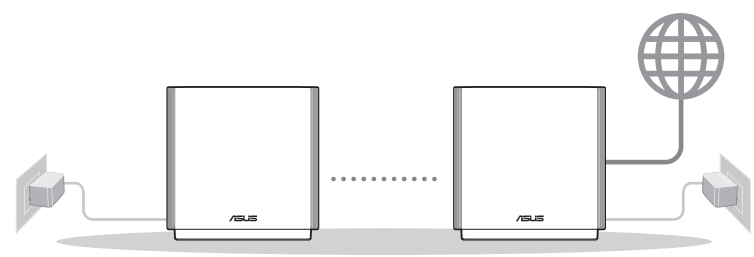

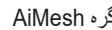

روتر AiMesh گره AiMesh

**برای راهاندازی روتر بی سیم خود با استفاده از یک اتصال با سیم:**

- .1 آداپتور برق روتر بی سیم را به پورت DCIN وصل کنید و آن را به پریز برق وصل کنید.
	- .2 با استفاده از کابل شبکه ارائه شده همراه با دستگاه، کامپیوتر را به پورت LAN روتر بی سیم وصل کنید.
- .3 با استفاده از یک کابل شبکه دیگر، مودم را به پورت WAN روتر بی سیم وصل کنید.
	- .4 آداپتور برق مودم را به پورت DCIN وصل کنید و آن را به پریز برق وصل کنید.

**برای راهاندازی روتر بی سیم خود با استفاده از یک اتصال با سیم:**

- <span id="page-11-0"></span>.1 روتر را به پریز برق وصل کنید و آن را روشن کنید. کابل شبکه را از کامپیوتر به پورت LAN روی روتر وصل کنید.
- .2 **و**قتی مرورگر وب را باز می کنید، GUI به صورت خودکار راه اندازی می شود<sub>.</sub> اگر به صورت خودکار راه اندازی نشد، به سایت .<u>http://www</u> com.asusrouter وارد شوید.
	- 3 یک رمز عبور برای روتر تنظیم کنید تا از دسترسی غیرمجاز جلوگیری شود.

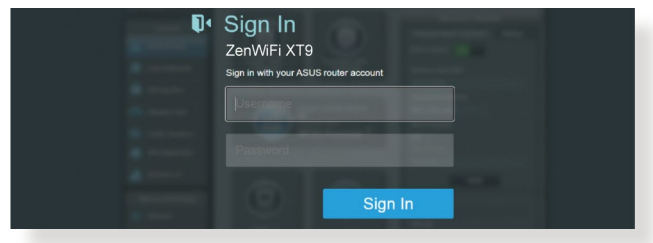

#### **B اتصال بی سیم**

**برای راهاندازی روتر بی سیم خود با استفاده از یک اتصال بی سیم:**

.1 روتر را به پریز برق وصل کنید و آن را روشن کنید.

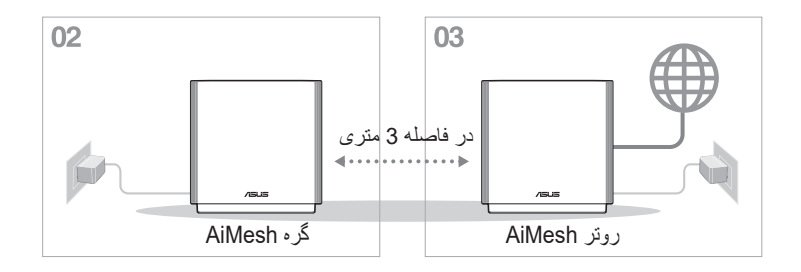

.2 به نام شبکه )SSID )نمایش داده شده بر روی برچسب محصول در پشت روتر وصل شوید. برای اینکه ایمنی شبکه بهتری داشته باشید، از یک SSID غیر تکراری استفاده کنید و رمز عبوری را به آن اختصاص دهید.

نام (Wi-Fi (SSID) نام

- \* **XX** دو رقم آخر آدرس 2.4 MAC گیگاهرتز است. آن را می توانید روی برچسب موجود در پشت روتر مشاهده کنید.
	- .3 آبعد از اتصال، وقتی مرورگر وب را باز می کنید، GUI به صورت خودکار راه اندازی می شود. اگر به صورت خودکار راه اندازی نشد، به سایت com.asusrouter.www://http وارد شوید.
	- .4 یک رمز عبور برای روتر تنظیم کنید تا از دسترسی غیرمجاز جلوگیری شود.

**تذكرها:**

برای اطالع از جزئیات اتصال به یک شبکه بی سیم، به دفترچه راهنمای کاربر آداپتور WLAN مراجعه کنید. برای تغییر تنظیمات امنیتی شبکه خود، به بخش **3.1.1 تغییر تنظیمات امنیتی بی سیم** این دفترچه راهنمای کاربر مراجعه کنید.

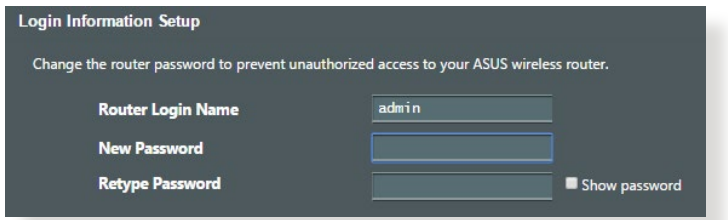

# **2.2 تنظیم سریع اینترنت با تشخیص خودکار )QIS)**

<span id="page-13-0"></span>عملکرد تنظیم اینترنت سریع )QIS )شما را راهنمایی می کند تا به سرعت اتصال اینترنت را برقرار کنید.

**نکته:** وقتی برای اولین بار اتصال اینترنت را برقرار می کنید، دکمه بازنشانی را روی روتر بی سیم فشار دهید تا تنظیمات به موارد پیش فرض کارخانه بازگردد.

#### **برای استفاده از QIS با تشخیص خودکار:**

1. یک مرورگر وب را باز کنید. به ASUS Setup Wizard (راه اندازی اینترنتی سریع) هدایت می شوید. در غیر اینصورت به صورت دستی آدرس com.asusrouter.www://http را وارد کنید.

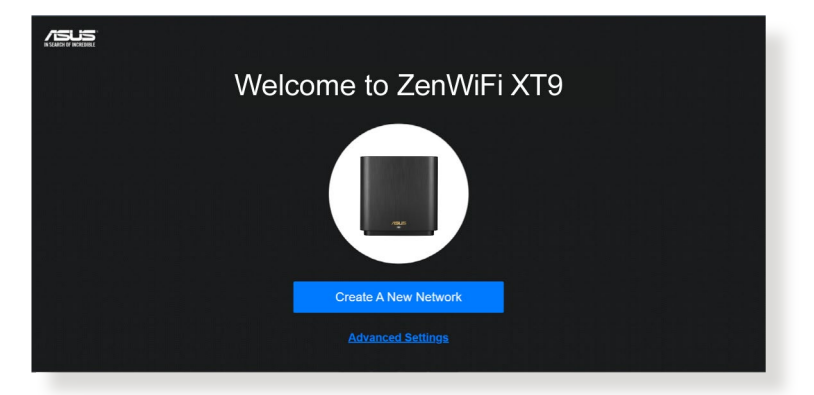

.2 روتر بی سیم به صورت خودکار تشخیص می دهد آیا نوع اتصال ISP این موارد است: **PPTP**، **PPPoE**، **IP Dynamic** و **TP2L**. اطالعات الزم برای نوع اتصال ISP را وارد کنید.

**مهم**! اطالعات الزم مربوط به نوع اتصال اینترنتی را از ISP خودتان بپرسید.

**نکته**:

- تشخیص خودکار نوع اتصال ISP شما زمانی انجام می شود که روتر بی سیم را برای اولین بار پیکربندی می کنید یا زمانی که روتر بی سیم به تنظیمات پیش فرض خود باز می گردد.
- اگر QIS نتواند نوع اتصال اینترنت شما را شناسایی کند، روی "**manual to Skip setting** "کلیک کنید و به صورت دستی تنظیمات اتصالتان را پیکربندی کنید.
	- 3. نام شبکه بی سیم رِا اِختصاص دهید (SSID) و کلید امنیتی را برای اتصال بی سیم 2.4 و 5 گیگاهرتز مشخص کنید. بعد از پایان کار روی "**Apply** " کلیک کنید.

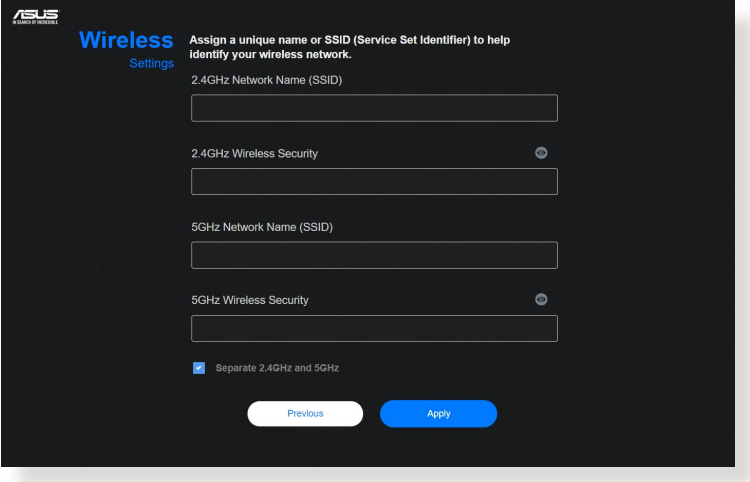

.4 در صفحه **Setup Information Login( راه اندازی اطالعات ورود به سیستم(**، رمز عبور ورود به سیستم روتر را تغییر دهید تا به روتر بی سیم دسترسی غیرمجاز وجود نداشته باشد.

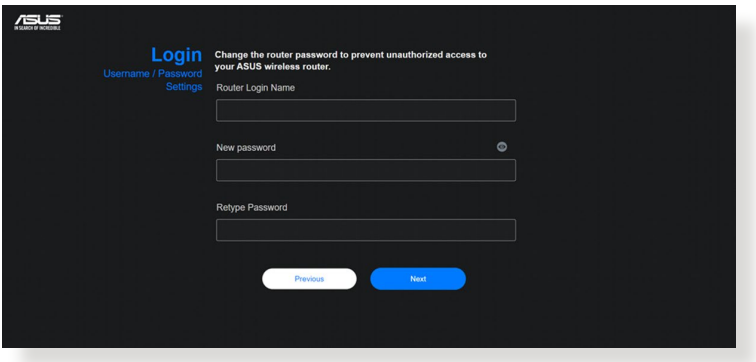

**نکته**: نام کاربری و رمز عبور ورود به سیستم روتر بی سیم با نام شبکه 2.4 گیگاهرتز5, گیگاهرتز - ۱ و ٥ گیگاهرتز -۲ (SSID)و کلید ایمنی متفاوت است. نام کاربری و رمز عبور ورود به سیستم روتر بی سیم به شما امکان می دهد به GUI Web وارد شوید تا تنظیمات روتر بی سیم را پیکربندی کنید. نام شبکه 7.۶ گَیگاهرتز .<sup>6</sup> گَیگاهرتز -آ و <sup>6</sup> گیگاهرتز -آ (SSID) و کلید ایمنی به دستگاه های Fi-Wi اجازه می دهد وارد سیستم شوند و به شبکه 2.4 گیگاهرتز5, گیگاهر تز -۱ و ۵ گیگاهرتز -۲ (SSID) شما متصل شوند.

## **2.3 اتصال به شبکه بی سیم خود**

<span id="page-16-0"></span>پس از تنظیم روتر بی سیم خود از طریق QIS، می توانید رایانه خود یا سایر دستگاههای هوشمند را به شبکه بی سیم خود وصل کنید.

**برای اتصال به شبکه خود:**

- 1. در رایانه خود، روی نماد شبکه ا<sup>یس</sup> در ناحیه اعلان کلیک کنید تا شبکه های بی سیم موجود نمایش داده شود.
- .2 شبکه بی سیمی که می خواهید به آن وصل شوید را انتخاب کنید، سپس روی **Connect( اتصال(** کلیک کنید.
- 3. ممکن است لاز م باشد کلید امنیتی شبکه را بر ای یک شبکه بی سیم ایمن وارد کنید، سپس روی **OK( تأیید(** کلیک کنید.
- .4 صبر کنید تا رایانه شما به طور موفقیت آمیز به شبکه بی سیم متصل شود. وضعیت اتصال نمایش داده می شود و نماد شبکه وضعیت متصل شده را نشان می دهد.

**تذكرها:**

- برای اطالع از جزئیات بیشتر درباره پیکربندی تنظیمات شبکه بی سیم خود به فصلهای بعد مراجعه کنید.
	- برای اطالعات بیشتر درباره اتصال آن به شبکه بی سیم خود به دفترچه راهنمای کاربر دستگاه خود مراجعه کنید.

# <span id="page-17-0"></span>**3 پیکربندی تنظیمات کلی و تنظیمات پیشرفته**

## **3.1 ورود به رابط گرافیکی کاربر تحت وب**

روتر بی سیم ASUS دارای رابط کاربر گرافیکی وب تعاملی )GUI )است که با آن می توانید به سادگی ویژگی های مختل را از طریق مرورگر وب، مانند Internet Explorer، Firefox، Safari یا Chrome Google تنظیم کنید.

**نکته:** این ویژگیها ممکن است در نسخه های مختلف نرم افزار ثابت متفاوت باشند.

**برای ورود به رابط گرافیکی کاربر تحت وب:**

- .1 مرورگر وب خود را باز کنید، نشانی IP پیش فرض روتر بی سیم خود را به صورت دستی وارد کنید: com.asusrouter.www://http شوید.
- .2 در صفحه ورود، نام کاربری پیش فرض )**admin** )و رمز عبوری را که در قسمت **2.2 (QIS (Setup Internet Quick dection-Auto with( 2.2 راه اندازی سریع اینترنتی )QIS ) با تشخیص خودکار(** تنظیم کرده اید وارد کنید.

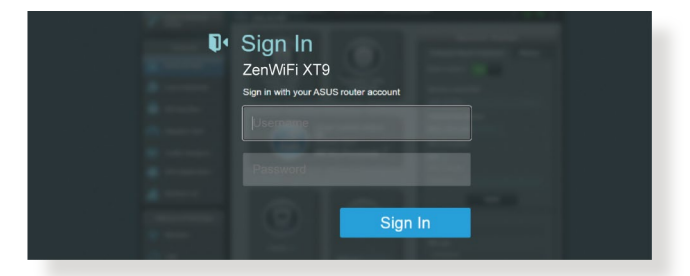

.3 اکنون می توانید از رابط گرافیکی کاربر تحت وب برای پیکربندی تنظیمات مختلف روتر بیسیم ASUS خود استفاده کنید.

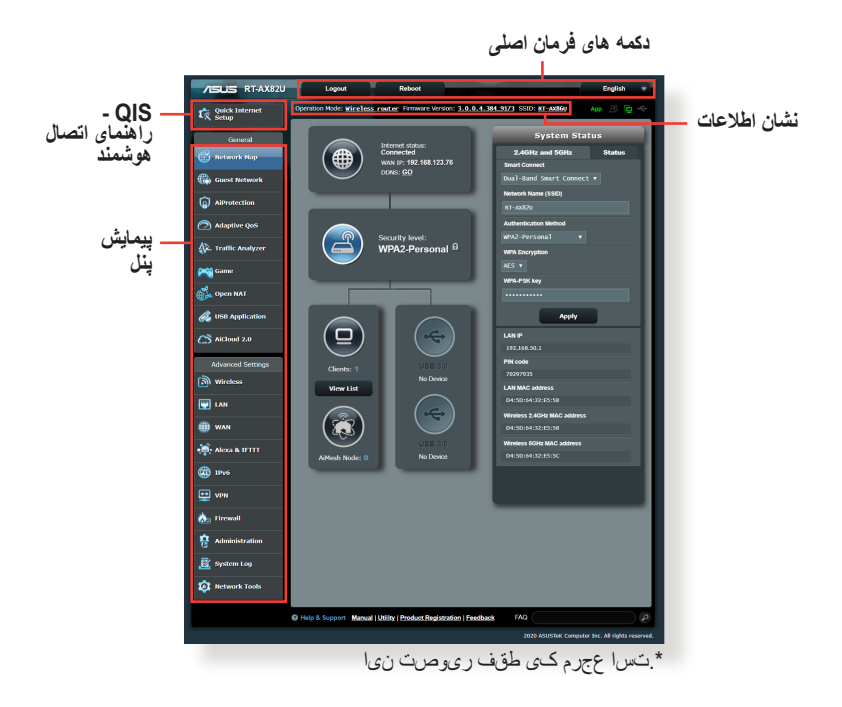

**نکته:** اگر برای اولین بار به رابط گرافیکی کاربر تحت وب وارد می شوید، به طور خودکار وارد صفحه راه اندازی سریع اینترنت )QIS )می شوید.

#### **3.1.1 راه اندازی تنظیمات امنیتی بی سیم**

<span id="page-19-0"></span>برای محافظت از شبکه بی سیم خود در برابر دسترسی غیرمجاز، باید تنظیمات امنیتی آن را پیکربندی کنید.

**برای راه اندازی تنظیمات امنیتی بی سیم:**

- .1 از پنل پیمایش، به **General( موارد کلی(** < **Map Network( نقشه شبکه(** بروید.
- .2 در صفحه نقشه شبکه و زیر **Status System( وضعیت سیستم(**، می توانید تنظیمات امنیتی بی سیم مانند SSID، سطح امنیت، و تنظیمات رمزگذاری را پیکربندی کنید.

**نکته:** می توانید تنظیمات امنیتی بی سیم مختلفی را برای باندهای 2.4 گیگاهرتز و 5 گیگاهرتز ایجاد کنید.

#### **تنظیمات امنیتی 2.4 گیگاهرتز/ 5 گیگاهرتزتنظیمات امنیتی**

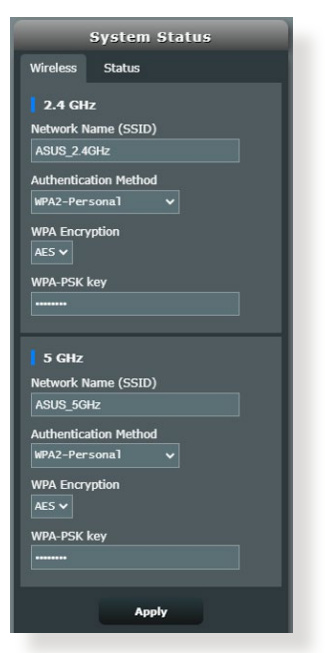

.3 در قسمت **Name Network( نام شبکه( )SSID)**، نام خاصی را برای شبکه بی سیم خود وارد کنید.

<span id="page-20-0"></span>.4 از فهرست بازشوی **رمزگذاری WEP( حریم خصوصی معادل سیم دار(**، روش تأیید را برای شبکه بیسیم خود انتخاب کنید.

**مهم!** استاندارد [ac/n802.11](802.11n/ac) IEEE مانع از کاربرد خروجی باال به عنوان رمز پخش تکی با WEP یا TKIP-WPA می شود. اگر از این روشهای رمزگذاری استفاده کنید، سرعت داده های شما تا حد اتصال g802.11 IEEE تا 54 مگابیت در ثانیه کاهش می یابد.

- .5 رمز عبور امنیتی را وارد کنید.
- .6 پس از انجام کار روی **Apply( به کارگیری(** کلیک کنید.
	- **3.1.2 مدیریت سرویس گیرندگان شبکه خود**

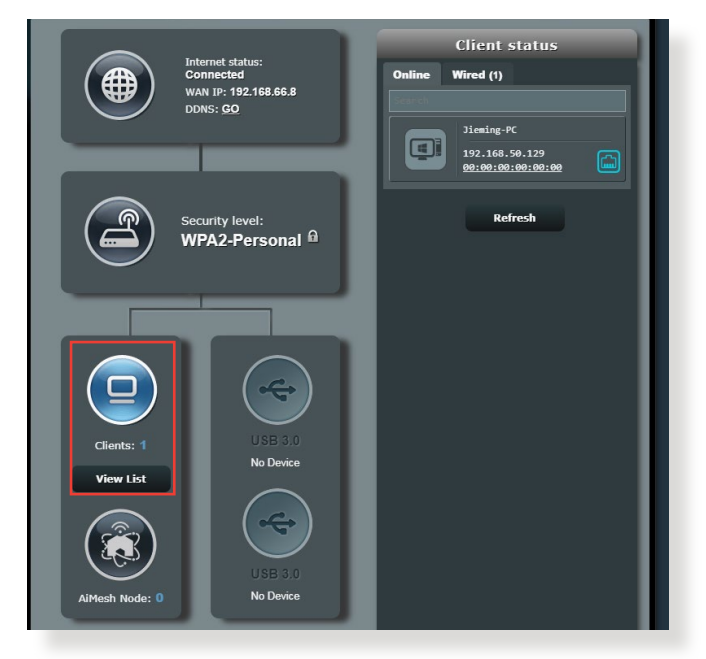

**برای مدیریت سرویس گیرندگان شبکه خود:**

- .1 از پنل پیمایش، به زبانه **General( موارد کلی(** < **Map Network )نقشه شبکه(** بروید.
- .2 در صفحه Map Network( نقشه شبکه( نماد **status Clients )سرویس گیرندگان(** را برای نمایش اطالعات سرویس گیرنده شبکه خود انتخاب کنید.
- .3 برای مسدود کردن دسترسی یک سرویس گیرنده به شبکه خود، سرویس گیرنده را انتخاب کنید و روی مسدود.

### **3.1.3 نظارت بر دستگاه USB خود**

<span id="page-21-0"></span>روتر بی سیم ASUS دارای پورت USB برای اتصال دستگاه USB یا چاپگر USB است تا بتوانید فایل ها و چاپگر را با افراد موجود در شبکه تان به اشتراک بگذارید.

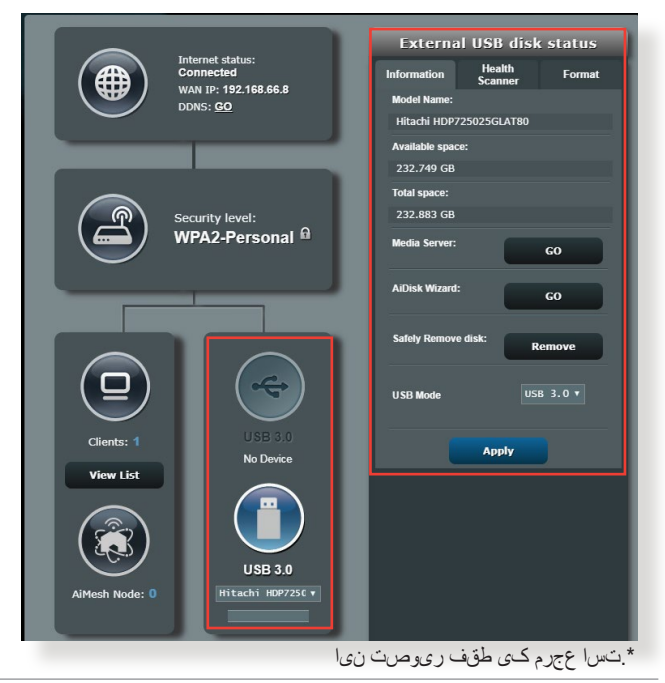

**تذكرها:** برای استفاده از این ویژگی، باید یک دستگاه حافظه USB مانند هارد دیسک USB یا درایو فلش USB به پورت های 3.0 USB در پنل عقب روتر بی سیم خود وصل کنید. مطمئن شوید که دستگاه حافظه USB درست فرمت و پارتیشن بندی شده است. به -n-Plug Share Disk Support List (فهرست پشتیبانی دیسکهای اتصال و اشتراک) در نشانی **[disksupport/networks/com.asus.event://http](http://event.asus.com/networks/disksupport)** مراجعه کنید.

**مهم!** ابتدا باید یک حساب مشترک و حقوق مجوز/دسترسی آن را ایجاد کنید تا به سایر سرویس گیرندگان شبکه اجازه دسترسی به دستگاه USB از طریق یک سایت FTP/برنامه دیگر سرویس گیرنده FTP، مرکز سرورها، Samba، یا AiCloud را بدهید. برای اطالع از جزئیات بیشتر، به بخش **3.12 استفاده از برنامه USB** و **3.4 استفاده از 2.0 AiCloud** در این دفترچه راهنمای کاربر مراجعه کنید.

**برای نظارت بر دستگاه USB خود:**

- .1 از پنل پیمایش، به **General( موارد کلی(** < **Map Network( نقشه شبکه)** بروید<sub>.</sub>
- .2 در صفحه Map Network( نقشه شبکه( نماد **Status Disk USB )وضعیت دیسک USB )**را برای نمایش اطالعات دستگاه USB خود انتخاب کنید.
- .3 در قسمت Wizard AiDisk( راهنمای AiDisk)، روی **GO( برو(** کلیک کنید تا یک سرور FTP برای اشتراک گذاری اینترنتی فایل ایجاد شود.

**تذكرها**:

- برای اطالع از جزئیات بیشتر، به بخش **3.12.2 استفاده از مرکز سرورها** در این دفترچه راهنمای کاربر مراجعه کنید.
- روتر بی سیم با اکثر هارد دیسک ها/فلش دیسک های USB (تا 4 تر ابایت) کار می کند و از دسترسی خواندن-نوشتن برای 16FAT، 32FAT3،EXT، 2EXT، و NTFS پشتیبانی می نماید.

#### **جدا کردن دیسک USB به طور ایمن**

**مهم!** جداسازی نادرست دیسک USB ممکن است باعث خراب شدن داده ها شود.

**برای جدا کردن دیسک USB به طور ایمن:**

- .1 از پنل پیمایش، به **General( موارد کلی(** < **Map Network( نقشه شبکه)** بروید<sub>.</sub>
- .2 در گوشه باالی سمت راست، روی < **disk USB Eject( خارج کردن دیسک USB )**کلیک کنید. وقتی دیسک USB به طور موفقیت آمیز خارج شد، وضعیت USB به صورت **Unmounted( پیاده شده(** نشان داده می شود.

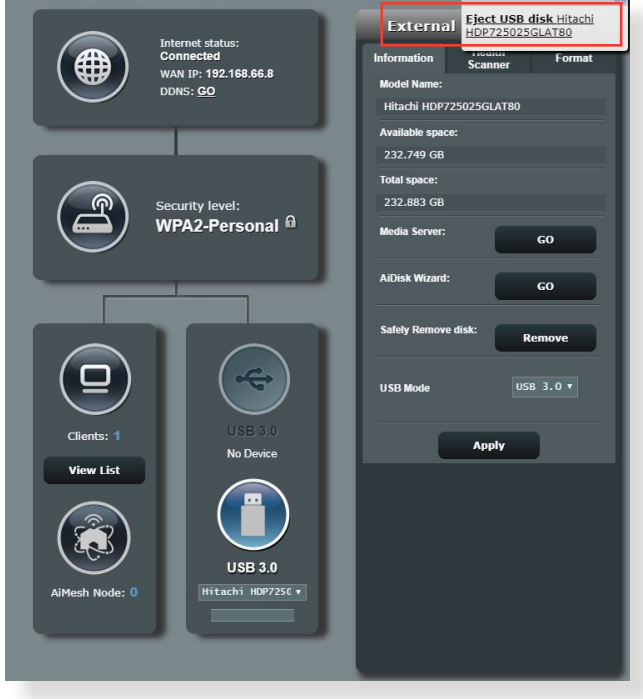

\*.تسا عجرم کی طقف ریوصت نیا

# <span id="page-24-0"></span>**3.2 QoS Adaptive( استفاده از مدیر ترافیک(**

## **3.2.1 مدیریت پهنای باند QoS( کیفیت سرویس(**

کیفیت سرویس )QoS )به شما امکان می دهد اولویت پهنای باند را تنظیم کنید و ترافیک شبکه را مدیریت کنید.

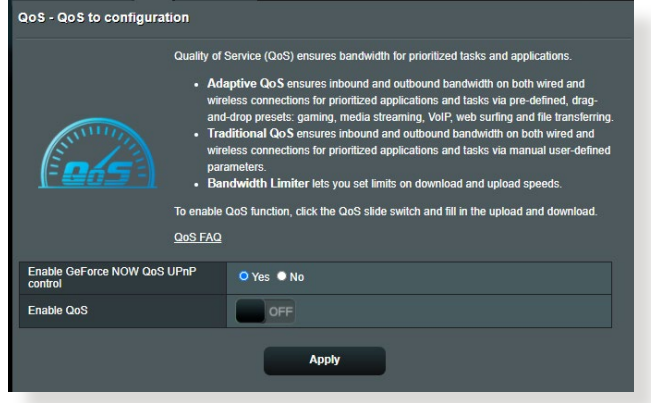

**برای تنظیم اولویت پهنای باند:**

- .1 از صفحه پیمایش به برگه **General( موارد کلی(** < **QoS Adaptive )استفاده از مدیر ترافیک(** < **QoS** بروید.
- .2 برای فعال کردن QoS روی **ON( روشن(** کلیک کنید. قسمت های پهنای باند آپلود و دانلود را پر کنید.

**توجه:** اطالعات پهنای باند را از ISP خودتان دریافت کنید.

#### .3 روی **Save( ذخیره(** کلیک کنید.

**توجه:** List Rule Specify User( لیست قوانین خاص کاربر( برای تنظیمات پیشرفته است. اگر می خواهید برنامه های خاص شبکه و سرویس های شبکه را اولویت بندی کنید، **rules QoS defined-User( قوانین QoS تعریف شده توسط کاربر(** یا **-User Priority defined( اولویت تعریف شده توسط کاربر(** را از لیست کشویی در گوشه باال سمت راست انتخاب کنید. .4 در صفحه **rules QoS defined-user( قوانین QoS تعریف شده توسط کاربر(** چهار نوع سرویس آنالین پیش فرض وجود دارد، جستجوی وب، HTTP و انتقال فایل. سرویس دلخواهتان را اتنخاب کنید، قسمت های **IP (MAC or IP Source منبع یا Destination ،)MAC Port( پورت مقصد(، Protocol( پروتکل(**، **Transferred( منتقل شده(** و **Priority( اولویت(** را پر کنید و سپس روی **Apply( اعمال(** کلیک کنید. اطالعات در صفحه قوانین QoS پیکربندی می شود.

**نکته:**

- برای پر کردن IP منبع یا MAC، می توانید:
- a )یک آدرس IP خاص مانند »192.168.122.1« را وارد کنید.
- b )آدرس های IP را که در یک ماسک فرعی یا مخزن IP مشابه هستند وارد کنید، مانند ».192.168.123\*« یا ».192.168\*.\*«.
	- c )همه آدرس های IP را مثل »\*.\*.\*.\*« وارد کنید یا آن قسمت را خالی بگذارید.
	- d )فرمت آدرس MAC شش گروه از رقم های شانزده شانزدهی است که با دو نقطه ):( از یکدیگر جدا می شوند و به ترتیب ارسال هستند )مثل (aa:bc:ef:12:34:56
		- برای محدوده پورت مبدأ یا مقصد، می توانید این کارها را انجام دهید:
			- a )یک پورت خاص مثل »95« وارد کنید.
	- b )پورت ها را در یک محدوده وارد کنید، مثل »103:315«، »<100« یا»>65535«.

• ستون **Transferred( منتقل شده(** حاوی اطالعاتی درباره ترافیک جریان باال و پایین (ترافیک شبکه خروجی و ورودی) برای یک قسمت است. در این ستون می توانید محدودیت ترافیک شبکه (به کیلوبایت) را برای یک سرویس خاص تنظیم کنید تا اولویت هایی خاص برای سرویس اختصاص داده شده به یک پورت خاص ایجاد شوند. مثلاً اگر دو کلاینت شبکه PC 1 و PC 2 هستند، هر دو به اینترنت دسترسی دارند )تنظیم شده در پورت 80( اما 1 PC به دلیل کارهای دانلود از حد ترافیک شبکه فراتر می رود، 1 PC اولویت پایین تری دارد. اگر نمی خواهید محدودیت ترافیک را تنظیم کنید، آن را خالی بگذارید.

- .5 در صفحه **Priority defined-User( اولویت تعریف شده توسط کاربر(** می توانید برنامه های شبکه یا دستگاه ها را اولویت بندی کنید تا در پنج سطح در لیست کشویی **rules QoS defined-user( قوانین QoS تعریف شده توسط کاربر(** قرار بگیرند. بر اساس سطح اولویت، می توانید از روش های زیر برای ارسال بسته های داده استفاده کنید:
	- ترتیب بسته های شبکه جریان باال که به اینترنت ارسال می شوند را تغییر دهید.
- در جدول **Bandwidth Upload( پهنای باند آپلود(**، **Minimum Bandwidth Reserved( حداقل پهنای باند رزرو شده(** و **Limit Bandwidth Maximum( حداکثر محدودیت پهنای باند(** را برای چندین برنامه شبکه با سطوح اولویت مختلف تنظیم کنید. درصدها نشان دهنده میزان پهنای باند آپلود است که برای برنامه های خاص شبکه در دسترس هستند.

**نکته:**

- بسته های دارای اولویت کم کنار گذاشته می شوند تا انتقال بسته هایی با اولویت بالا حتماً انجام شود.
- در جدول **Bandwidth Download( پهنای باند دانلود(**، **Maximum Limit Bandwidth( حداکثر محدودیت پهنای باند(** را برای چندین برنامه شبکه به ترتیب تنظیم کنید. هرچه بسته جریان باال اولویت بیشتری داشته باشد، اولویت بسته جریان پایین بیشتر می شود.
- اگر هیچ بسته ای از برنامه های دارای اولویت باال ارسال نشود، سرعت کامل انتقال اتصال اینترنتی برای بسته هایی با اولویت کم استفاده می شود.
- .6 بسته دارای باالترین اولویت را تنظیم کنید. برای اینکه تجربه بازی آنالین خوب و راحتی داشته باشید، می توانید SYN ،ACK و ICMP را به عنوان بسته های دارای باالترین اولویت تنظیم کنید.

ً ابتدا QoS را تنظیم و راه اندازی کنید و سپس محدودیت های سرعت آپلود و **توجه:** حتما دانلود را تنظیم کنید.

## **3.3 مدیریت**

### **3.3.1 حالت عملکرد**

<span id="page-27-0"></span>صفحه حالت عملکرد این امکان را به شما می دهد که حالت مناسب شبکه را انتخاب کنید.

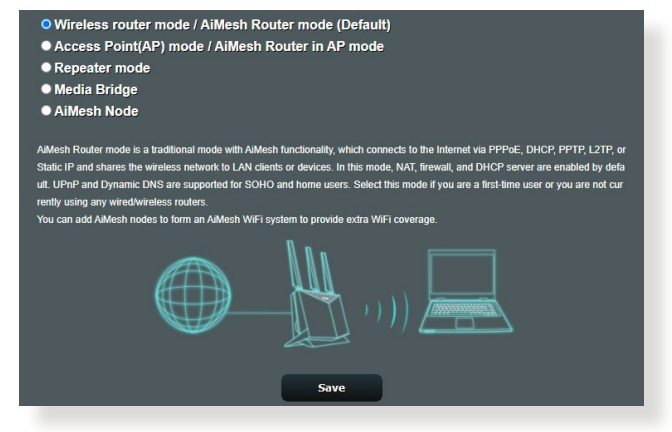

**برای راه اندازی حالت عملکرد:**

- .1 از پنل پیمایش، به **Settings Advanced( تنظیمات پیشرفته(** < **Administration( مدیریت(** < زبانه **Mode Operation( حالت عملکرد(** بروید.
	- .2 یکی از این حالت های عملکرد را انتخاب کنید:
- حالت روتر بی سیم )پیش فرض(: در حالت روتر بی سیم، روتر بی سیم به اینترنت متصل میشود و دسترسی اینترنتی به دستگاه های موجود در شبکه محلی خود را فراهم می کند.
- **حالت نقطه دسترسی**: در این حالت روتر، شبکه بی سیم جدیدی روی شبکه موجود ایجاد میکند.
- **mode Repeater:** این حالت، روتر را به یک تکرارکننده بی سیم تبدیل می کند تا محدوده سیگنال ها را افزایش دهد.
- **Bridge Media:** حالت Bridge Media سریع ترین اتصال Fi-Wi را همزمان برای چند دستگاه رسانه ایجاد می کند. باری تنظیم حالت Media Bridge، الزم است دو 9XT ZenWiFi داشته باشید: یکی به عنوان ایستگاه رسانه و دیگری به عنوان روتر تنظیم شده باشد.
- **Node AiMesh:** می توانید 9XT ZenWiFi را به عنوان گره AiMesh تنظیم کنید تا پوشش WiFi روترهای AiMesh موجود افزایش یابد.

#### .3 روی **Apply( به کارگیری(** کلیک کنید.

**نکته:** وقتی حالت ها را تغییر دهید روتر دوباره راه اندازی می شود.

**3.3.2 سیستم**

<span id="page-28-0"></span>صفحه **System سیستم** این امکان را به شما می دهد تا تنظیمات روتر بی سیم را پیکربندی کنید. **برای راه اندازی تنظیمات سیستم:**

- .1 از پنل پیمایش، به **Settings Advanced( تنظیمات پیشرفته(** < **Administration( مدیریت(** < زبانه **System( سیستم(** بروید.
	- .2 می توانید تنظیمات زیر را پیکربندی کنید:
- **password login router Change( رمز عبور ورود روتر را تغییر دهید)**: می توانید رمّز عبور و نام ورود روتر بی سیم را با وارد کردن نام و رمز عبور جدید، تغییر دهید.
	- **عملکرد دکمه WPS:** دکمه فیزیکی WPS روی روتر بی سیم برای فعال کردن WPS استفاده می شود.
	- **Zone Time( منطقه زمانی(**: برای شبکه خود منطقه زمانی انتخاب کنید.
	- **Server NTP( سرور NTP)**: روتر بی سیم برای یکسان کردن زمان به سرور NTP (بروتکل زمان شبکه) دسترسی بیدا می کند.
	- **Telnet Enable( فعال کردن تلنت(**: برای فعال کردن خدمات تلنت روی شبکه، روی **Yes( بله(** کلیک کنید. برای غیر فعال کردن تلنت روی **No )خیر(** کلیک کنید.
	- **Method Authentication( روش تأیید(**: می توانید برای ایمن کردن دسترسی به روتر HTTP، HTTPS یا هر دو پروتکل را انتخاب کنید.
- **WAN from Access Web Enable( فعال کردن دسترسی به وب از WAN)**: برای اینکه دستگاه های خارج از شبکه بتوانند به تنظیمات GUI روتر بی سیم دسترسی داشته باشند، **Yes( بله(** را انتخاب کنید. برای جلوگیری از دسترسی **No( خیر(** را انتخاب کنید.
	- **امکان دسترسی تنها به آدرس IP تعیین شده**: اگر می خواهید آدرس های IP دستگاه هایی که امکان دسترسی به تنظیمات روتر بی سیم GUI از طریق WAN را دارند، تعیین کنید روی **Yes( بله(** کلیک کنید.
		- .3 روی **Apply( به کارگیری(** کلیک کنید.

### **3.3.3 ارتقای نرم افزار ثابت**

<span id="page-29-0"></span>**نکته:** از وب سایت ASUS به نشانی **[com.asus.www://http](http://www.asus.com)** جدیدترین نرم افزار ثابت را دانلود کنید.

- **برای ارتقای نرم افزار ثابت:**
- .1 از پنل پیمایش، به **Settings Advanced( تنظیمات پیشرفته(** < **Administration( مدیریت(** < زبانه **Upgrade Firmware )ارتقای نرم افزار ثابت(** بروید.
- .2 در قسمت **Version Firmware( نسخه نرم افزار(**، روی **Check )بررسی(** کلیک کنید تا فایل دانلود شده را بیابید.
	- .3 روی **Upload( بارگذاری(** کلیک کنید.

**تذكرها:**

- وقتی فرآیند ارتقا کامل شد، چند لحظه صبر کنید تا سیستم دوباره راه اندازی شود.
- اگر فرآیند ارتقا با مشکل مواجه شد، روتر بی سیم به طور خودکار به حالت نجات می رود و نشانگر LED روی پنل جلو به آهستگی شروع به چشمک زدن می کند. برای بهبود بخشیدن و بازیابی سیستم، به بخش **4.2 بازیابی نرم افزار ثابت** مراجعه کنید.

#### **Restore/Save/Upload Setting 3.3.4 )تنظیمات بازیابی/ذخیره/بارگذاری(**

**برای بازیابی یا ذخیره یا بارگذاری تنظیمات روتر بی سیم:**

- .1 از پنل پیمایش، به **Settings Advanced( تنظیمات پیشرفته(** < **Administration( مدیریت(** < زبانه **Upload/Save/Restore Setting( بازیابی یا ذخیره یا بارگذاری تنظیمات(** بروید.
	- .2 وظایفی را که می خواهید انجام دهید، انتخاب کنید:
- برای بازیابی تنظیمات کارخانه پیش فرض، روی **Restore( بازیابی(** کلیک کنید سپس در پیام تأیید روی **OK( تأیید(** کلیک کنید.
- برای ذخیره تنظیمات کنونی سیستم، روی **setting Save( ذخیرۀ تنظیمات(** کلیک کنید، به پوشهای بروید که میخواهید فایل را در آنجا ذخیره کنید و روی **Save( ذخیره(** کلیک کنید.
- برای بازیابی از فایل تنظیمات ذخیره شده سیستم، روی **Upload( بارگذاری(** کلیک کنید تا فایل را قرار دهید، سپس روی **Open( کنید(** کلیک کنید.

**مهم!** اگر با مشکلی مواجه شدید، جدیدترین نسخه نرم افزار را بارگذاری کنید و تنظیمات جدید را پیکربندی کنید. روتر را به تنظیمات پیش فرض بازیابی نکنید.

# **3.4 2.0 AiCloud**

<span id="page-30-0"></span>2.0 AiCloud نوعی برنامه کاربردی سرویس ابری است که امکان ذخیره، همگام سازی، به اشتراک گذاری و دسترسی به فایل هایتان را به شما می دهد.

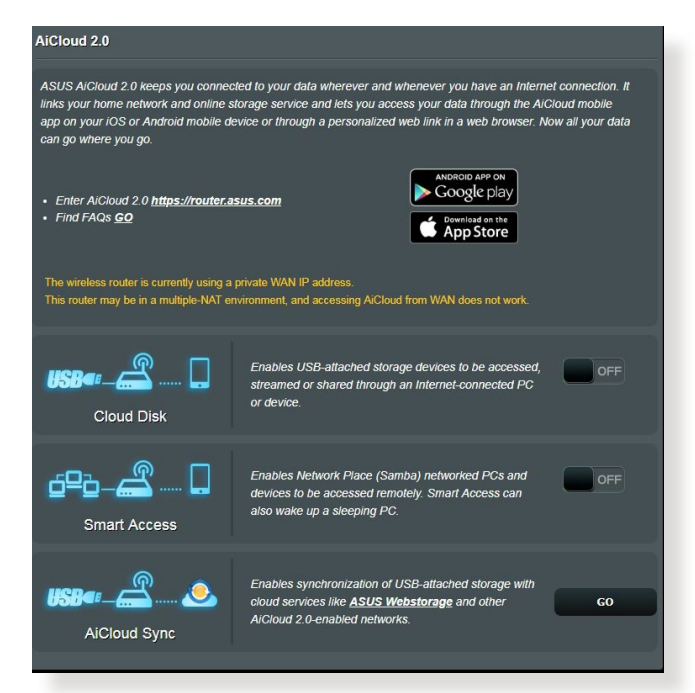

#### **برای استفاده از 2.0 AiCloud:**

- .1 از فروشگاه Play Google یا Apple، برنامه کاربردی ASUS 2.0 AiCloud را دانلود کنید و آن را روی دستگاه هوشمند خود نصب کنید.
	- .2 دستگاه هوشمند را به شبکه وصل کنید. دستورالعمل ها را دنبال کنید تا فرآیند تنظیم 2.0 AiCloud را کامل کنید.

#### **3.4.1 دیسک ابری**

**برای ایجاد یک دیسک ابری:**

- .1 دستگاه حافظه USB را در روتر بی سیم وارد کنید.
	- .2 **Disk Cloud( دیسک ابری(** را روشن کنید.

<span id="page-31-0"></span>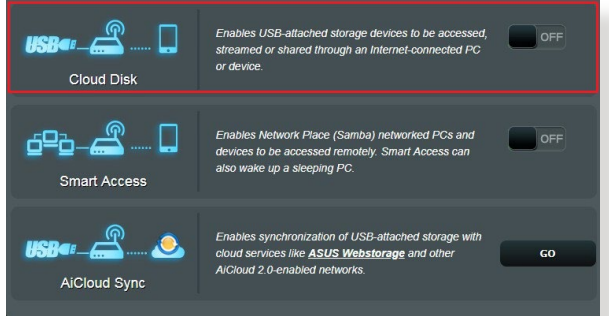

- 3. به http://www.asusrouter.com بروید و حساب کاربری و رمز عبور را وارد کنید. برای داشتن تجربه کاربری بهتر، توصیه می کنیم که از **Chrome Google** یا **Firefox** استفاده کنید.
	- .4 اکنون می توانید به فایل های دیسک ابری روی دستگاه های متصل به شبکه دسترسی پیدا کنید.

**نکته:** هنگام دسترسی به دستگاه های متصل به شبکه، باید نام کاربری و رمز عبور دستگاه را به طور دستی وارد کنید، نام کاربری و رمز عبور به دالیل امنیتی در 2.0 AiCloud ذخیره نمی شوند.

### **3.4.2 دسترسی هوشمند**

<span id="page-32-0"></span>عملکرد دسترسی هوشمند امکان دسترسی آسان تر به شبکه خانگی را از طریق نام دامنه روتر خودتان فراهم می سازد.

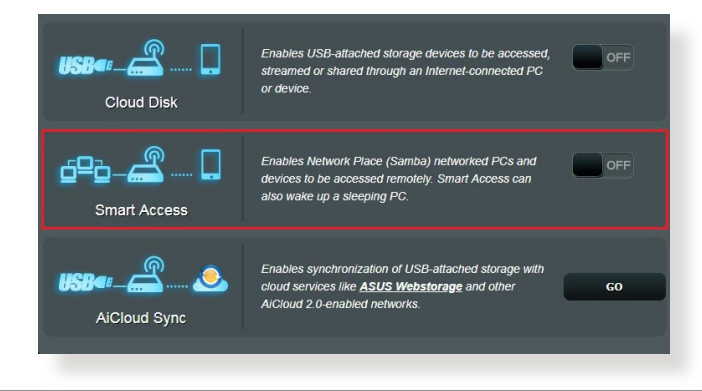

#### **تذكرها:**

- می توانید برای روتر با DDNS ASUS یک نام دامنه ایجاد کنید. برای اطالع از جزئیات بیشتر، به بخش **3.13.6 DDNS** مراجعه کنید.
- AiCloud به صورت پیش فرض، اتصال HTTPS امن فراهم می کند. برای استفاده از دیسک ابری و دسترسی هوشمند ایمن

**com.asuscomm.]yourASUSDDNSname[://https** را وارد کنید.

## **3.4.3 یکسان سازی AiCloud**

<span id="page-33-0"></span>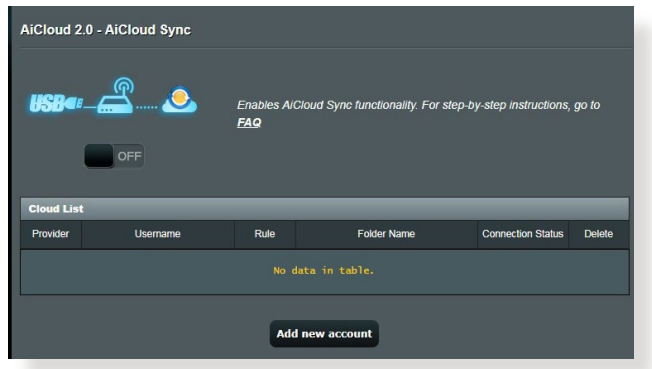

**برای استفاده از یکسان سازی AiCloud:**

- .1 2.0 AiCloud را راه اندازی کنید، روی **Sync AiCloud( همگام سازی هوشمند(**.
- .2 برای فعال کردن همگام سازی AiCloud، **ON( روشن(** را انتخاب کنید.
	- .3 روی **account new Add( اضافه کردن حساب جدید(** کلیک کنید.
	- 4 رمز عبور حساب ASUS WebStorage را وارد کنید و دایرکتوری مورد نظر برای همگام سازی با WebStorage را انتخاب کنید.
		- .5 روی **Apply( به کارگیری(** کلیک کنید.

# **3.5 AiProtection**

<span id="page-34-0"></span>AiProtection نظارت بالدرنگ را برای شناسایی بدافزار، جاسوس افزار، و دسترسی ناخواسته ارائه می دهد. همچنین وبسایت ها و برنامه های ناخواسته را فیلتر می کند و به شما امکان می دهد مدتی را که یک دستگاه متصل شده می تواند به اینترنت دسترسی داشته باشد مشخص کنید.

#### **3.5.1 محافظت از شبکه**

محافظت شبکه مانع سوء استفاده از شبکه می شود و شبکه شما را در برابر دسترسی ناخواسته محافظت می کند.

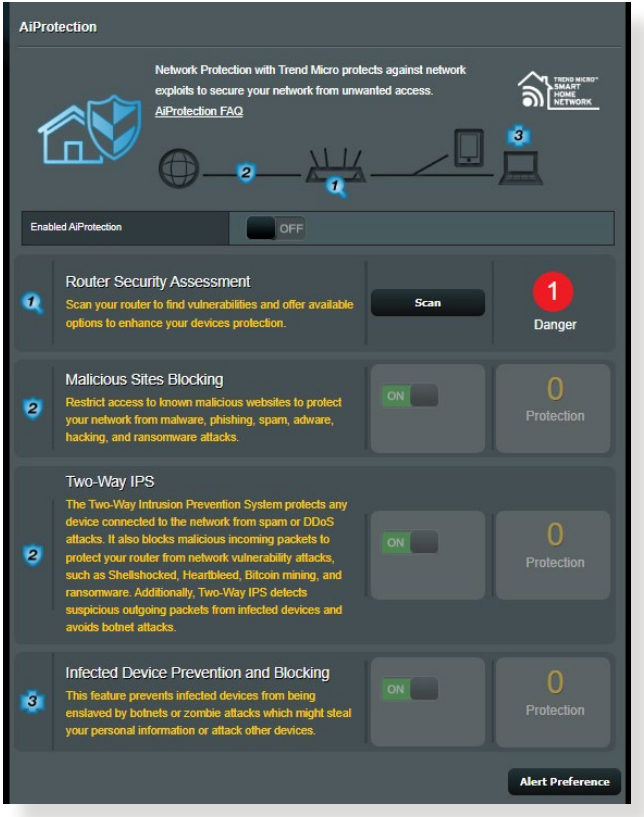

**پیکربندی محافظت شبکه برای پیکربندی محافظت شبکه:**

- .1 از پنل پیمایش، به **General( موارد کلی(** < **AiProtection** بروید.
- .2 از صفحه اصلی **AiProtection**، روی **Protection Network )محافظت شبکه(** کلیک کنید.
	- .3 از زبانه **Protection Network( محافظت شبکه(** روی **Scan )پویش(** کلیک کنید.

پس از انجام پویش، این برنامه نتایج را روی صفحه **Router Assessment Security( ارزیابی امنیت روتر(** نمایش می دهد.

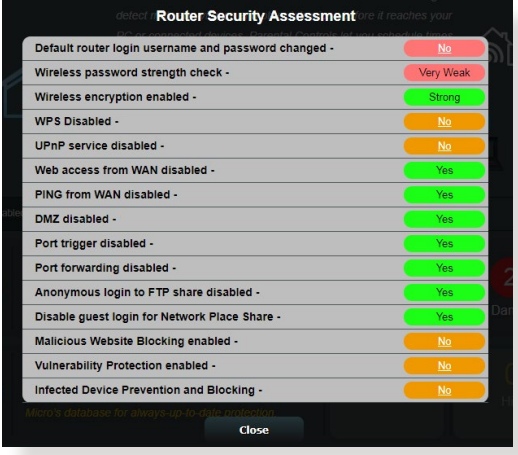

**مهم!** موارد مشخص شده با **Yes( بله(** در صفحه **Assessment Security Router** ً توصیه می شود موارد **)ارزیابی امنیت روتر(** دارای وضعیت **ایمن** محسوب می شوند. اکیدا مشخص شده با **No( خیر(**، **Weak( ضعیف(**، یا **Weak Very( بسیار ضعیف(** بر آن اساس پیکربندی شوند.

.4 )اختیاری( از صفحه **Assessment Security Router( ارزیابی امنیت روتر(** به طور دستی موارد مشخص شده با **No( خیر(**، **Weak( ضعیف(**، یا **Weak Very( بسیار ضعیف(** را پیکربندی کنید. بدین منظور:

الف. روی یک مورد کلیک کنید.

**نکته:** وقتی روی یک مورد کلیک می کنید، برنامه شما را به صفحه تنظیمات آن مورد هدایت می کند.

> ب. از صفحه تنظیمات امنیتی آن مورد، پیکربندی و تنظیمات الزم را انجام دهید و پس از انجام روی **Apply( به کارگیری(** کلیک کنید.
پ. به صفحه **Assessment Security Router( ارزیابی امنیت روتر(** بروید و برای خروج از صفحه روی **Close( بستن(** کلیک کنید.

- .5 برای پیکربندی خودکار تنظیمات امنیتی، روی **Your Secure Router( ایمن کردن روتر خود(** کلیک کنید.
	- .6 وقتی یک پیام ظاهر می شود، روی **OK( تأیید(** کلیک کنید.

#### **Blocking Sites Malicious( مسدود کردن سایت های مخرب(**

این ویژگی دسترسی به وبسایت های شناخته شده مخرب در پایگاه داده های ابری را برای ایجاد محافظت همیشه به روز محدود می کند.

**نکته:** این عملکرد در صورتی که **Scan Weakness Router( پویش ضعف روتر(** را اجرا کنید به طور خودکار فعال می شود.

**برای فعال کردن انسداد سایت های مخرب:**

- .1 از پنل پیمایش، به **General( موارد کلی(** < **AiProtection** بروید.
- .2 از صفحه اصلی **AiProtection**، روی **Protection Network )محافظت شبکه(** کلیک کنید.
	- .3 از قاب **Blocking Sites Malicious( مسدود کردن سایت های مخرب(** روی **ON( روشن(** کلیک کنید.

#### **IPS Way-Two( IPS دوطرفه(**

IPS Way-Two( سیستم دفع تداخل( با مسدود کردن بسته های ورودی مشکوک و همچنین شناسایی بسته های خروجی مشکوک، از روتر در برابر حمله های شبکه محافظت می کند.

**نکته:** این عملکرد در صورتی که **Scan Weakness Router( پویش ضعف روتر(** را اجرا کنید به طور خودکار فعال می شود.

#### **برای فعال کردن IPS دوطرفه:**

- .1 از پنل پیمایش، به **General( موارد کلی(** < **AiProtection** بروید.
- .2 از صفحه اصلی **AiProtection**، روی **Protection Network )محافظت شبکه(** کلیک کنید.
- .3 از قاب **IPS Way-Two( IPS دوطرفه(** روی **ON( روشن(** کلیک کنید.

#### **Blocking and Prevention Device Infected( جلوگیری و انسداد دستگاه آلوده(**

این ویژگی مانع از تبادل اطالعات شخصی یا وضعیت آلوده توسط دستگاه های آلوده با طرف های بیرونی می شود.

**نکته:** این عملکرد در صورتی که **Scan Weakness Router( پویش ضعف روتر(** را اجرا کنید به طور خودکار فعال می شود.

**برای فعال کردن جلوگیری و انسداد دستگاه آلوده:**

- .1 از پنل پیمایش، به **General( موارد کلی(** < **AiProtection** بروید.
- .2 از صفحه اصلی **AiProtection**، روی **Protection Network )محافظت شبکه(** کلیک کنید.
	- .3 از قاب **Blocking and Prevention Device Infected )جلوگیری و انسداد دستگاه آلوده(** روی **ON( روشن(** کلیک کنید.

**برای پیکربندی ترجیحات هشدار:**

- .1 از قاب **Blocking and Prevention Device Infected )جلوگیری و انسداد دستگاه آلوده(** روی **Preference Alert )ترجیحات هشدار(** کلیک کنید.
- .2 ارائه دهنده ایمیل، حساب ایمیل، و رمز عبور را انتخاب یا وارد کنید و روی **Apply( به کارگیری(** کلیک کنید.

### **3.5.2 ایجاد نظارت های والدین**

نظارت های والدین به شما امکان می دهد زمان دسترسی به اینترنت را کنترل کنید یا محدودیت زمانی برای مصرف شبکه یک سرویس گیرنده تعیین کنید. برای رفتن به صفحه اصلی نظارت های والدین:

> از پنل پیمایش، به **General( موارد کلی(** < **Controls Parental )نظارت های والدین(** بروید.

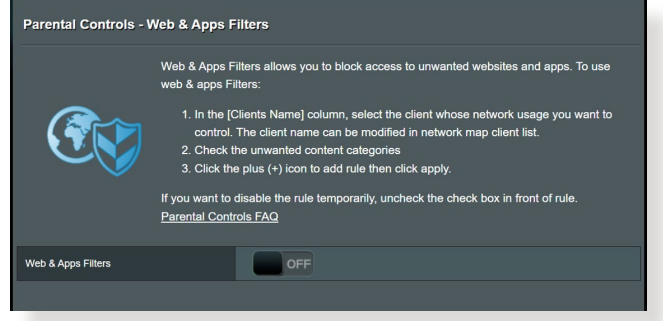

#### **فیلترهای وب و برنامه ها**

فیلترهای وب و برنامه ها یک ویژگی **Controls Parental( نظارت های والدین(** است که به شما امکان میدهد دسترسی به وبسایت ها یا برنامه های ناخواسته را مسدود کنید.

**برای پیکربندی فیلترهای وب و برنامه ها:**

.1 از پنل پیمایش، به **General( موارد کلی(** < **Controls Parental )نظارت های والدین(** بروید.

- .2 از قاب **Filters Apps & Web( فیلترهای وب و برنامه ها(** روی **ON( روشن(** کلیک کنید.
- 3. وقتی پیام توافق نامه مجوز کاربران نهایی (EULA) ظاهر می شود، برای ادامه روی **agree I( موافقم(** کلیک کنید.
	- .4 از ستون **List Client( فهرست سرویس گیرندگان(** نام سرویس گیرندگان را از فهرست بازشو انتخاب یا آن را وارد کنید.
	- .5 از ستون **Category Content( گروه محتوا(** فیلترها را از چهار گروه اصلی انتخاب کنید: **Adult( بزرگسال(، Message Instant** and Communication (پیام فوری و ارتباط)، P2P and **P2P (Transfer File و انتقال فایل(،** و **and Streaming Entertainment( پخش یکنواخت و سرگرمی(**.

.6 برای افزودن نمایه سرویس گیرنده روی کلیک کنید. .7 برای ذخیره تنظیمات روی **Apply( به کارگیری(** کلیک کنید.

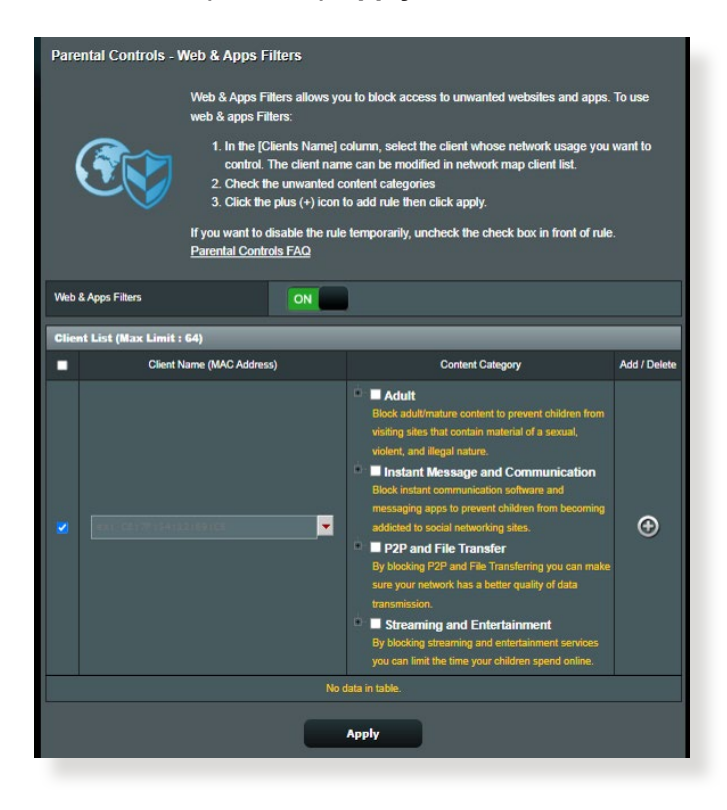

#### **برنامه ریزی زمانی**

برنامه ریزی زمانی به شما امکان می دهد محدودیت زمانی برای مصرف شبکه یک سرویس گیرنده تعیین کنید.

**نکته:** مطمئن شوید که زمان سیستم شما با سرور NTP همگام شده است.

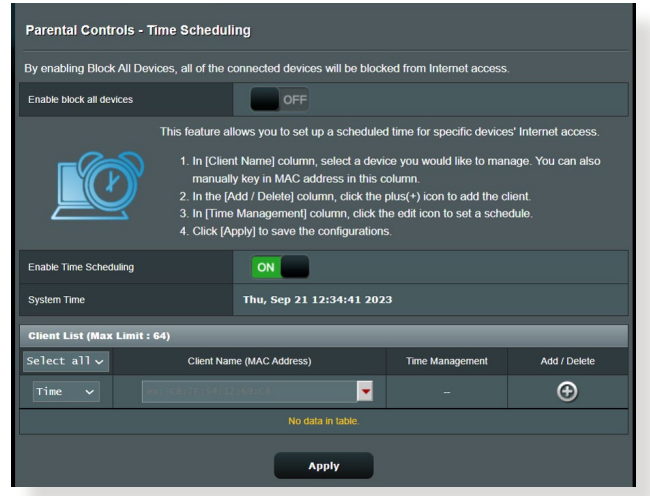

**برای پیکربندی برنامه ریزی زمانی:**

- .1 از پنل پیمایش، به **General( موارد کلی(** < **Controls Parental )نظارتهای والدین(** < **Scheduling Time( برنامه ریزی زمانی(** بروید.
	- .2 از قاب **Scheduling Time Enable( فعال سازی برنامه ریزی زمانی(** روی **ON( روشن(** کلیک کنید.
- .3 از ستون **Name Clients( نام سرویس گیرنده(**، نام سرویس گیرنده را از فهرست بازشو انتخاب یا آن را وارد کنید.

**نکته:** می توانید نشانی MAC سرویس گیرنده را در ستون **Address MAC Client )نشانی MAC سرویس گیرنده(** نیز وارد کنید. مطمئن شوید که نام سرویس گیرنده شامل نویسه های خاص یا فاصله نباشد زیرا این موارد ممکن است باعث عملکرد غیرعادی روتر شود.

- .4 برای افزودن نمایه سرویس گیرنده روی کلیک کنید.
- .5 برای ذخیره تنظیمات روی **Apply( به کارگیری(** کلیک کنید.

## **3.6 دیواره آتش**

روتر بی سیم مانند دیواره آتش سخت افزار شبکه عمل می کند. **نکته:** ویژگی دیواره آتش به صورت پیش فرض فعال است.

### **3.6.1 موارد کلی**

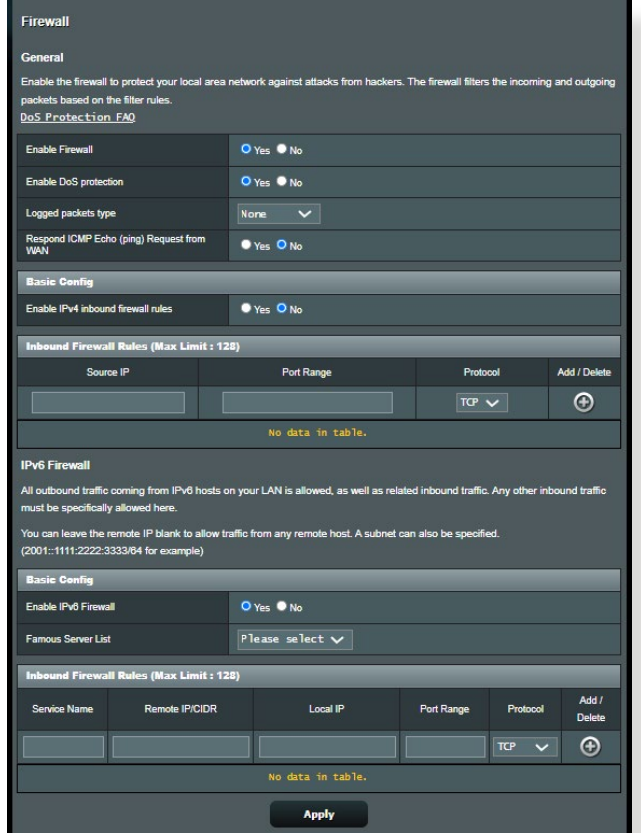

**برای راه اندازی تنظیمات اولیه دیواره آتش:**

- .1 از پنل پیمایش، به زبانه **Settings Advanced( تنظیمات پیشرفته(** < **Firewall( دیوار آتش(** < **General( موارد کلی(** بروید.
	- .2 در قسمت **Firewall Enable( فعال کردن دیوار آتش(**، **Yes( بله(** را انتخاب کنید.
- .3 در **protection DoS Enable( فعال کردن حفاظت رد سرویس(**، **Yes( بله(** را برای حفاظت از شبکه در برابر حمالت رد سرویس انتخاب کنید، اگرچه این کار ممکن است کارایی روتر را تحت تأثیر قرار دهد.
	- .4 همچنین می توانید بسته هایی که بین اتصال LAN و WAN رد و بدل می شوند را باز بینی کنید. در نوع بسته ها، **Dropped( حذف شده(**، **Accepted( پذیرفته شده(** یا **Both( هر دو(** را انتخاب کنید.
		- .5 روی **Apply( به کارگیری(** کلیک کنید.

### **3.6.2 فیلتر کردن نشانی وب**

می توانید کلمات کلیدی یا آدرس های وب را برای جلوگیری از دسترسی به نشانی های خاص وب، مشخص کنید.

ً **نکته:** فیلتر کردن نشانی وب بر اساس جستار DNS است. اگر سرویس گیرنده شبکه قبال به وب سایتی مثل سایت [com.abcxxx.www://http](http://www.abcxxx.com) دسترسی پیدا کرده باشد، وب سایت مسدود نمی شود (حافظه نهان DNS سیستم، بازدیدهای قبلی از وب سایت را ذخیره می کند). برای حل این مشکل، قبل از راه اندازی فیلتر کردن نشانی وب، حافظه نهان DNS را پاک کنید.

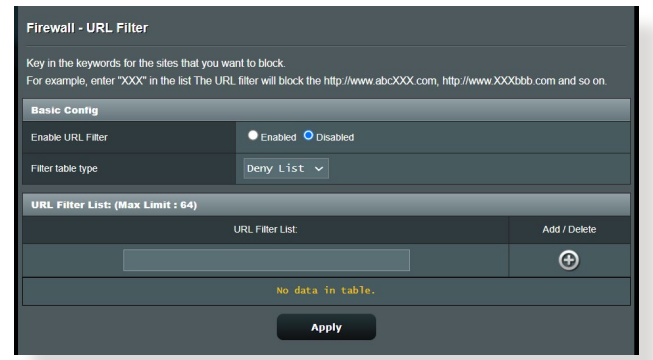

**برای راه اندازی فیلتر نشانی وب:**

- .1 از پنل پیمایش، به **Settings Advanced( تنظیمات پیشرفته(** < **Firewall( دیوار آتش(** < زبانه **Filter URL( فیلتر نشانی وب(** بروید.
	- .2 در قسمت Filter URL Enable( فعال کردن فیلتر نشانی وب(، **Enabled( فعال(** را انتخاب کنید.
		- .3 نشانی وب را وارد کنید و روی دکمه کلیک کنید.
			- .4 روی **Apply( به کارگیری(** کلیک کنید.

#### **3.6.3 فیلتر کردن کلمه کلیدی**

فیلتر کردن کلمه کلیدی، دسترسی به صفحات وب که حاوی کلمات کلیدی تعیین شده هستند را مسدود میکند.

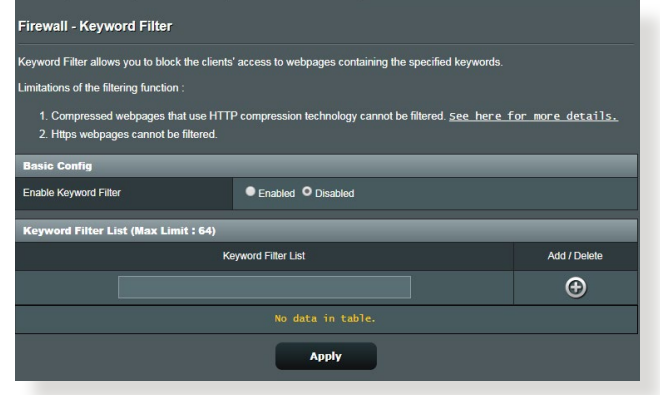

**برای راه اندازی فیلتر کلمه کلیدی:**

- .1 از پنل پیمایش، به **Settings Advanced( تنظیمات پیشرفته(** < **Firewall( دیوار آتش(** < زبانه **Filter Keyword( فیلتر کلمه کلیدی(** بروید.
- .2 در قسمت Filter Keyword Enable( فعال کردن فیلتر کلمه کلیدی(، **Enabled( فعال(** را انتخاب کنید.
- .3 کلمه یا عبارت را وارد کنید و روی دکمه **Add( اضافه کردن(** کلیک کنید.
	- .4 روی **Apply( به کارگیری(** کلیک کنید.

**تذكرها:**

- ֧֖֖֖֖֖֖֖֧֚֚֚֚֚֚֚֚֚֚֚֚֚֚֚֚֚֚֚֚֚֝<u>֟</u><br>֧֪֩֩֩ فیلتر کردن کلمه کلیدی بر اساس جستار DNS است. اگر سرویس گیرنده شبکه قبال به وب سایتی مثل سایت [com.abcxxx.www://http](http://www.abcxxx.com) دسترسی پیدا کرده باشد، وب سایت مسدود نمی شود )حافظه نهان DNS سیستم، بازدیدهای قبلی از وب سایت را ذخیره می کند(. برای حل این مشکل، قبل از راه اندازی فیلتر کردن کلمه کلیدی، حافظه نهان DNS را پاک کنید.
- صفحات وب فشرده شده با استفاده از فشرده سازی HTTP را نمی توان فیلتر کرد. همچنین با استفاده از فیلتر کردن کلمه کلیدی نمی توان صفحات HTTPS را مسدود کرد.

### **3.6.4 فیلتر سرویس های شبکه**

فیلتر سرویس های شبکه، رد و بدل کردن بسته LAN به WAN را مسدود می کند و دسترسی سرویس گیرنده های شبکه به سرویس های وب خاص مانند Telnet یا FTP را محدود می کند.

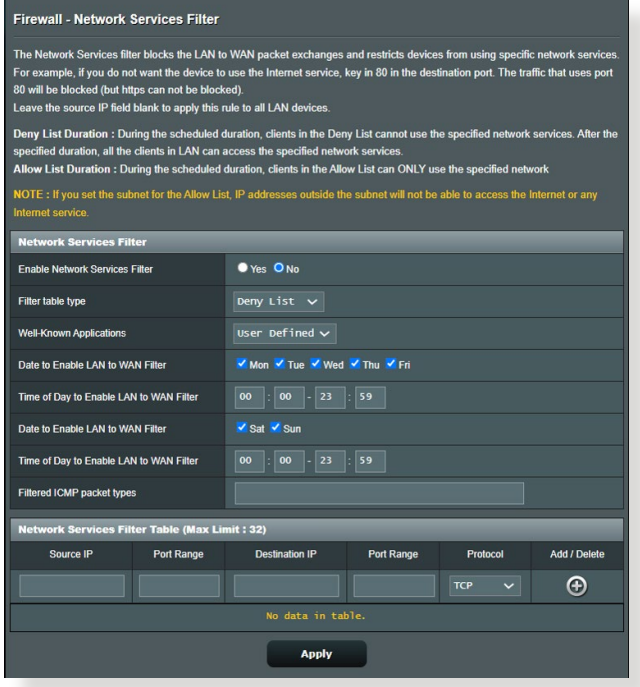

**برای راه اندازی فیلتر سرویس شبکه:**

- .1 از پنل پیمایش، به **Settings Advanced( تنظیمات پیشرفته(** <**Firewall( دیوار آتش(** < زبانه **Filter Service Network )فیلتر کردن خدمات شبکه(** بروید.
- .2 در قسمت Filter Services Network Enable( فعال کردن فیلتر خدمات شبکه(، **Yes( بله(** را انتخاب کنید.
- .3 نوع جدول فیلتر را انتخاب کنید. **Deny( عدم پذیرش(** سرویس های شبکه تعیین شده را مسدود می کند. **Allow( مجاز(** دسترسی به سرویس های شبکه تعیین شده را محدود می کند.
	- .4 وقتی فیلتر ها فعال شد، زمان و روز را تعیین کنید.
	- .5 برای تعیین خدمات شبکه و فیلتر کردن آن، IP مبدا، IP مقصد، محدوده درگاه و پروتکل را وارد کنید. روی دکمه کلیک کنید.
		- .6 روی **Apply( به کارگیری(** کلیک کنید.

### **3.7 شبکه مهمان**

شبکه مهمان از طریق دسترسی به SSIDها یا شبکه های جداگانه بدون ارائه دسترسی به شبکه خصوصی شما برای بازدیدکنندگان موقت اتصال اینترنتی فراهم می کند.

**توجه:** 9XT ZenWiFi از حداکثر شش SSID پشتیبانی می کند )سه SSID 2.4 گیگاهرتز و سه SSID 5 گیگاهرتز).

**برای ایجاد یک شبکه مهمان:**

- .1 از پنل پیمایش، به **General( موارد کلی(** < **Network Guest )شبکه مهمان(** بروید.
- 2. در صفحه Guest Network (شبکه مهمان) باند فرکانس 2.4 گیگاهرتز یا 5 گیگاهرتز را برای شبکه مهمانی که می خواهید ایجاد کنید انتخاب نمایید.
	- .3 روی **Enable( فعال سازی(** کلیک کنید.

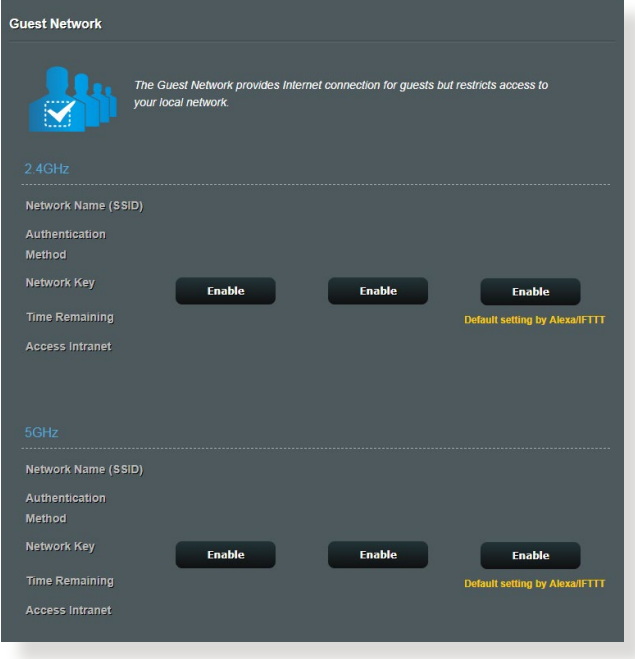

.4 برای دسترسی به سایر گزینه های پیکربندی، روی **Modify( اصالح(** کلیک کنید.

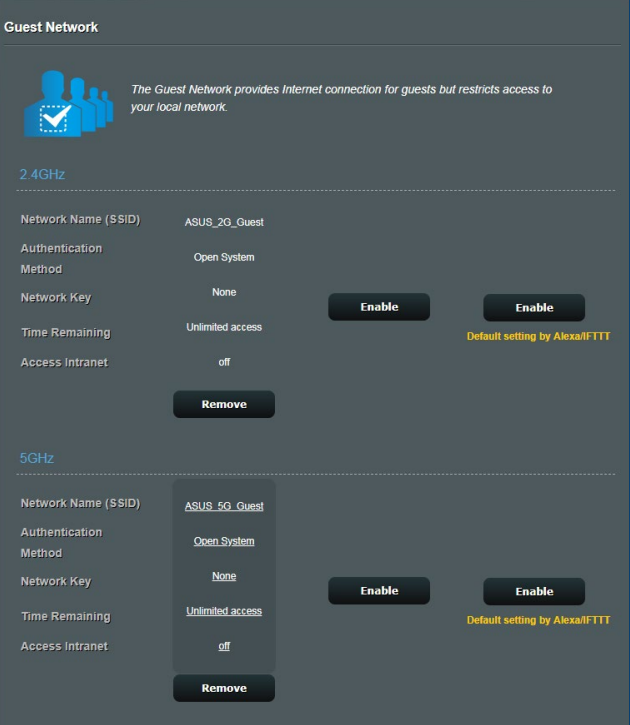

- .5 در صفحه **Network Guest Enable( فعال کردن شبکه مهمان(** روی **Yes( بله(** کلیک کنید.
	- .6 یک نام بی سیم برای شبکه موقت در قسمت **Name Network SSID( )(نام شبکه(** وارد کنید.
		- .7 **یک روش تأیید اعتبار** را انتخاب کنید.
		- .8 یک روش **Encryption( رمزگذاری(** را انتخاب کنید.
- .9 **زمان دسترسی** را مشخص کنید یا **Limitless( نامحدود(** را انتخاب کنید.
	- .10 **Disable( غیرفعال(** یا **Enable( فعال(** را در قسمت **Access Intranet( دسترسی به شبکه داخلی(** انتخاب کنید.
		- .11 وقتی انجام شد، روی **Apply( به کارگیری(** کلیک کنید.

### **3.8 6IPv**

این روتر بی سیم از آدرس دهی 6IPv پشتیبانی می کند، سیستمی که از سایر آدرس های IP پشتیبانی میکند. این استاندارد هنوز به طور گسترده قابل استفاده نیست. اگر سرویس اینترنت شما از 6IPv پشتیبانی می کند با ارائه دهنده سرویس اینترنت )ISP )خود تماس بگیرید.

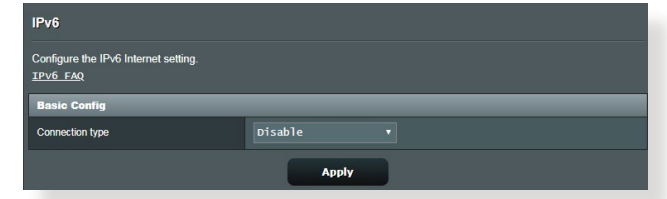

**برای راهاندازی 6IPv:**

- .1 از پنل پیمایش، به **Settings Advanced( تنظیمات پیشرفته(** < **6IPv** بروید.
	- .2 **type Connection( نوع اتصال(** را انتخاب کنید. گزینه های پیکربندی بسته به نوع اتصالی که انتخاب کرده اید، متفاوت است.
		- .3 تنظیمات LAN 6IPv و DNS را وارد کنید.
			- .4 روی **Apply( به کارگیری(** کلیک کنید.

ً در باره اطالعات خاص 6IPv سرویس اینترنت به ISP خود مراجعه کنید. **نکته**: لطفا

# **3.9 LAN**

### **LAN IP 3.9.1**

صفحه IP LAN این امکان را فراهم می کند که تنظیمات IP LAN روتر شبکه را تغییر دهید.

**نکته:** هر تغییر در نشانی IP LAN در تنظیمات DHCP منعکس می شود.

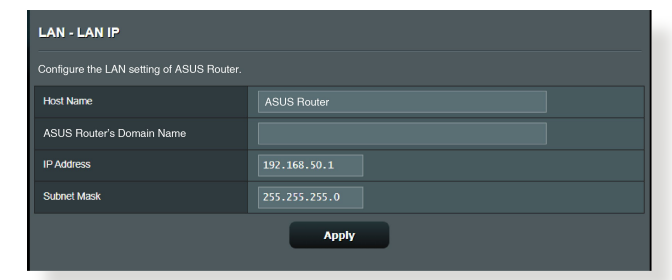

- **برای تغییر تنظیمات IP LAN:**
- .1 از پنل پیمایش، به **Settings Advanced( تنظیمات پیشرفته(** < **LAN** > زبانه **IP LAN** بروید.
- .2 **address IP( نشانی IP )**و **Mask Subnet( ماسک شبکه فرعی(** را تغییر دهید.
	- .3 وقتی انجام شد، روی **Apply( به کارگیری(** کلیک کنید.

### **3.9.2 سرور DHCP**

روتر بی سیم برای اختصاص نشانی IP موجود در شبکه به طور خودکار از DHCP استفاده می کند. میتوانید محدوده نشانی IP و زمان اجاره به سرویس گیرنده های موجود در شبکه را تعیین کنید.

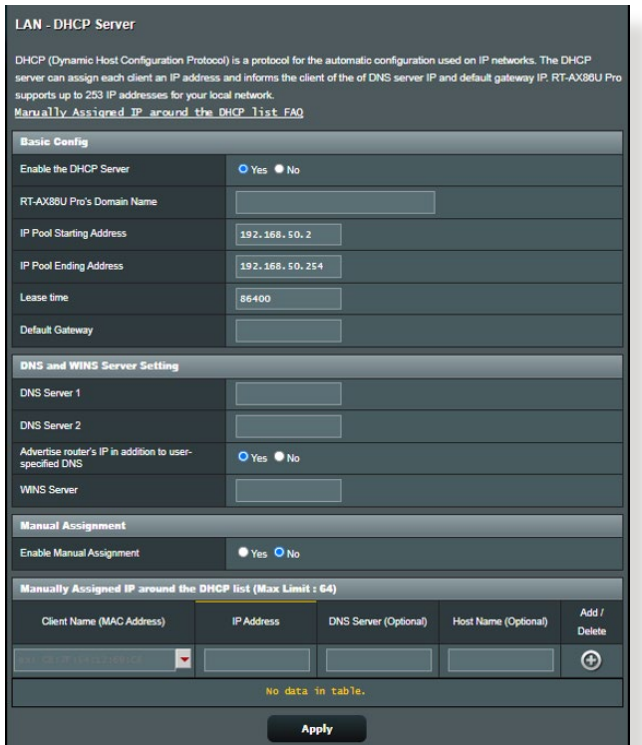

**برای پیکربندی سرور DHCP:**

- .1 از پنل پیمایش، به **Settings Advanced( تنظیمات پیشرفته(** < **LAN** > زبانه **Server DHCP( زبانه DHCP )**بروید.
	- .2 در قسمت **Server DHCP the Enable( فعال کردن سرور DHCP)**، ٰ**Yes**( بله( را عالمت بزنید.
- .3 در جعبه متن **Name Domain( نام دامنه(**، نام دامنه برای روتر بی سیم را وارد کنید.
- .4 در قسمت **Address Starting Pool IP( نشانی شروع منبع IP)**، نشانی IP شروع را وارد کنید.
- .5 در قسمت **Address Ending Pool IP( نشانی پایان منبع IP)**، نشانی IP پایان را وارد کنید.
- .6 در قسمت **Time Lease( زمان اشغال(،** زمان انقضاء نشانی IP اختصاص داده شده را به ثانیه تعیین کنید. زمانی که به این محدوده زمانی رسید، سرور DHCP یک نشانی IP جدید اختصاص می دهد.

**تذكرها:**

- توصیه می کنیم هنگام تعیین محدوده نشانی IP، از فرمت نشانی [xxx192.168.50.](192.168.1.xxx)( که xxx می تواند هر عددی بین 2 تا 254 باشد( استفاده کنید.
	- نشانی شروع منبع IP نباید از نشانی پایان منبع IP بیشتر باشد.
- .7 در بخش **Settings Server and DNS( تنظیمات سرور و DNS)**، در صورت نیاز سرور DNS و نشانی IP سرور WINS را وارد کنید.
- .8 روتر بی سیم می تواند به صورت دستی نشانی IP را به دستگاه های موجود در شبکه اختصاص دهد. در قسمت **Manual Enable Assignment( فعال کردن اختصاص دستی(،** برای اختصاص دادن نشانی IP به نشانی های خاص MAC موجود در شبکه، **Yes( بله(** را انتخاب کنید. تا 32 نشانی MAC را می توان به فهرست DHCPها برای اختصاص دادن دستی اضافه کرد.

#### **3.9.3 مسیر**

اگر شبکه شما از بیشتر از یک روتر بی سیم استفاده می کند، می توانید جدول مسیریابی را پیکربندی کنید تا سرویس اینترنت مشابهی را به اشتراک بگذارید.

**نکته:** توصیه می کنیم تنظیمات مسیر پیش فرض را تغییر ندهید مگر اینکه درباره جدول مسیریابی اطالعات کاملی داشته باشید.

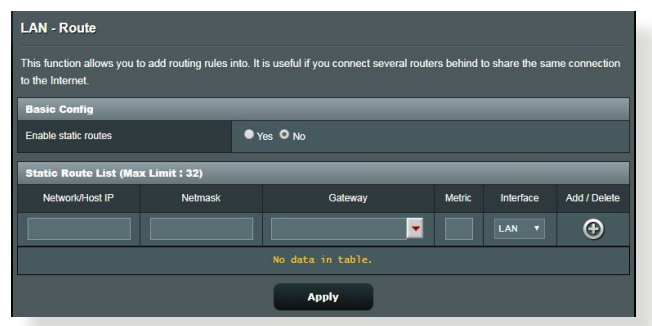

**برای پیکربندی جدول مسیریابی LAN:**

- .1 از پنل پیمایش، به **Settings Advanced( تنظیمات پیشرفته(** < **LAN** > **Route( مسیر(** بروید.
- .2 در قسمت **routes static Enable( فعال کردن مسیرهای ثابت(**، **Yes( بله(** را انتخاب کنید.
- .3 در **List Route Static( فهرست مسیرهای ثابت(**، اطالعات شبکه نقاط دسترسی یا گره ها را وارد کنید. روی دکمه **Add( اضافه کردن(** یا **Delete( حذف(** کلیک کنید تا یک دستگاه به لیست اضافه شود یا از لیست حذف شود.
	- .4 روی **Apply( به کارگیری(** کلیک کنید.

#### **3.9.4 IPTV**

روتر بی سیم از اتصال سرویس های IPTV از طریق ISP یا LAN پشتیبانی می کند. زبانه IPTV تنظیمات پیکربندی مورد نیاز برای راه اندازی IPTV، VoIP، پخش چندتایی، و UDP برای سرویس را فراهم می کند. برای کسب اطالعات خاص درباره سرویس با ISP خود تماس بگیرید.

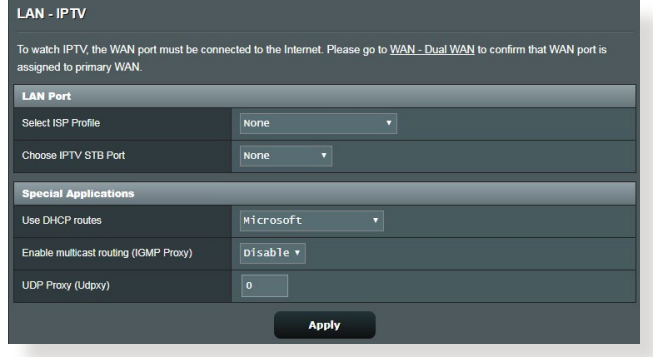

# **3.10 Log System( گزارش سیستم(**

گزارش سیستم حاوی فعالیتهای ثبت شده شبکه است.

**نکته:** وقتی روتر راه اندازی می شود یا خاموش می شود، گزارش سیستم بازنشانی می شود.

- **برای مشاهده گزارش سیستم:**
- .1 از پنل پیمایش، به **Settings Advanced( تنظیمات پیشرفته(** < **Log System( گزارش سیستم(** بروید.
- .2 می توانید از هر یک از این زبانه ها، فعالیت های شبکه خود را مشاهده کنید.
	- )Log General )گزارش موارد کلی
		- Log Wireless( گزارش بی سیم(
	- Leases DHCP( اشغال DHCP)
		- $IPv6$ .
	- Table Routing( جدول مسیریابی(
	- Forwarding Port( هدایت پورت(
		- Connections( اتصال ها(
	- Table Routing( جدول مسیریابی(

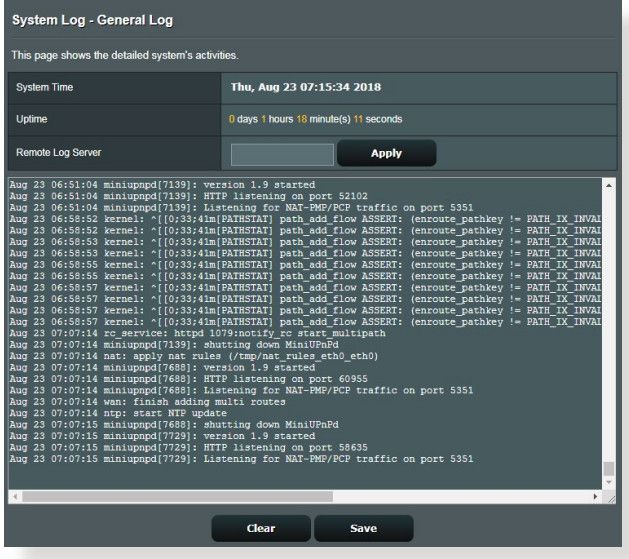

# **3.11 Analyzer Traffic( تجزیه کننده ترافیک(**

ویژگی ناظر ترافیک به شما امکان می دهد به مصرف پهنای باند و سرعت اینترنت شبکه های با سیم یا بی سیم خود دسترسی پیدا کنید. به شما امکان می دهد بر ترافیک شبکه به طور بالدرنگ یا به صورت روزانه نظارت کنید. همچنین گزینه ای برای نمایش ترافیک شبکه ظرف 24 ساعت گذشته ارائه می دهد.

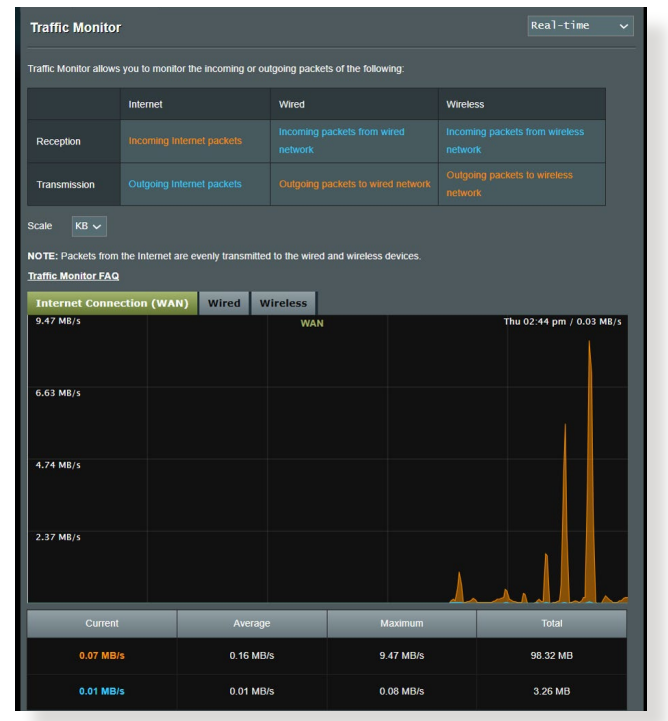

**توجه:** بسته های اینترنتی بسیار هموار به دستگاه های سیم دار و بی سیم منتقل می شوند.

# **3.12 برنامه USB**

عملکرد برنامه های USB دارای منوهای فرعی AiDisk، Center Servers، Server Printer Network و Master Download است.

**مهم!** برای استفاده از عملکردهای سرور، باید یک دستگاه حافظه USB مانند هارد دیسک USB یا درایو فلش USB به پورت 3.0 USB در پنل عقب روتر بی سیم خود وصل کنید. مطمئن شوید که دستگاه حافظه USB درست فرمت و پارتیشن بندی شده است. برای مشاهده جدول پشتیبانی سیستم فایل به وبسایت ASUS به نشانی / [disksupport/networks/2009/com.asus.event://http](http://event.asus.com/2009/networks/disksupport) مراجعه کنید.

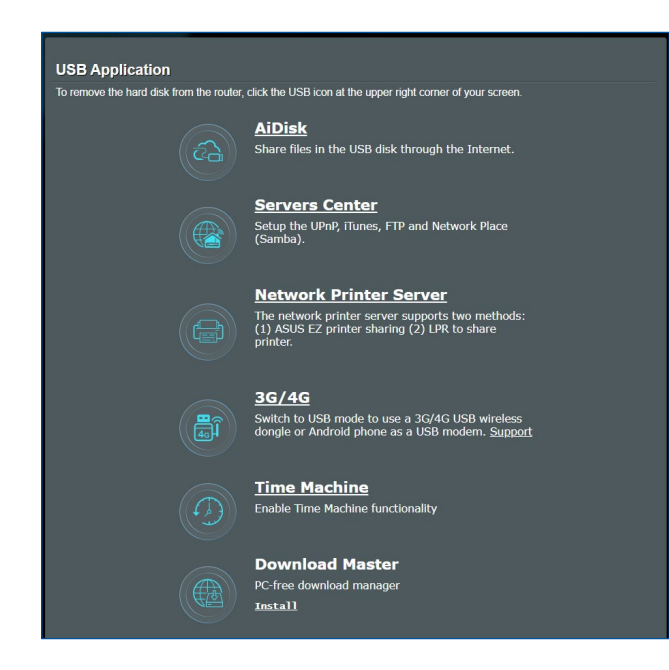

#### **3.12.1 استفاده از AiDisk**

AiDisk به شما امکان می دهد فایل های ذخیره شده روی یک دستگاه USB را از طریق اینترنت به اشتراک بگذارید. AiDisk همچنین به شما در برپایی ASUS DDNS و یک سرور FTP به شما کمک می کند.

#### **برای مشاهده AiDisk:**

- .1 از پنل پیمایش، به **General( موارد کلی(** < **Application USB )برنامه USB )**بروید، سپس روی نماد **AiDisk** کلیک کنید.
	- .2 از صفحه wizard AiDisk to Welcome( به راهنمای AiDisk خوش آمدید( روی **Go( برو(** کلیک کنید.

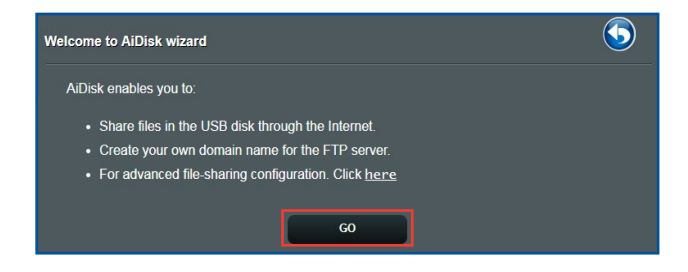

.3 حقوق دسترسی را که می خواهید به سرویس گیرندگانی اعطا کنید که به داده های اشتراکگذاری شده شما دسترسی پیدا می کنند انتخاب کنید.

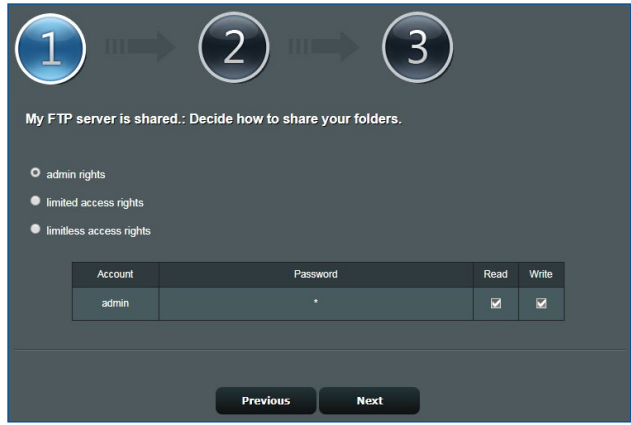

.4 نام دامنه خود را از طریق خدمات DDNS ASUS ایجاد کنید، شرایط خدمات را مطالعه کنید و سپس **and service the use will I service of Terms the accept( از این خدمات استفاده خواهم کرد و شرایط خدمات را می پذیرم(** را انتخاب و نام دامنه خود را وارد کنید. وقتی انجام شد، روی **Next( بعدی(** کلیک کنید.

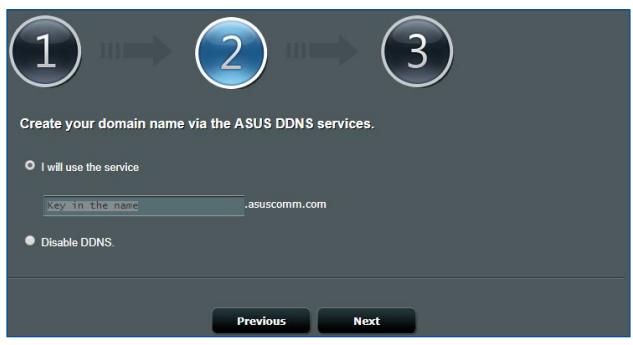

همچنین می توانید **settings DDNS ASUS Skip( رد شدن از تنظیمات DDNS ASUS )**را انتخاب کنید سپس روی **Next( بعدی(** کلیک کنید تا از تنظیم DDNS رد شوید.

- .5 روی **Finish( پایان(** برای تکمیل تنظیم کلیک کنید.
- .6 برای دسترسی به سایت FTP که ایجاد کرده اید، یک مرورگر وب یا برنامه سرویس گیرنده FTP دیگر را باز کنید و لینک FTP (ftp://<domain name>.asuscomm.com) را که قبلاً ایجاد کرده اید وارد نمایید.

#### **3.12.2 استفاده از مرکز سرورها**

مرکز سرورها به شما امکان به اشتراک گذاری فایل های رسانه را از دیسک USB از طریق یک دایرکتوری Server Media، سرویس اشتراک گذاری Samba، یا سرویس اشتراک گذاری FTP می دهد. همچنین میتوانید سایر تنظیمات را برای دیسک USB در مرکز سرورها پیکربندی کنید.

#### **استفاده از Server Media**

روتر بی سیم شما به دستگاه های پشتیبانی کننده از DLNA امکان دسترسی به فایل های چندرسانه ای از دیسک USB متصل شده به روتر بی سیم شما را می دهد.

**نکته**: قبل از استفاده از عملکرد Server Media DLNA دستگاه خود را به شبکه 9XT ZenWiFi وصل کنید.

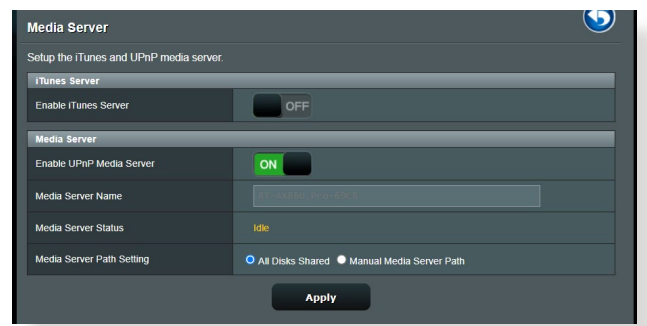

برای باز کردن صفحه تنظیم Server Media، به زبانه **General( موارد کلی(** < **Application USB( برنامه USB** > **)Center Servers( مرکز سرورها(**  < **Server Media( سرورهای رسانه(**. برای مشاهده توضیحات هر قسمت به موارد زیر مراجعه کنید:

- **Server iTunes Enable( فعال سازی سرور iTunes)**: OFF/ON را برای فعال سازی/غیرفعال سازی سرور iTunes انتخاب کنید.
	- **Server Media UPnP Enable( فعال سازی سرور رسانه UPnP)**: OFF/ON را برای فعالسازی/غیرفعال سازی سرور رسانه UPnP انتخاب کنید.
- **Status Server Media( وضعیت سرور رسانه(**: وضعیت سرور رسانه را نمایش می دهد.
	- **Setting Path Server Media( تنظیم مسیر سرور رسانه(**: **All Shared Disks( همه دیسکهای اشتراک گذاری شده(** یا **Manual Path Server Media( مسیر دستی سرور رسانه(** را انتخاب کنید.

**استفاده از خدمات اشتراک گذاری محل شبکه )Samba)**

اشتراک گذاری محل شبکه (Samba) به شما امکان می دهد حساب ها و مجوز ها را برای خدمات Samba ایجاد کنید.

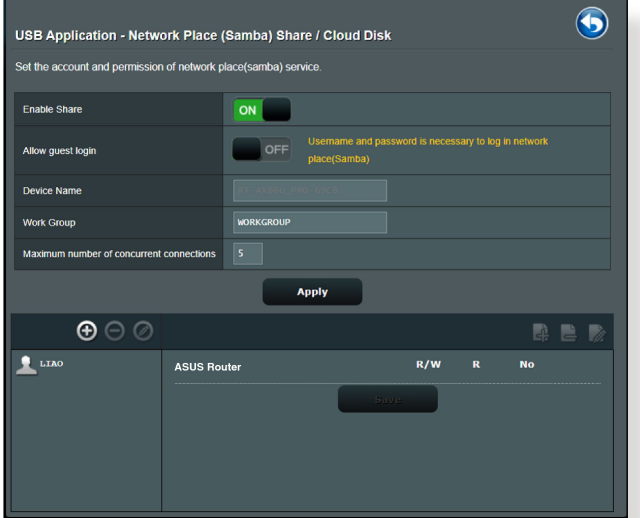

**برای استفاده از اشتراک گذاری Samba:**

.1 از پنل پیمایش، به زبانه **General( موارد کلی(** < **Application USB )برنامه USB** > **)Center Servers( مرکز سرورها(** < **Network Disk Cloud / Share) Samba (Place( اشتراک گذاری محل شبکه )Samba)/دیسک ابری**.

**نکته**: اشتراک گذاری محل شبکه )Samba )به طور پیش فرض فعال شده است. .2 از مراحل زیر برای اضافه کردن، حذف، یا اصالح یک حساب پیروی کنید. **برای ایجاد یک حساب جدید:** الف) روی @ جهت اضافه کردن حساب جدید کلیک کنید. ب( در قسمت های **Account( حساب(** و **Password( رمز عبور(** نام و ً رمز رمز عبور سرویس گیرنده شبکه خود را وارد کنید. برای تأیید مجددا عبور را تایپ کنید. برای افزودن حساب به فهرست روی **Add( اضافه کردن(** کلیک کنید.

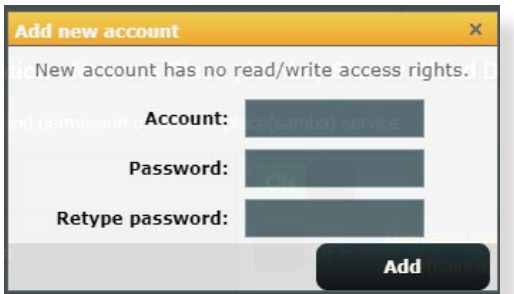

**برای حذف یک حساب موجود:** الف( حسابی را که می خواهید حذف کنید انتخاب کنید. ب) روی <mark>O</mark> کلیک کنید. پ( هنگام پرسش، روی **Delete( حذف(** کلیک کنید تا حذف حساب تأیید شود. **برای افزودن یک پوشه:** الف) روی <mark>ک</mark>ه کلیک کنید. ب( نام پوشه را وارد کنید، و روی **Add( اضافه کردن(** کلیک کنید. پوشه ای که ایجاد کرده اید به فهرست پوشه ها اضافه خواهد شد.

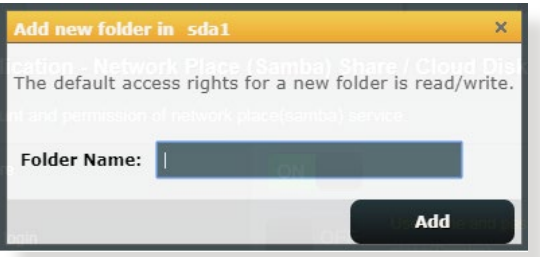

- .3 از فهرست پوشه ها، نوع اجازه دسترسی که می خواهید به پوشه های خاصی اعطا کنید را انتخاب نمایید:
- **W/R( خواندن/نوشتن(:** برای اعطا کردن دسترسی خواندن/نوشتن این گزینه را انتخاب کنید.
	- **R( خواندن(:** برای اعطا کردن دسترسی فقط خواندنی این گزینه را انتخاب کنید.
- **No( هیچ(**: اگر نمی خواهید یک پوشه فایل خاص را به اشتراک بگذارید این گزینه را انتخاب کنید.
	- .4 برای به کارگیری تغییرات روی **Apply( به کارگیری(** کلیک کنید.

#### **استفاده از خدمات اشتراک گذاری FTP**

اشتراک گذاری FTP یک سرور FTP را قادر می سازد فایل ها را از دیسک USB از طریق شبکه محلی شما یا اینترنت برای دستگاههای دیگر به اشتراک بگذارد.

#### **مهم!**

- مطمئن شوید که دیسک USB را به طور ایمن جدا کرده اید. جداسازی نادرست دیسک USB ممکن است باعث خراب شدن داده ها شود.
	- برای جداسازی ایمن دیسک USB، به بخش **disk USB the removing Safely( جدا کردن ایمن دیسک USB)** در زیر **3.1.3 نظارت بر دستگاه USB** خود بروید.

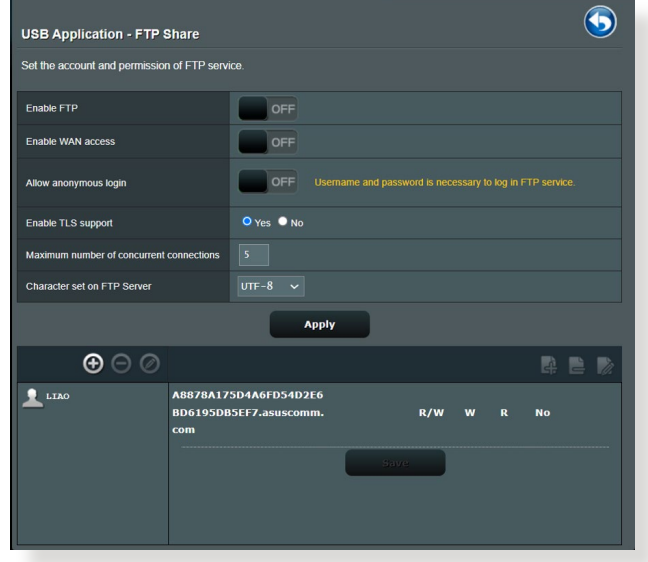

#### **برای استفاده از خدمات اشتراک گذاری FTP:**

**نکته:** مطمئن شوید سرور FTP خود را از طریق AiDisk راه اندازی نموده اید. برای اطالع از جزئیات بیشتر، به بخش **3.12.1 استفاده از AiDisk** مراجعه کنید.

- .1 از پنل پیمایش، روی زبانه **General( موارد کلی(** < **USB application( برنامه USB** > **)Center Servers( مرکز سرورها(** < **Share FTP( اشتراک گذاری FTP )**کلیک کنید.
- .2 از فهرست پوشه ها، نوع حقوق دسترسی که می خواهید به پوشه های خاصی اعطا کنید را انتخاب نمایید:
- **W/R( خواندن/نوشتن(:** برای اعطای دسترسی خواندن/نوشتن به یک پوشه خاص انتخاب کنید.
- **W( نوشتن(**: برای اعطای دسترسی فقط نوشتنی به یک پوشه خاص انتخاب کنید.
- **R( خواندن(**: برای اعطای دسترسی فقط خواندنی به یک پوشه خاص انتخاب کنید.
- **No( هیچ(**: اگر نمی خواهید یک پوشه خاص را به اشتراک بگذارید این گزینه را انتخاب کنید.
	- .3 برای تأیید تغییرات روی **Apply( به کارگیری(** کلیک کنید.
	- .4 برای دسترسی به سرور FTP، لینک ftp **.>hostname<://ftp [com.asuscomm](asuscomm.com)** و نام کاربری و رمز عبور خود در مرورگر وب یا برنامه دیگر FTP وارد کنید.

### **3.12.3**

مودم های USB G3 یا G4 را می توان به 9XT ZenWiFi وصل کرد تا امکان دسترسی به اینترنت را فراهم کند.

ً از سایت زیر را دیدن کنید: **نکته:** برای مشاهده لیست مودم های USB تأیید شده، لطفا http://event.asus.com/2009/networks/3qsupport/

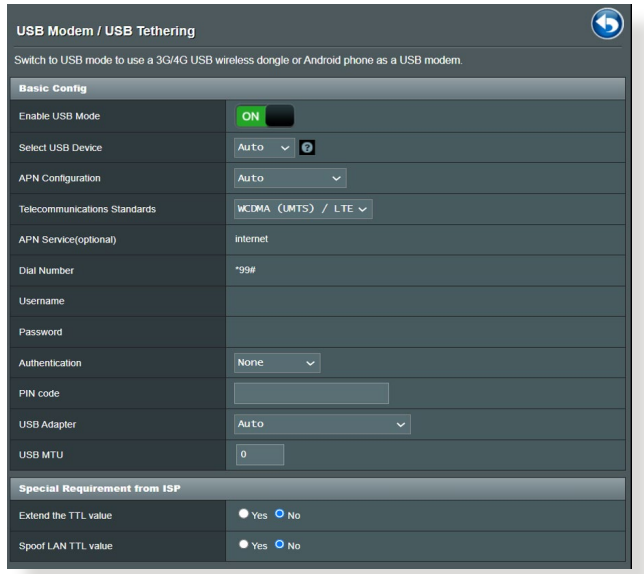

**برای تنظیم دسترسی به اینترنت G3 یا G:4**

- .1 از پنل پیمایش، روی **General( موارد کلی(** < **application USB )برنامه USB** > **)G/4G3** کلیک کنید.
- .2 در قسمت **Modem USB Enable**( **فعالسازی مودم USB)**، **Yes )بله(** را انتخاب کنید.
	- .3 موارد زیر را تنظیم کنید:
- **Location( موقعیت(:** موقعیت ارائه دهنده خدمت G3 یا G4 را از فهرست بازشو انتخاب کنید.
	- **ISP:** ارائه دهنده خدمت اینترنت )ISP )را از فهرست بازشو انتخاب کنید.
- **خدمات APN( نام نقطه دسترسی( )اختیاری(**: برای آگاهی از جزئیات بیشتر، با ارائه دهنده خدمت G3 یا G4 خود تماس بگیرید.
	- **code PIN and Number Dial( شماره دسترسی و پین کد(**: شماره دسترسی ارائه دهنده G3 یا G4 و پین کد برای اتصال.

**نکته:** پین کد ارائه دهندگان مختلف متفاوت است.

- **Username( نام کاربری( / Password( رمز عبور:** نام کاربری و رمز عبور را را اپراتور شبکه G3 یا G4 در اختیار شما قرار می دهد.
- **Adapter USB( آداپتور USB)**: آداپتور USB G3 یا G4 را از فهرست بازشو انتخاب کنید. اگر از مدل آداپتور USB مطمئن نیستید یا مدل مورد نظر در گزینه ها وجود ندارد، **Auto( خودکار(** را انتخاب کنید.
	- .4 روی **Apply( به کارگیری(** کلیک کنید.

**نکته:** روتر دوباره راه اندازی می شود تا تنظیمات اجرا شوند.

### **3.13 WAN**

### **3.13.1 اتصال به اینترنت**

صفحه اتصال به اینترنت به شما این امکان را می دهد که انواع تنظیمات مختلف اتصاالت WAN را پیکربندی کنید.

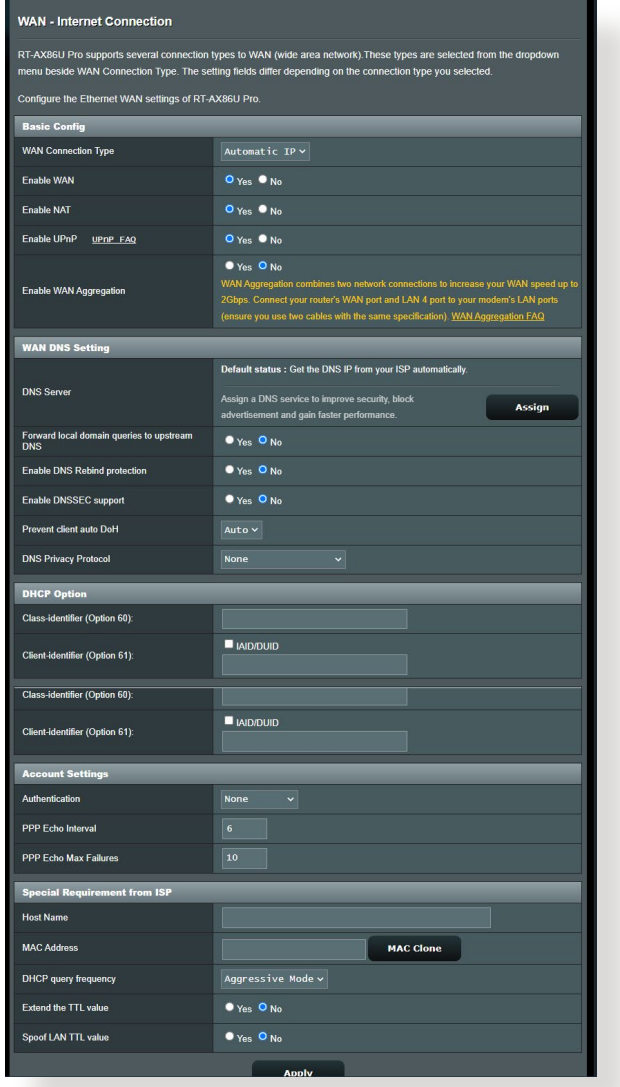

**برای پیکربندی تنظیمات اتصال WAN:**

- .1 از پنل پیمایش، به **Settings Advanced**( تنظیمات پیشرفته( < **WAN** > زبانه **Connection Internet( اتصال اینترنت(** بروید.
- .2 تنظیمات زیر را به ترتیب پیکربندی کنید. وقتی انجام شد، روی **Apply )به کارگیری(** کلیک کنید.
- **Type Connection WAN( نوع اتصال WAN)**: نوع ارائه دهنده خدمات اینترنت خود را انتخاب کنید. انتخاب ها عبارت اند از **IP Automatic**( IP خودکار(، **PPPoE**، **PPTP**، **TP2L** یا **IP fixed( IP ثابت(**. اگر روتر آدرس IP معتبری را پیدا نمی کند یا نوع اتصال WAN را نمی دانید، با ISP خود تماس بگیرید.
	- **WAN Enable( فعال کردن WAN)**: **Yes( بله(** را انتخاب کنید تا امکان دسترسی روتر به اینترنت فراهم شود. برای جلوگیری از دسترسی به اینترنت **No( خیر(** را انتخاب کنید.
- Enable NAT (فعال کردن NAT): NAT) (برگردان نشانی شبکه) سیست*م*ی است که در آن یک IP عمومی برای فراهم کردن دسترسی اینترنتی به سرویس گیرندگان شبکه با استفاده از آدرس IP اختصاصی در LAN، استفاده می شود. آدرس IP اختصاصی هر سرویس گیرنده شبکه در جدول NAT ذخیره می شود و برای تعیین مسیر بسته داده های ورودی استفاده می شود.
- **UPnP Enable( فعال کردن UPnP)**: UPnP( اتصال و اجرای سراسری) این امکان را می دهد که چندین دستگاه (مانند روتر ها، تلویزیون ها، سیستم های ضبط و پخش، کنسول های بازی و تلفن های همراه( را بتوان از طریق شبکه مبتنی بر IP با یا بدون کنترل مرکزی از طریق یک دروازه(، کنترل کرد. UPnP انواع رایانه ها را به هم متصل می کند و شبکه یکپارچه ای را برای پیکربندی از راه دور و انتقال داده فراهم می کند. با استفاده از UPnP، دستگاه شبکه ای جدید به طور خودکار شناخته می شود. وقتی دستگاه ها به شبکه متصل شدند، از راه دور برای پشتیبانی از برنامه های P2P، بازی های تعاملی، کنفرانس ویدئویی و سرورهای وب یا پراکسی، پیکربندی می شوند. بر خالف هدایت پورت که به طور دستی تنظیمات پورت را پیکربندی می کند، UPnP به طور خودکار روتر را پیکربندی می کند تا اتصاالت ورودی و درخواست های مستقیم از رایانه خاص در شبکه محلی را بپذیرد.
	- **Aggregation WAN را فعال کنید:** Aggregation WAN دو اتصال شبکه را ترکیب می کند تا سرعت WAN تا حداکثر 2 Gbps افزایش یابد. پورت WAN روتر و پورت 4 LAN را به پورت های LAN مودم وصل کنید.
- **automatically Server DNS to Connect( اتصال خودکار به سرور DNS)**: این امکان را به روتر می دهد تا به طور خودکار از ISP آدرس IP DNS را دریافت کند. DNS میزبان اینترنتی است که نام های اینترنتی را به آدرس های IP عددی بر می گرداند.
- **Authentication( تأیید اعتبار(**: این مورد ممکن است توسط بعضی از ISP ها تعیین شده باشد. با ISP خود مشورت کنید و در صورت نیاز آنها را پر کنید.
- **Name Host( نام میزبان(**: این قسمت امکان فراهم کردن نام میزبان برای روتر را به شما می دهد<sub>.</sub> این معمولاً یک الزام خاص از طرف ISP است. اگر ISP یک نام میزبان به رایانه شما اختصاص داده است، نام میزبان را اینجا وارد کنید.
- **Address MAC( نشانی MAC)**: نشانی MAC( کنترل دسترسی رسانه(، شناسه منحصر به فردی برای دستگاه شبکه بندی شده شما است. بعضی از ISP ها نشانی MAC دستگاه های شبکه بندی شده را که به سرویس آنها متصل می شود نظارت می کنند و هر دستگاه ناشناسی که میخواهد متصل شود را رد می کنند. برای جلوگیری از مشکالت اتصال به علت نشانی MAC ثبت نشده می توانید:
	- با ISP خود تماس بگیرید و نشانی MAC مرتبط با سرویس ISP را به روز رسانی کنید.
	- نشانی MAC روتر بی سیم ASUS را مطابق با نشانی MAC دستگاه شبکه بندی شده قبلی که ISP آن را می شناخت، مشابه سازی کنید یا تغییر دهید.

#### **Dual WAN 3.13.2**

با WAN Dual می توانید دو اتصال ISP را به روتر انتخاب کنید، که یک WAN اولیه و یک WAN دوم وجود دارد.

- **برای تنظیم WAN Dual:**
- .1 از صفحه پیمایش به **Settings Advanced( تنظیمات پیشرفته(** < **WAN** بروید.
	- .2 به قسمت **WAN Dual** بروید و روی **ON( روشن(** بگذارید.
	- .3 **WAN اول و WAN دوم** را انتخاب کنید. گزینه های موجود عبارتند از Ethernet LAN ، USB ، WAN و 2.5G WAN.
		- .4 **Over Fail** یا **Balance Load** را انتخاب کنید.
			- .5 روی **Apply( به کارگیری(** کلیک کنید.

**نکته:** توضیحات کامل در بخش سؤال های متداول در سایت پشتیبانی ASUS در آدرس **/1011719FAQ/support/com.asus.www://https** موجود است.

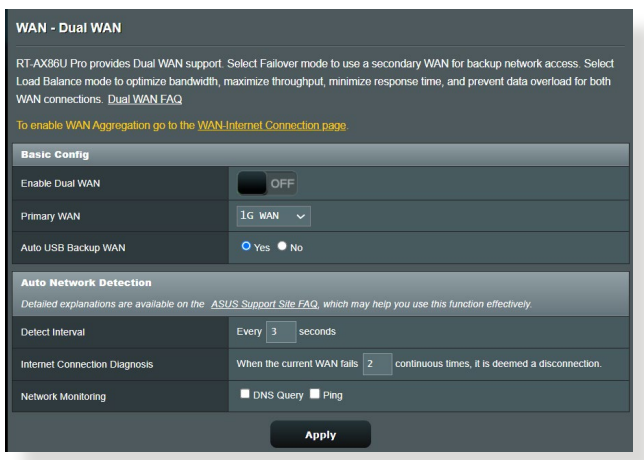

#### **3.13.3 راه اندازی پورت**

راه اندازی محدوده پورت، پورت ورودی مشخصی را برای مدت زمان محدود باز می کند تا وقتی که سرویس گیرنده شبکه محلی اتصال خارجی با یک پورت تعیین شده برقرار کند. راه اندازی پورت در زمینه های زیر استفاده می شود:

- بیش از یک سرویس گیرنده محلی نیاز به هدایت پورت برای برنامه مشابه در زمان متفاوت داشته باشد.
- برنامه نیاز به پورت های ورودی خاص داشته باشد که با پورت های خروجی تفاوت داشته باشد.

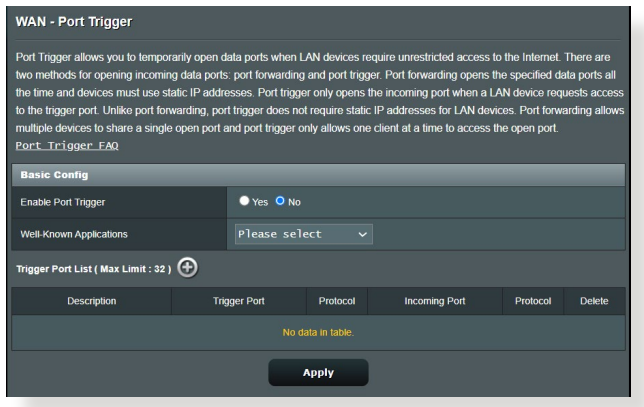

**برای تنظیم راه اندازی پورت:**

- .1 از پنل پیمایش، به **Settings Advanced( تنظیمات پیشرفته(** < **WAN** > زبانه **Trigger Port( راه اندازی پورت(** بروید.
- .2 تنظیمات زیر را پیکربندی کرده و پس از پایان کار، روی **Apply( اعمال کردن(** کلیک کنید.
- در قسمت **Trigger Port Enable( فعال کردن راه اندازی پورت(** روی **Yes( بله(** کلیک کنید.
- در قسمت **Applications Known-Well( برنامه های معروف(**، بازی های پرطرفدار و سرویس های وب را انتخاب کنید و به فهرست راه اندازی پورت اضافه کنید.
- **Description( توضیح(**: یک نام مختصر یا توضیحی برای سرویس وارد کنید.
	- **Port Trigger( پورت راه اندازی(**: برای باز کردن پورت ورودی، یک پورت راه اندازی تعیین کنید.
		- **Protocol( پروتکل(**: پروتکل، TCP یا UDP را انتخاب کنید.
	- **Port Incoming( پورت ورودی(**: یک پورت ورودی تعیین کنید تا داده ورودی از اینترنت را دریافت کنید.

**تذكرها:**

- رایانه سرویس گیرنده هنگام اتصال به سرور IRC با استفاده از محدوده پورت راه اندازی ،66660-7000 اتصال خروجی برقرار می کند. سرور IRC با تأیید نام کاربری و ایجاد اتصال جدید با استفاده از پورت ورودی رایانه سرویس گیرنده، پاسخ می دهد.
	- اگر راه اندازی پورت غیر فعال شود، روتر اتصال را قطع می کند به این دلیل که نمی تواند تشخیص دهد کدام رایانه برای دسترسی به IRC درخواست فرستاده است. وقتی راه اندازی پورت فعال شود، روتر برای دریافت داده ورودی، یک پورت ورودی انتخاب می کند. وقتی مدت زمان خاص سپری شد، پورت ورودی بسته می شود زیرا روتر نمی تواند زمان متوقف شدن برنامه را تشخیص دهد.
- راه اندازی پورت این امکان را تنها به یک سرویس گیرنده در شبکه می دهد تا از سرویس خاص و پورت ورودی خاص به طور همزمان استفاده کند.
- نمی توانید از یک برنامه برای راه اندازی پورت چندین رایانه به طور همزمان استفاده کنید. روتر فقط پورت را به آخرین رایانه ای که درخواست فرستاده یا راه اندازی شده است، هدایت می کند.
### **3.13.4 سرور مجازی/هدایت پورت**

هدایت پورت روشی است که ترافیک شبکه را از اینترنت به پورت خاص یا محدود خاص پورت یک دستگاه یا چندین دستگاه در شبکه محلی هدایت می کند. راه اندازی هدایت پورت روی روتر این امکان را می دهد که رایانه های خارج از شبکه به سرویس های خاص که توسط رایانه های داخل شبکه فراهم می شود، دسترسی داشته باشند.

**نکته:** وقتی هدایت پورت فعال می شود، روتر ASUS ترافیک ورودی ناخواسته را از اینترنت مسدود می کند و تنها امکان پاسخ گویی به درخواست های خروجی از LAN را می دهد. سرویس گیرنده شبکه دسترسی مستقیم به اینترنت ندارد و بر عکس.

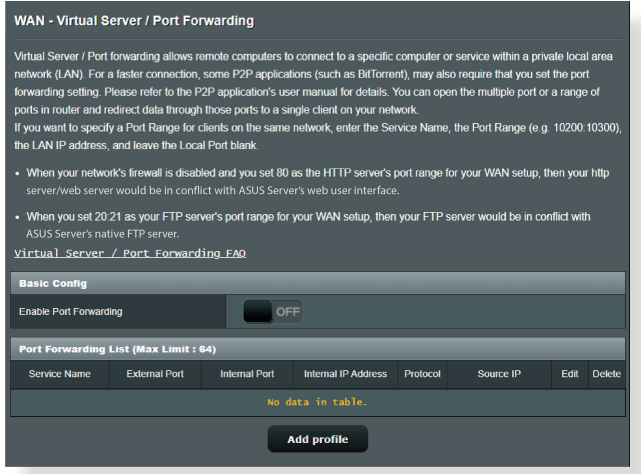

- **برای تنظیم هدایت پورت:**
- .1 از پنل پیمایش، به **Settings Advanced( تنظیمات پیشرفته(** < **WAN** > زبانه **Forwarding Port / Server Virtual( سرور مجاز***ی|هد***ایت پورت)** بروید.
- .2 تنظیمات زیر را پیکربندی کنید. پس از پایان کار روی **ON( روشن(** کلیک کنید.
- **Forwarding Port Enable( فعال کردن هدایت پورت(**: برای فعال کردن Forwarding Port روی **ON( روشن(** تنظیم کنید.
- **List Server Famous( لیست سرور معروف(**: مشخص می کند می خواهید به کدام نوع از سرویس دسترسی داشته باشید.
- **List Game Famous( لیست بازی معروف(**: پورت های الزم برای بازی های آنالین معروف را لیست می کند تا به درستی کار کنند.
- **Port Server FTP( پورت سرور FTP)**: مانع از این می شود که محدوده پورت 20:21 برای FTP تخصیص داده شود زیرا این کار باعث می شود با تخصیص سرور FTP روتر اصلی تناقض ایجاد شود.
	- **Name Service( نام خدمات(**: نام خدمات را وارد کنید.
	- **Range Port( محدوده پورت(**: اگر می خواهید محدوده پورت را در یک شبکه برای سرویس گیرندگان تعیین کنید، نام خدمات، محدوده پورت )برای مثال 10200:10300(، آدرس IP LAN را وارد کنید و پورت محلی را خالی بگذارید. محدوده پورت قالب های مختلفی از قبیل محدوده پورت )300:350(، پورت های تک )،566 789( یا ترکیبی )،1015:1024 3021( را قبول می کند.

#### **تذكرها:**

- وقتی دیواره آتش شبکه غیر فعال شود و شما 80 را به عنوان محدوده پورت سرور HTTP برای راه اندازی WAN تنظیم کرده باشید، سرور http یا سرور وب با رابط کاربر وب روتر ناسازگار می شود.
- شبکه از پورت برای رد و بدل کرده داده استفاده می کند، همراه با هر پورت شماره پورت و وظیفه خاص آن تعیین شده است. برای مثال، پورت 80 برای HTTP استفاده می شود. یک پورت خاص هر دفعه فقط توسط یک برنامه یا سرویس استفاده می شود. بنابراین، وقتی دو رایانه به طور همزمان تالش میکنند که از طریق یک پورت به داده دسترسی داشته باشند، با مشکل مواجه می شوند. برای مثال، نمی توانید به طور هم زمان هدایت پورت را برای پورت 100 در دو رایانه تنظیم کنید.

• **IP Local( IP محلی(**: نشانی IP LAN سرویس گیرنده را وارد کنید.

**نکته:** از یک آدرس IP برای سرویس گیرنده محلی استفاده کنید تا هدایت پورت به درستی کار کند. برای کسب اطالعات بیشتر به بخش **3.9 LAN** مراجعه کنید.

- **Port Local**( **پورت محلی(:** یک پورت خاص را وارد کنید تا بسته های ارسال شده را دریافت کنید. اگر میخواهید بسته های ورودی به محدوده پورت تعیین شده دوباره ارسال شود، این قسمت را خالی بگذارید.
- **Protocol( پروتکل(**: پروتکل را انتخاب کنید. اگر مطمئن نیستید، **BOTH )هر دو(** را انتخاب کنید.

**برای بررسی این که هدایت پورت با موفقیت پیکربندی شده است:**

- مطمئن شوید که سرور یا برنامه نصب و اجرا شده است.
- به سرویس گیرنده خارج از LAN که به اینترنت دسترسی داشته باشد نیاز دارید (که به آن "سرویس گیرنده اینترنت" می گویند). این سرویس گیرنده نباید به روتر ASUS متصل باشد.
	- در سرویس گیرنده اینترنت، از IP WAN روتر استفاده کنید تا به سرور دسترسی پیدا کنید. اگر هدایت پورت موفق باشد، می توانید به فایل ها و برنامه ها دسترسی پیدا کنید.

**تفاوت بین راه اندازی پورت و هدایت پورت:**

- راه اندازی پورت حتی بدون تنظیم آدرس IP LAN خاص کار می کند. بر عکس هدایت پورت که نیاز به آدرس IP LAN ثابت دارد، راه اندازی پورت این امکان را می دهد که هدایت پورت پویا از روتر استفاده کند. محدوده های پورت مشخص شده پیکربندی می شوند تا برای مدت زمان محدود اتصاالت ورودی را امکان پذیر کنند. راه اندازی پورت این امکان را به چند رایانه می دهد تا برنامه هایی را اجرا کنند که به طور طبیعی نیاز به هدایت دستی پورت ها به هر رایانه در شبکه دارند.
- راه اندازی پورت ایمن تر از هدایت پورت است زیرا پورت های ورودی همیشه باز نیستند. پورت های ورودی تنها زمانی باز می شوند که برنامه اتصال خروجی را از طریق پورت راه اندازی شده، برقرار کند.

### **3.13.5 DMZ**

DMZ مجازی اینترنت را در دسترس یک سرویس گیرنده قرار می دهد، و به سرویس گیرنده این امکان را میدهد که تمام بسته های ورودی به شبکه محلی را دریافت کند. ترافیک ورودی اینترنت معمولاً رها می شود و تنها اگر هدایت پورت یا راه اندازی پورت روی شبکه پیکربندی شده باشد به یک سرویس گیرنده خاص انتقال داده می شود. در پیکربندی DMZ، یک سرویس گیرنده شبکه تمام بسته های ورودی را دریافت می کند.

تنظیم DMZ روی شبکه زمانی مفید است که نیاز دارید پورت های ورودی باز باشند یا می خواهید میزبان یک دامنه، وب یا سرور ایمیل باشید.

**احتیاط:** باز کردن تمام پورت های یک سرویس گیرنده در اینترنت، شبکه را در برابر حملات خارجی آسیب پذیر میکند. لطفاً هنگام استفاده از DMZ مراقب خطرات امنیتی باشید.

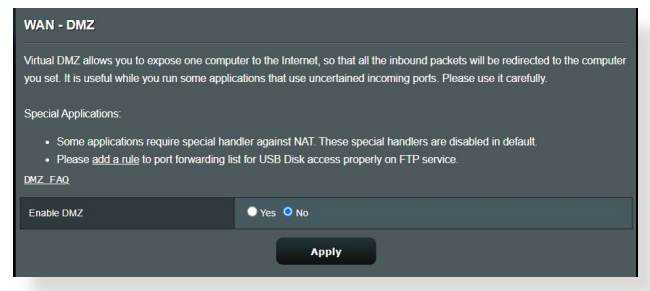

**برای راهاندازی DMZ:**

- .1 از پنل پیمایش، به **Settings Advanced( تنظیمات پیشرفته(** < **WAN** > زبانه **DMZ** بروید.
	- .2 تنظیمات زیر را پیکربندی کنید. وقتی انجام شد، روی **Apply( به کارگیری(** کلیک کنید.
- **Station Exposed of address IP( نشانی IP ایستگاه آشکار(:** نشانی IP LAN سرویس گیرنده ای که سرویس DMZ را ایجاد می کند و به اینترنت دسترسی دارد را وارد کنید. مطمئن شوید که سرویس گیرنده سرور دارای نشانی IP ثابت است.

**برای حذف DMZ:**

- .1 نشانی IP LAN سرویس گیرنده را از جعبه متن**of Address IP Station Exposed( نشانی IP ایستگاه آشکار(** پاک کنید.
	- .2 وقتی انجام شد، روی **Apply( به کارگیری(** کلیک کنید.

### **3.13.6 DDNS**

تنظیم DNS) DDNS پویا) به شما این امکان را می دهد که خارج از شبکه از طریق سرویس DDNS ASUS ایجاد شده یا سرویس دیگر DDNS به روتر دسترسی پیدا کنید.

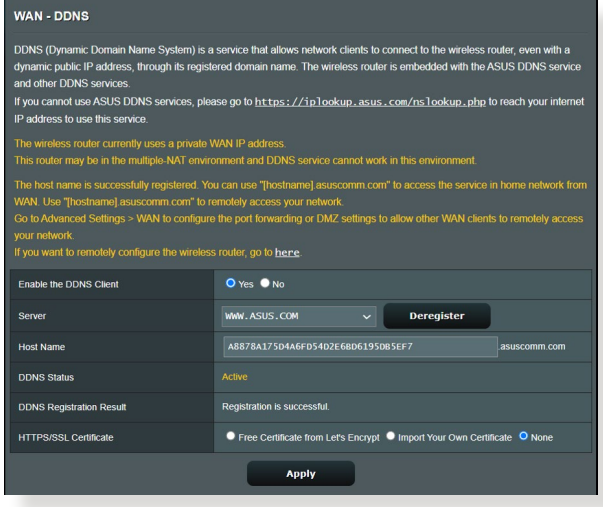

**برای راه اندازی DDNS:**

- .1 از پنل پیمایش، به **Settings Advanced( تنظیمات پیشرفته(** < **WAN** > زبانه **DDNS** بروید.
- .2 تنظیمات زیر را به ترتیب پیکربندی کنید. وقتی انجام شد، روی **Apply )به کارگیری(** کلیک کنید.
- **Client DDNS the Enable( فعال کردن سرویس گیرنده DDNS)**: DDNS را فعال کنید تا به جای نشانی IP WAN از طریق نام DNS به روتر ASUS دسترسی پیدا کنید.
- **Name Host and Server( نام سرور و میزبان(**: DDNS ASUS یا DDNS را انتخاب کنید. اگر می خواهید از DDNS ASUS استفاده کنید، نام میزبان را با فرمت xxx.asuscomm.com (که xxx نام میزبان شما است) وارد کنید.
- اگر می خواهید از سرویس DDNS متفاوتی استفاده کنید، روی FREE TRIAL کلیک کنید و ابتدا به صورت آنالین ثبت نام کنید. نام کاربر یا نشانی ایمیل و رمز عبور یا قسمت های کلید DDNS را وارد کنید.
- **فعال کردن فرانویسه:** اگر سرویس DDNS شما به فرانویسه نیاز دارد، آن را فعال کنید.

**تذكرها:**

سرویس DDNS تحت این شرایط کار نمی کند:

- وقتی که روتر بی سیم از آدرس IP WAN اختصاصی استفاده می کند )x.x،192.168. x.x.x10. یا x.x172.16.)، که با متنی به رنگ زرد نشان داده شده است.
	- ممکن است روتر در شبکه ای باشد که از چند جدول NAT استفاده می کند.

### **3.13.7 گذرگاه NAT**

گذرگاه NAT این امکان را می دهد که اتصال شبکه اختصاصی مجازی )VPN )از روتر به سرویس گیرندههای شبکه برود. گذرگاه PPTP، گذرگاه TP2L، گذرگاه IPsec و گذرگاه RTSP به صورت پیش فرض فعال هستند.

برای فعال یا غیر فعال کردن تنظیمات گذرگاه NAT، به **Settings Advanced )تنظیمات پیشرفته(** < **WAN( شبکه گسترده(** < زبانه **Passthrough NAT )گذرگاه NAT )**بروید. وقتی انجام شد، روی **Apply( به کارگیری(** کلیک کنید.

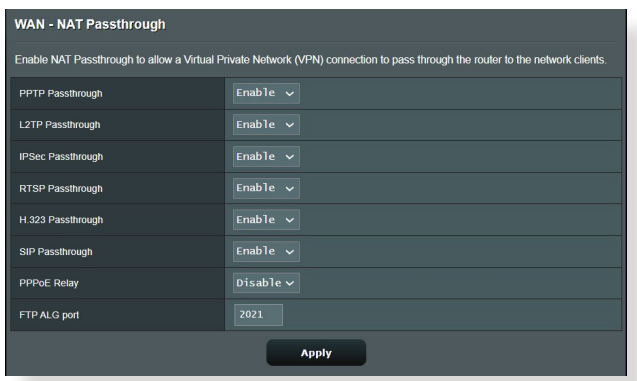

# **3.14 بی سیم**

### **3.14.1 موارد کلی**

زبانه موارد کلی امکان پیکربندی تنظیمات بی سیم اولیه را به شما می دهد.

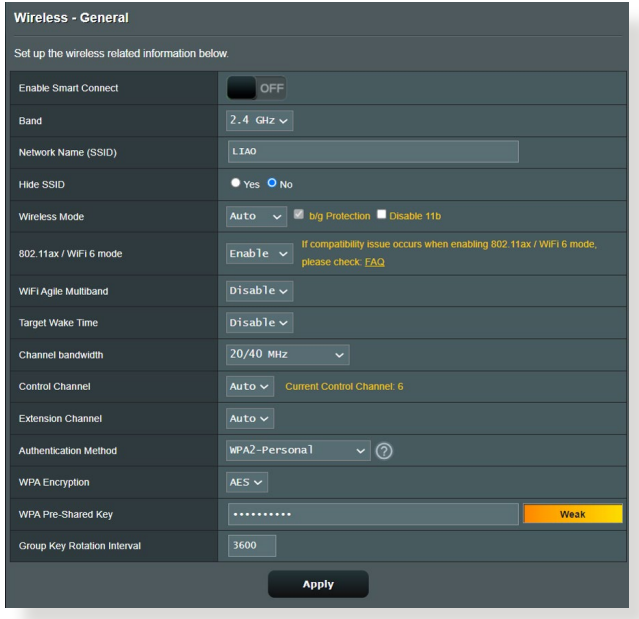

#### **برای پیکربندی تنظیمات بی سیم اولیه:**

- .1 از پنل پیمایش، به **Settings Advanced( تنظیمات پیشرفته( < Wireless( بی سیم(** < زبانه **General( موارد کلی(** بروید.
- .2 برای شبکه بی سیم خود، باند فرکانس 2.4 گیگاهرتزی یا 5 گیگاهرتزی انتخاب کنید.
- .3 نام خاصی را که حداکثر 32 نویسه دارد برای SSID( شناسه دستگاه خدمت) یا نام شبکه انتخاب کنید تا شبکه بی سیم خود را تشخیص دهید. دستگاه های Fi-Wi می توانند از طریق SSID اختصاصی، شبکه بی سیم را تشخیص دهند و به آن متصل شوند. زمانی که SSIDهای جدیدی در تنظیمات ذخیره شوند، SSIDها در نشان اطالعات به روز رسانی می شوند.

**نکته:** می توانید SSIDهای منحصر به فردی به باندهای فرکانس 2.4 گیگاهرتزی و 5 گیگاهرتزی اختصاص دهید.

- .4 در قسمت **SSID Hide**( **پنهان کردن SSID)، Yes( بله(** را انتخاب کنید تا دستگاه های بیسیم نتوانند SSID شما را تشخیص دهند. زمانی که این عملکرد را فعال کردید، در دستگاه بیسیم، SSID را باید به طور دستی وارد کنید تا به شبکه بی سیم متصل شوید.
- .5 هریک از گزینه های حالت بی سیم را انتخاب کنید تا نوع دستگاه های بی سیم را که میتوانید به روتر بی سیم متصل کنید مشخص کنید:
- **Auto( خودکار(:** خودکار را انتخاب کنید تا امکان اتصال دستگاه های ac،802.11 n،802.11 g،802.11 b802.11 را به روتر بی سیم فراهم کنید.
- **Legacy( موروثی(**: **Legacy( موروثی(** را انتخاب کنید تا امکان اتصال دستگاه های n/g/b802.11 را به روتر بی سیم فراهم کنید. با این وجود، سخت افزارهایی که به طور طبیعی از n802.11 پشتیبانی می کنند، فقط با سرعت 54 مگابیت در ثانیه کار می کنند.
- **only N( فقط only N** :**)N**( **فقط N )**را انتخاب کنید تا کارایی N بی سیم را به حداکثر برسانید. این تنظیم از اتصال دستگاه های g802.11 و b802.11 به روتر بی سیم جلوگیری می کند.
	- .6 سرعت های مخابره:

**MHz:40** این پهنای باند را انتخاب کنید تا خروجی بی سیم به حداکثر برسد.

**)default (MHz20**( پیش فرض(: اگر در اتصال بی سیمتان مشکلی داشتید، این پنهای باند را انتخاب کنید.

- .7 کانال عملکرد یا کنترل را برای روتر بی سیم انتخاب کنید. **Auto** )**خودکار**( را انتخاب کنید تا به روتر بی سیم اجازه دهید کانالی را با کمترین میزان تداخل به صورت خودکار انتخاب کند.
	- .8 هرکدام از این روش های تأیید اعتبار را انتخاب کنید:
- **System Open( سیستم باز(:** این گزینه هیچ امنیتی ارائه نمی کند.
- **Key Shared( کلید مشترک(:** باید از رمزگذاری WEP استفاده کنید و حداقل یک کلید مشترک وارد کنید.
- **WPA/WPA2 Personal/WPA Auto-Personal (WPA/ 2WPA شخصی/WPA خودکار-شخصی(:** این گزینه امنیت باالیی ارائه می کند. می توانید از WPA( با TKIP )یا 2WPA( با AES )استفاده کنید. اگر این گزینه را انتخاب کنید، باید از رمزگذاری AES + TKIP استفاده کنید و رمز عبور WPA( کلید شبکه( را وارد کنید.
- **WPA/WPA2 Enterprise/WPA Auto-Enterprise (WPA/ 2WPA شرکتی/WPA خودکار-شرکتی(:** این گزینه امنیت بسیار باالیی ارائه می کند. این گزینه همراه با یک سرور تعاملی EAP و یک سرور تأیید اعتبار انتهایی RADIUS خارجی است.
	- **x802.1 with Radius( رادیوس با x802.1)**

**توجه:** وقتی **Mod**e **Wireless( حالت بی سیم(، Auto( خودکار(** و **encryption method( روش رمزگذاری(** روی **WEP** یا **TKIP** باشد، روتر بی سیم شما از حداکثر سرعت انتقال 54 مگابیت در ثانیه پشتیبانی می کند.

- .9 هرکدام از این گزینه های رمزگذاری WEP( حریم خصوصی معادل سیم دار( را برای داده های منتقل شده از طریق شبکه بی سیم انتخاب کنید:
	- **Off( خاموش(:** رمزگذاری WEP را غیرفعال می کند
	- • **)بیت 64) bit64- :** رمزگذاری ضعیف WEP را فعال می کند
	- **)بیت 128) bit:128-** رمزگذاری بهبودیافته WEP را فعال می کند.
		- .10 پس از پایان کار روی **Apply( اعمال(** کلیک کنید.

### **3.14.2 WPS**

WPS( تنظیم حفاظت شده Fi-Wi )استاندارد امنیت بی سیم است که امکان اتصال آسان دستگاه ها به شبکه بی سیم را فراهم می کند. عملکرد WPS را از طریق پین کد و دکمه WPS می توانید پیکربندی کنید.

**نکته:** مطمئن شوید که دستگاه ها از WPS پشتیبانی می کنند.

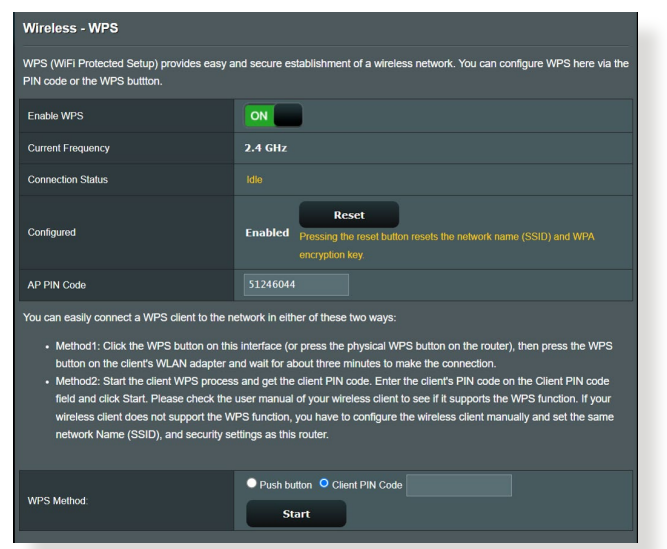

**برای فعالسازی WPS در شبکه بی سیم:**

- .1 از پنل پیمایش، به **Settings Advanced( تنظیمات پیشرفته(** < **Wireless( بی سیم(**< زبانه **WPS** بروید.
- .2 در قسمت **WPS Enable( فعالسازی WPS)**، لغزانه را روی **ON )روشن(** قرار دهید.
- .3 WPS به صورت پیش فرض از فرکانس 2.4 گیگاهرتز استفاده می کند. اگر می خواهید فرکانس را به 5 گیگاهرتز تغییر دهید، عملکرد WPS را **OFF( خاموش(** کنید، روی **Frequency Switch( تغییر فرکانس(**  در قسمت **Frequency Current( فرکانس فعلی**( کلیک کنید و دوباره WPS را **ON( روشن(** کنید.

**نکته:** WPS از تأیید اعتباری که از Personal-WPA System Open و 2-WPA Personal استفاده می کند، پشتیبانی می کند. WPS از شبکه بی سیمی که از روش رمزگذاری Key Shared، Enterprise-WPA، Enterprise2-WPA و RADIUS استفاده می کند، پشتیبانی نمی کند.

- .4 در قسمت روش WPS، **Button Push**( **دکمه فشاری**( یا کد **Client PIN**( **پین سرویس گیرنده**( را انتخاب کنید. اگر **Button Push( دکمه فشاری(** را انتخاب کرده اید، به مرحله 4 بروید. اگر **PIN Client( پین سرویس گیرنده(** را انتخاب کرده اید، به مرحله 5 بروید.
- .5 برای تنظیم WPS با استفاده از دکمه WPS روتر، مراحل زیر را دنبال کنید:
- الف. روی **Start( شروع(** کلیک کنید یا دکمه WPS را که در پشت روتر بی سیم قرار دارد فشار دهید.
- ب. دکمه WPS را روی دستگاه بی سیم فشار دهید. این دکمه را با لوگوی WPS به راحتی میتوان تشخیص داد.

**نکته:** برای موقعیت دکمه WPS، دستگاه بی سیم خود یا دفترچه راهنمای کاربر را بررسی کنید.

- پ. روتر بی سیم دستگاه های WPS موجود را جستجو می کند. اگر روتر بی سیم هیچ نوع دستگاه WPS را پیدا نکند، به حالت آماده به کار تغییر وضعیت می دهد.
	- .6 برای تنظیم WPS با استفاده از کد پین سرویس گیرنده، مراحل زیر را دنبال کنید:
- الف. کد پین WPS را در دفترچه راهنمای کاربر دستگاه بی سیم یا در خود دستگاه قرار دهید.
	- ب. کد پین سرویس گیرنده را در قسمت متن وارد کنید.
- پ. روی **Start**( **شروع(** کلیک کنید تا روتر بی سیم را در حالت بررسی WPS قرار دهید. نشانگرهای LED روتر به سرعت سه بار چشمک می زنند تا زمانی که تنظیم WPS کامل شود.

### **3.14.3 رابط**

رابط یا WDS( سیستم توزیع بی سیم( به شما این امکان را می دهد که روتر بی سیم ً به نقطه دسترسی بی سیم دیگری وصل کنید، و از دسترسی ASUS را منحصرا سایر دستگاه ها یا ایستگاه های بی سیم به روتر بیسیم ASUS جلوگیری می کند. همچنین هنگامی که روتر بی سیم ASUS با نقطه دسترسی یا دستگاههای بی سیم دیگری ارتباط برقرار می کند، تکرار کننده بی سیم محسوب می شود.

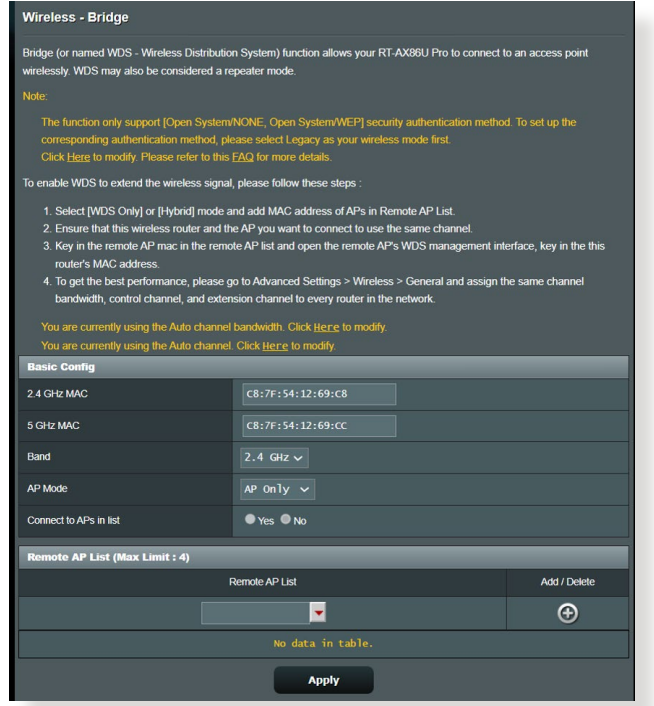

برای راه اندازی رابط بی سیم:

- .1 از پنل پیمایش، به **Settings Advanced( تنظیمات پیشرفته(** < **Wireless( بی سیم(** < زبانه **WDS بروید.**
	- .2 باند فرکانس را برای رابط بی سیم انتخاب کنید.
- .3 در قسمت **Mode AP( حالت AP)**، هر یک از گزینه های زیر را انتخاب کنید:
	- **Only AP( فقط AP)**: عملکرد رابط بی سیم را غیر فعال کنید.
- **Only WDS( فقط WDS)**: ویژگی رابط بی سیم را فعال کنید ولی از اتصال سایر دستگاه ها یا ایستگاه ها به روتر جلوگیری می کند.
- **HYBRID( هیبرید(**: ویژگی رابط بی سیم را فعال کنید تا امکان اتصال سایر دستگاه ها یا ایستگاه ها به روتر فراهم شود.

**نکته:** در حالت هیبرید، دستگاه های بی سیم متصل به روتر بی سیم ASUS فقط نیمی از سرعت اتصال نقطه دسترسی را دریافت می کنند.

- .4 در قسمت **list in APs to Connect( اتصال به APها در فهرست(**، اگر می خواهید به نقطه دسترسی فهرست شده در فهرست APهای راه دور وصل شوید، روی **Yes( بله(** کلیک کنید.
- .5 در قسمت **Channel Control( کانال کنترل(**، کانال عملکرد را برای رابط بی سیم انتخاب کنید. گزینه **Auto( خودکار(** را انتخاب کنید تا روتر بتواند به صورت خودکار کانالی را با کمترین تداخل انتخاب کند.

**نکته:** موجود بودن کانال در هر کشور یا منطقه متفاوت است.

.6 در فهرست APهای راه دور، نشانی MAC را وارد کنید و روی دکمه **Add( اضافه کردن(** کلیک کنید تا نشانی MAC سایر نقاط دسترسی موجود وارد شود.

**نکته:** هر نقطه دسترسی اضافه شده به فهرست باید در همان کانال کنترلی قرار گیرد که روتر بی سیم ASUS قرار دارد.

.7 روی **Apply( به کارگیری(** کلیک کنید.

### **3.14.4 فیلتر MAC بی سیم**

بسته های انتقال یافته به نشانی MAC (کنترل دسترسی رسانه) تعیین شده را فیلتر MAC بی سیم موجود در شبکه بی سیم کنترل می کند.

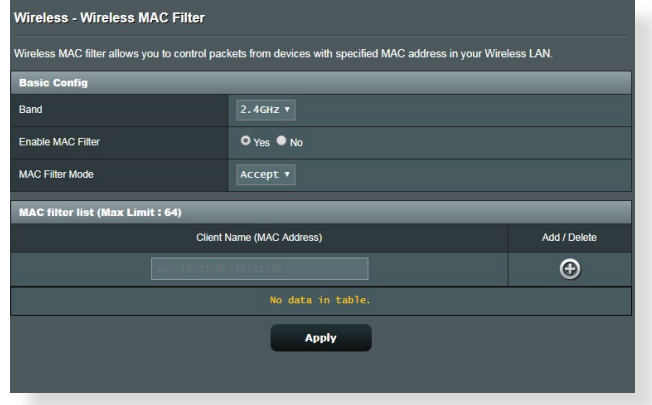

**برای راه اندازی فیلتر MAC بی سیم:**

- .1 از پنل پیمایش، به **Settings Advanced( تنظیمات پیشرفته(** < **Wireless( بی سیم(** < زبانه **Filter MAC Wireless( فیلتر MAC بی سیم(** بروید.
- .2 در قسمت **Filter Mac Enable( فعال کردن فیلتر Mac)**، **Yes( بله(** را عالمت بزنید.
	- .3 در فهرست کشویی **Mode Filter MAC( حالت فیلتر MAC)**، **Accept( پذیرش(** یا **Reject( رد کردن(** را انتخاب کنید.
- برای ایجاد دسترسی دستگاه ها به شبکه بی سیم در فهرست فیلتر های MAC، **Accept( پذیرش(** را انتخاب کنید.
	- برای عدم ایجاد دسترسی دستگاه ها به شبکه بی سیم در فهرست فیلتر های MAC، **Reject( رد کردن(** را انتخاب کنید.
		- .4 در فهرست فیلترهای MAC، روی دکمه **Add( اضافه کردن(** کلیک کنید و نشانی آدرس MAC دستگاه بی سیم را وارد کنید.
			- .5 روی **Apply( به کارگیری(** کلیک کنید.

### **3.14.5 تنظیمات RADIUS**

هنگامی که Enterprise2-WPA، Enterprise-WPA، یا Radius با x802.1 را به عنوان حالت تأیید خود انتخاب می کنید، تنظیمات RADIUS( تماس تأیید راه دور در خدمات کاربر( یک الیه امنیتی اضافی ایجاد می کند.

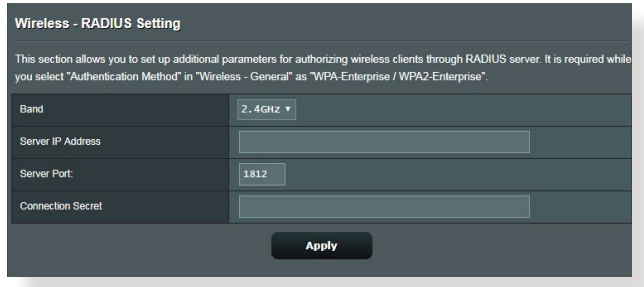

**برای راه اندازی تنظیمات RADIUS بی سیم:**

.1 مطمئن شوید که حالت تأیید اعتبار روتر بی سیم روی -WPA Enterprise یا Enterprise2-WPA تنظیم است.

ً برای پیکربندی حالت تأیید روتر بی سیم، به بخش **3.14.1 General( موارد نکته:** لطفا **کلی(** مراجعه کنید.

- .2 از پنل پیمایش، به **Settings Advanced( تنظیمات پیشرفته(** < **Wireless( بی سیم(** < **Setting RADIUS( تنظیمات RADIUS)** بروید.
	- .3 باند فرکانس را انتخاب کنید.
- .4 در قسمت **Address IP Server( نشانی IP سرور(**، نشانی IP سرور RADIUS را وارد کنید.
	- .5 در قسمت **Secret Connection( اتصال مخفی(**، برای دسترسی به سرور رمز عبور وارد کنید.
		- .6 روی **Apply( به کارگیری(** کلیک کنید.

### **3.14.6 Professional( حرفه ای(**

صفحه حرفه ای، گزینه های پیکربندی پیشرفته ای ارائه می دهد.

**نکته:** توصیه می کنیم که در این صفحه از مقادیر پیش فرض استفاده کنید.

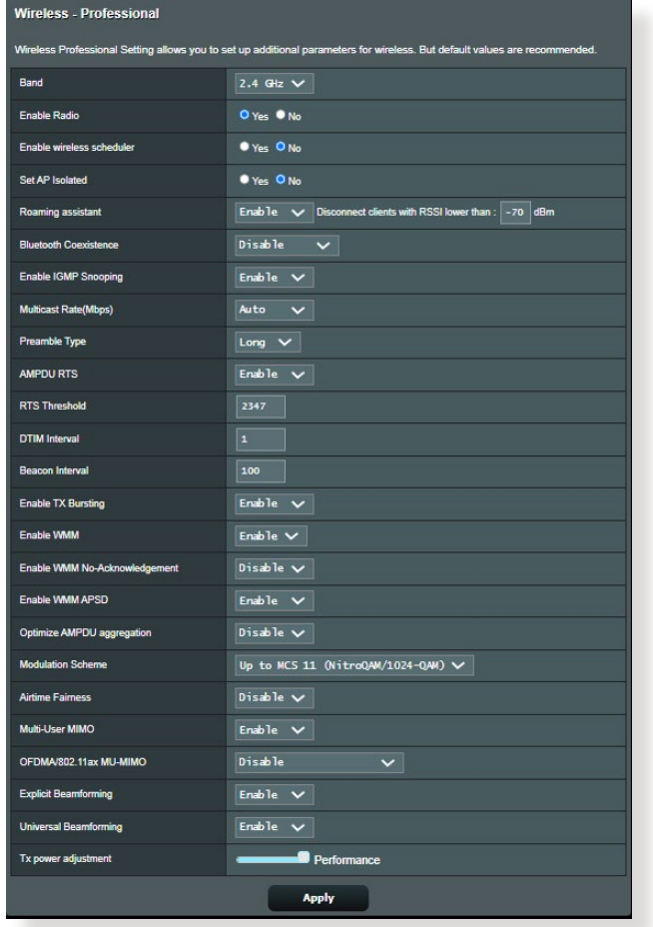

در صفحه **Settings Professional( تنظیمات حرفه ای(**، می توانید موارد زیر

را پیکربندی کنید:

- **فرکانس:** باند فرکانسی که تنظیمات حرفه ای روی آن اعمال می شوند را انتخاب کنید.
- **Radio Enable( فعال کردن رادیو(**: برای فعال کردن شبکه بی سیم، **Yes )بله(** را انتخاب کنید. برای غیرفعال کردن شبکه بی سیم، **No( نه(** را انتخاب کنید.

• **فعال کردن برنامه ریز بی سیم:** می توانید فرمت ساعت 24 یا 12 ساعته را انتخاب کنید. رنگ موجود در جدول نشان دهنده "مجاز" بودن یا "عدم پذیرش" است. روی هر فریم کلیک کنید تا تنظیمات ساعت مربوط به روزهای هفته تغییر کند و بعد از پایان کار روی تأیید کلیک کنید.

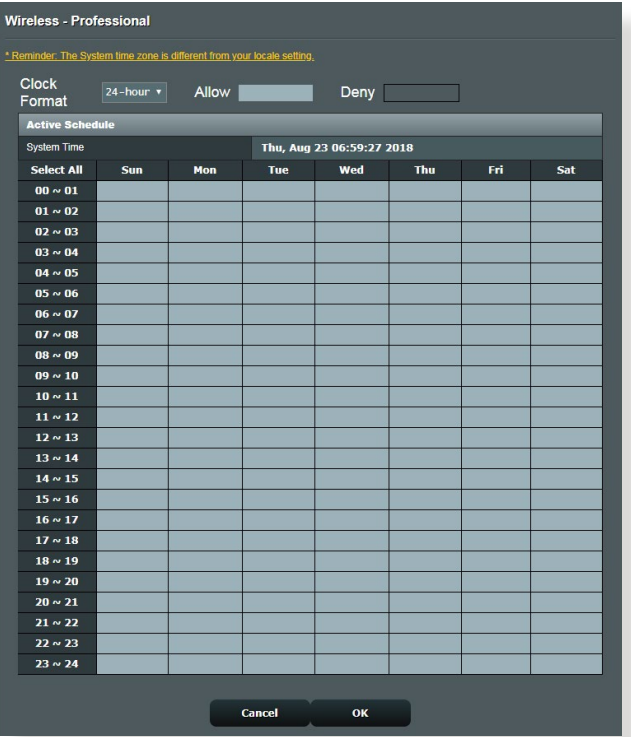

- **isolated AP Set**( جدا کردن AP): گزینه جدا کردن AP از ارتباط دستگاه های بی سیم روی شبکه شما جلوگیری می کند. این ویژگی زمانی مفید است که کاربران مدام به شبکه وصل شوند یا آن را ترک کنند. برای فعال کردن این گزینه، **Yes**( بله( یا برای غیر فعال کردن آن **No**( خیر( را انتخاب کنید.
	- **rate Multicast( Mbps( )سرعت پخش چندگانه )مگا بیت در ثانیه((**: سرعت انتقال چند بخش را انتخاب کنید یا روی **Disable( غیر فعال کردن(** کلیک کنید تا انتقال تکی به طور هم زمان خاموش شود.
- **Type Preamble( نوع پیشایند(**: نوع پیشایند مدت زمانی که روتر برای CRC( بررسی افزونگی چرخه ای( صرف می کند را تعیین می نماید. CRC روشی برای شناسایی خطاها در حین انتقال داده ها است. برای شبکه بی سیم مشغول با ترافیک شبکه باال، **Short( کوتاه(** را انتخاب کنید. اگر شبکه بی سیم شما از دستگاه های بی سیم قدیمی تشکیل شده است، **Long( بلند(** را انتخاب کنید.
- **Threshold RTS( آستانه RTS)**: مقدار کمتری برای آستانه RTS( در خواست برای ارسال) انتخاب کنید تا ارتباطات بی سیم در شبکه های مشغول یا پر سروصدا با ترافیک شبکه باال و دستگاه های بی سیم بی شمار بهبود یابد.
- **Interval DTIM( فاصله زمانی DTIM)**: فاصله زمانی DTIM( پیام اعالم تر افیک تحویل) یا سر عت هدایت داده، فاصله ز مانی قبل از ار سال سیگنال به دستگاه بی سیم در حالت خواب است و نشان می دهد که بسته داده منتظر دریافت شدن است. مقدار پیش فرض ۳ میلی ثانیه است.
- **Interval Beacon( فاصله زمانی راهنما(**: فاصله زمانی راهنما، زمان بین یک DTIM و DTIM بعدی است. مقدار پیش فرض ۱۰۰ میلی ثانیه است. مقدار فاصله زمانی راهنما را برای ارتباط بی سیم ناپایدار یا دستگاه های رومینگ کم کنید.
- **Bursting TX Enable( فعال کردن بیرون ریزی TX)**: فعال کردن بیرون ریزی TX سرعت انتقال بین روتر بی سیم و دستگاه های g802.11 را بهبود می بخشد.
	- **APSD WMM Enable( فعال کردن APSD WMM)**: فعال کردن APSD WMM( تحویل ذخیره نیروی خودکار چندرسانه ای Fi-Wi )برای بهبود مدیریت انرژی بین دستگاه های بی سیم است. برای خاموش کردن APSD WMM، **Disable( غیر فعال(** را انتخاب کنید.

# **4 برنامه های کاربردی**

#### **تذكرها:**

- برنامه های کاربردی روتر بی سیم را از وب سایت ASUS نصب و دانلود کنید.
- Discovery Device( شناسایی دستگاه( نسخه 1.4.7.1 در **.dlcdnets://https** asus.com/pub/ASUS/wireless/ASUSWRT/Discovery 1483. zip?model=ZenWiFi%20XT9
	- Restoration Firmware( بازیابی نرم افزار( نسخه 1.9.0.4 در **://https** dlcdnets.asus.com/pub/ASUS/wireless/GT-AX6000/ Rescue 2103.zip?model=ZenWiFi%20XT9
	- Utility Printer Windows( برنامه کاربردی چاپگر ویندوز( نسخه 1.0.5.5 در http://dlcdnet.asus.com/pub/ASUS/LiveUpdate/Release/ **Wireless/Printer.zip** 
		- این برنامه های کاربردی در OS MAC پشتیبانی نمی شود.

# **4.1 Discovery Device( شناسایی دستگاه(**

شناسایی دستگاه یک برنامه کاربردی WLAN ASUS است که دستگاه روتر بی سیم ASUS را شناسایی میکند، و امکان پیکربندی تنظیمات شبکه بی سیم را فراهم می کند.

**برای راه اندازی برنامه کاربردی شناسایی دستگاه:**

• از دسکتاپ کامپیوتر خود، روی **Start( شروع(** < **Programs All )تمام برنامهها(** < **Utility ASUS( برنامه کاربردی ASUS**> **) Router Wireless( روتر بی سیم(** < **Discovery Device )شناسایی دستگاه(** کلیک کنید.

**نکته:** هنگامی که روتر را روی حالت نقطه دسترسی تنظیم می کنید، برای دریافت آدرس IP روتر باید از Device Discovery (شناسایی دستگاه) استفاده کنید.

# **4.2 بازیابی نرم افزار**

زمانی بازیابی نرم افزار برای روتر بی سیم ASUS استفاده می شود که در طی فرآیند ارتقاء نرم افزار با مشکل مواجه شده باشد. بازیابی، نرم افزار ثابتی را که تعیین کرده اید آپلود می کند. این فرآیند سه تا چهار دقیقه طول می کشد.

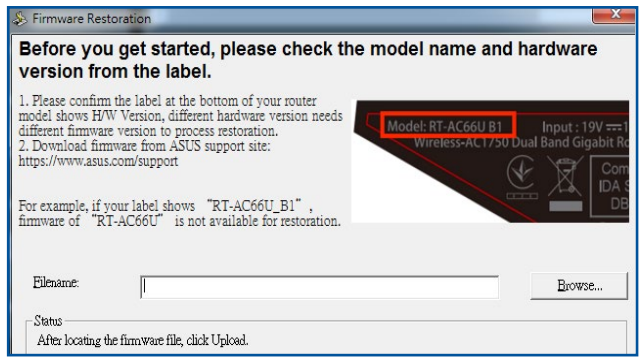

**مهم!** قبل از استفاده از برنامه کاربردی بازیابی نرم افزار، حالت نجات را روی روتر راه اندازی کنید.

**نکته:** این ویژگی در OS MAC پشتیبانی نمی شود.

**برای راه اندازی حالت نجات و استفاده از برنامه کاربردی بازیابی نرم افزار:**

- .1 روتر بی سیم را از منبع برق جدا کنید.
- .2 دکمه بازنشانی را در پنل پشتی نگه دارید و به طور هم زمان روتر بی سیم را دوباره به منبع برق وصل کنید. هنگانی که LED برق در پنل جلویی به آرامی چشمک زد، دکمه بازنشانی را رها کنید، این حالت نشان می دهد که روتر بی سیم در حالت نجات است.

.3 یک IP ثابت روی کامپیوتر خود تنظیم کنید و موارد زیر را برای راه اندازی تنظیمات IP/TCP استفاده کنید.

IP address (نشانی IP): 192.168.1.x **mask Subnet( ماسک شبکه فرعی(**: 255.255.255.0

- .4 از دسکتاپ کامپیوتر، روی **Start( شروع(** < **Programs All( تمام برنامهها(** < **Utility ASUS** >**Router Wireless( روتر بی سیم(** < **Restoration Firmware( بازیابی نرم افزار(** کلیک کنید.
- .5 یک فایل نرم افزار ثابت را تعیین کنید، سپس روی **Upload( بارگذاری(** کلیک کنید.

**نکته**: این یک برنامه کمکی ارتقاء دهنده نرم افزار ثابت نیست و نمی توان از آن در روتر بیسیم ASUS در حال کار استفاده کرد. ارتقاء دهنده های معمولی نرم افزار باید از طریق رابط وب انجام شود. به **فصل 3** مراجعه کنید: برای اطالعات بیشتر به **پیکربندی تنظیمات کلی و تنظیمات پیشرفته** مراجعه کنید.

# **4.3 راه اندازی سرور پرینتر**

### **4.3.1 به اشتراک گذاری پرینتر EZ ASUS**

برنامه کاربردی Sharing Printer EZ ASUS( به اشتراک گذاری پرینتر EZ ASUS )به شما این امکان را میدهد که پرینتر USB را به پورت روتر بی سیم USB متصل کنید و سرور پرینت را راه اندازی کنید. این به سرویس گیرنده های شبکه شما امکان میدهد فایل ها را به طور بی سیم چاپ و اسکن کنند.

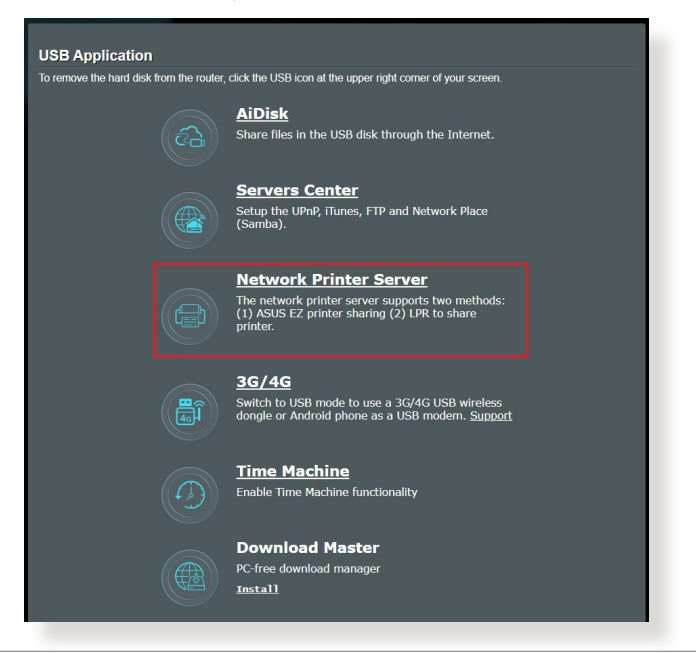

**نکته:** عملکرد سرور پرینت در Windows 10 و Windows 10 پشتیبانی می شود.

**برای راه اندازی حالت اشتراک گذاری پرینتر EZ:**

- .1 از پنل پیمایش، به **General( موارد کلی(** < **Application USB )برنامه كاربردی USB** > **)Server Printer Network( سرور پرینتر شبکه(** بروید.
- .2 برای دانلود برنامه کاربردی پرینتر شبکه، روی **!Now Download )اکنون دانلود کنید!(** کلیک کنید.

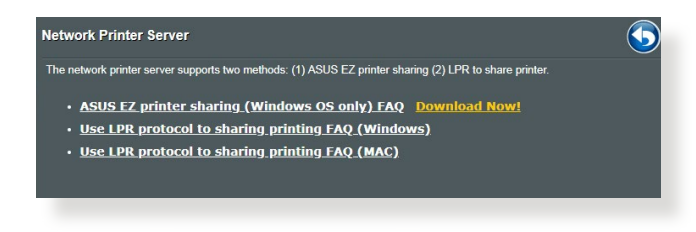

**یادداشت:** برنامه کاربردی پرینتر شبکه در Windows ّ 10 و Windows 10 پشتیبانی می شود. برای نصب برنامه کاربردی روی OS Mac، **for protocol LPR Use printer sharing( استفاده از پروتکل LPR برای به اشتراک گذاری پرینتر(** را انتخاب کنید.

> .3 فایل دانلود شده را باز کنید و روی نماد پرینتر کلیک کنید تا برنامه راه اندازی پرینتر شبکه اجرا شود.

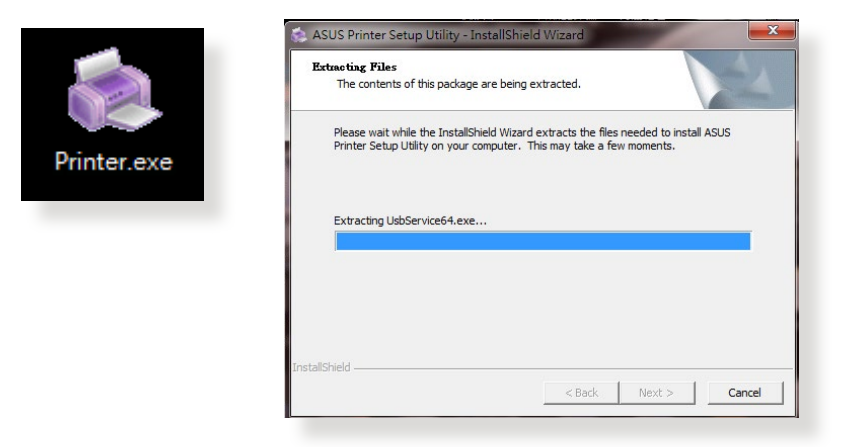

.4 دستورالعمل های روی صفحه را دنبال کنید تا سخت افزار شما راه اندازی شود، سپس روی **Next( بعدی(** کلیک کنید.

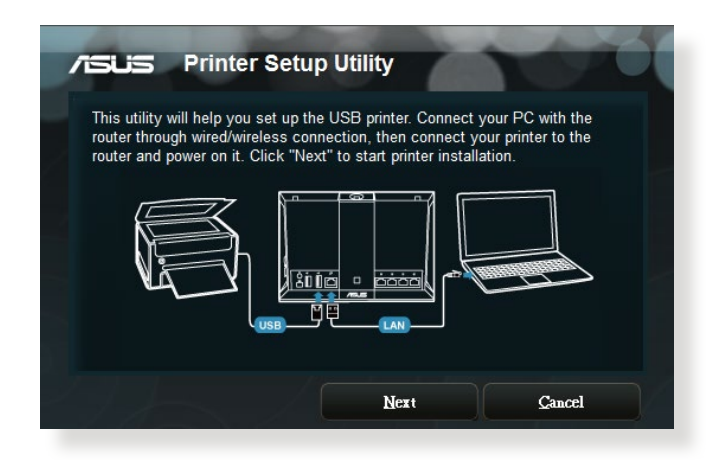

- .5 برای اتمام نصب اولیه، چند لحظه صبر کنید. روی **Next( بعدی(** کلیک کنید.
	- .6 برای اتمام نصب، روی **Finish( پایان(** کلیک کنید.
- .7 برای نصب درایور پرینتر، دستورالعمل های سیستم عامل RWindows را دنبال کنید.

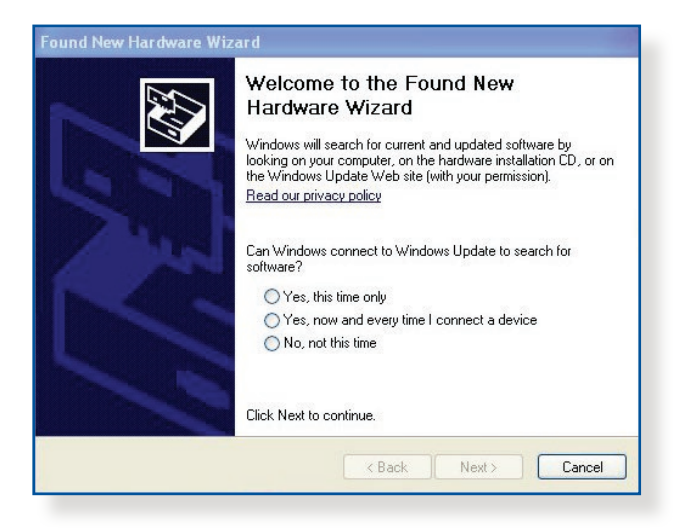

.8 بعد از اینکه نصب درایور پرینتر تمام شد، سرویس گیرندگان شبکه می توانند از پرینتر استفاده کنند.

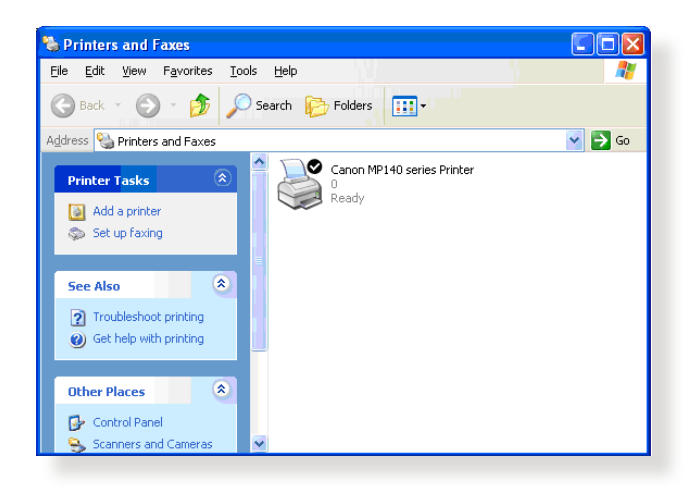

### **4.3.2 استفاده از LPR برای به اشتراک گذاری پرینتر**

میتوانید پرینتر خود را با کامپیوتر دارای سیستم عامل RWindows و MAC که از LPD/LPR( Remote Printer Line/Daemon Printer Line )استفاده می کنند، به اشتراک بگذارید.

> **به اشتراک گذاری پرینتر LPR برای اشتراک گذاری پرینتر LPR:**

.1 از دسکتاپ RWindows، روی **Start( شروع(** < **and Devices Printers( دستگاهها و پرینترها(** < **printer a Add( افزودن پرینتر(** کلیک کنید تا **Wizard Printer Add( راهنمای افزودن پرینتر(** اجرا شود.

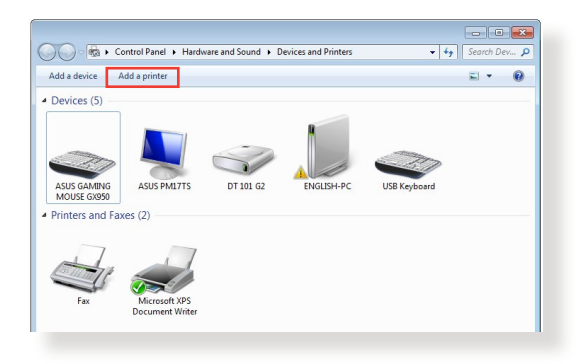

.2 **printer local a Add( یک پرینتر محلی اضافه کنید(** انتخاب کنید و سپس روی **Next( بعدی(** کلیک کنید.

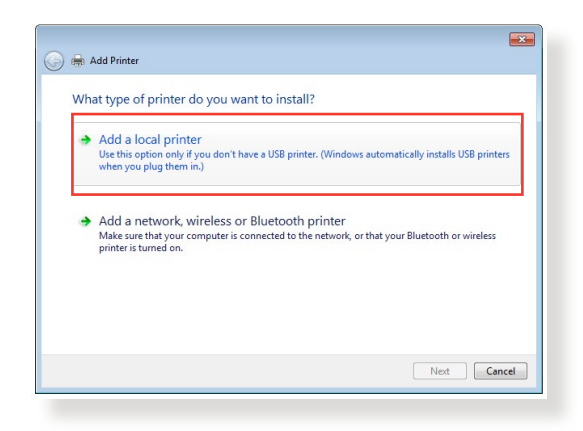

.3 **port new a Create( ایجاد یک پورت جدید(** را انتخاب کنید سپس **Port of Type( نوع پورت(** را روی **Port IP/StandardTCP )پورت IP/TCP استاندارد(** تنظیم کنید. روی **Next( بعدی(** کلیک کنید.

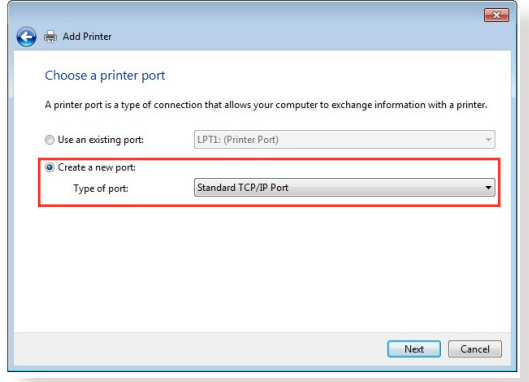

.4 در قسمت **Hostname( نام سرور(** یا **address IP( آدرس IP)**، آدرس IP روتر بی سیم را وارد کنید سپس روی **Next( بعدی(** کلیک کنید.

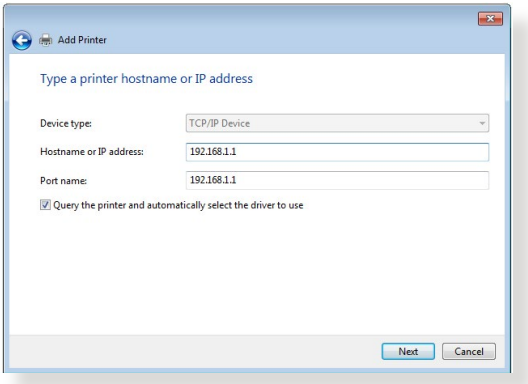

.5 **Custom( سفارشی(** را انتخاب کنید سپس روی **Settings( تنظیمات(** کلیک کنید.

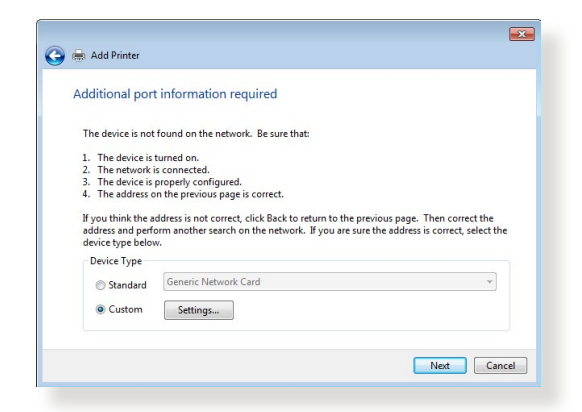

.6 **Protocol( پروتکل(** را روی **LPR** تنظیم کنید. در قسمت **Queue Name( نام صف(**، **LPRServer( سرور LPR )**را وارد کنید سپس برای ادامه روی **OK( تأیید(** کلیک کنید.

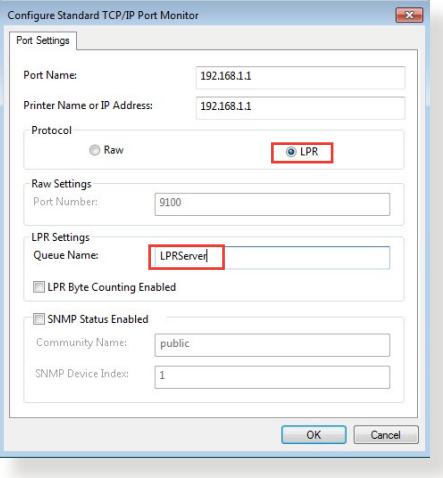

.7 برای اتمام راه اندازی پورت استاندارد IP/TCP، روی **Next( بعدی(** کلیک کنید.

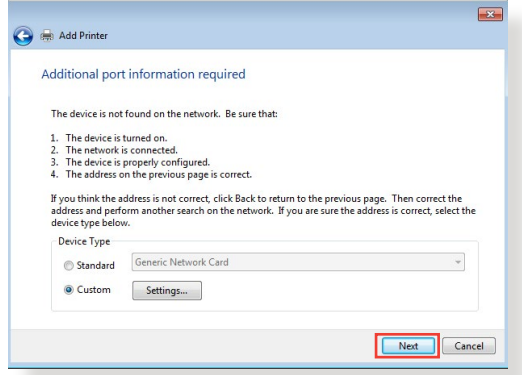

.8 درایور پرینتر را از لیست مدل های فروشنده نصب کنید. اگر پرینتر شما در لیست نیست، روی **Disk Have( دارای دیسک(** کلیک کنید تا درایور پرینتر به طور دستی از ROM-CD یا فایل نصب شود.

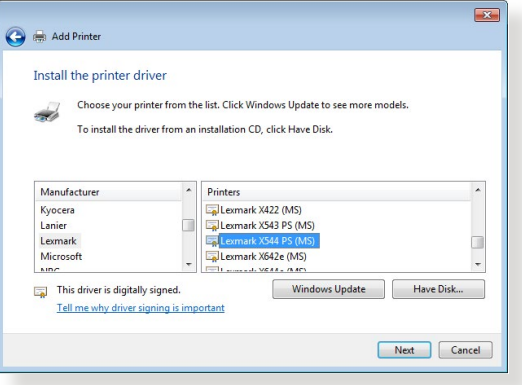

.9 برای پذیرفتن نام پیش فرض پرینتر، روی **Next( بعدی(** کلیک کنید.

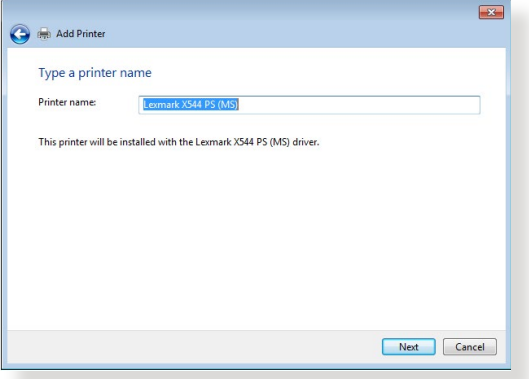

.10 برای اتمام نصب، روی **Finish( پایان(** کلیک کنید.

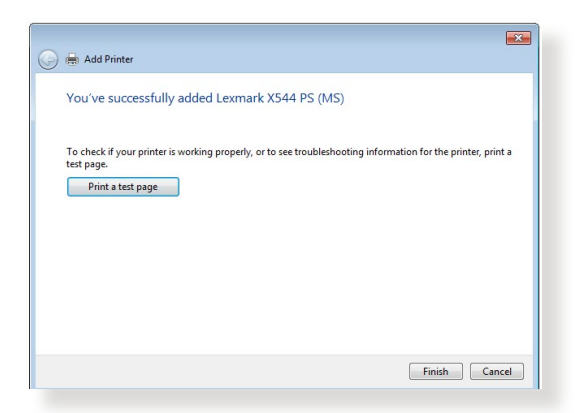

# **Download Master 4.4**

Download Master یک برنامه کاربردی است که به شما کمک میکند فایلها دانلود شوند حتی زمانی که لپتاپ ها یا سایر دستگاه ها خاموش هستند.

**نکته:** برای استفاده از Master Download باید دستگاه USB را به روتر بی سیم وصل کنید.

**برای استفاده از Master Download:**

.1 روی **General( موارد کلی(** < **Application USB( برنامه کاربردی(** < **Master Download** کلیک کنید تا برنامه کاربردی به طور خودکار نصب و دانلود شود.

**نکته:** اگر بیش از یک درایو USB دارید، دستگاه USB که می خواهید فایل ها روی آن دانلود شود را انتخاب کنید.

- .2 بعد از اینکه فرآیند دانلود به اتمام رسید، روی نماد Master Download کلیک کنید تا استفاده از برنامه کاربردی آغاز شود.
	- .3 برای اضافه کردن یک کار دانلود روی **Add( اضافه کردن(** کلیک کنید.

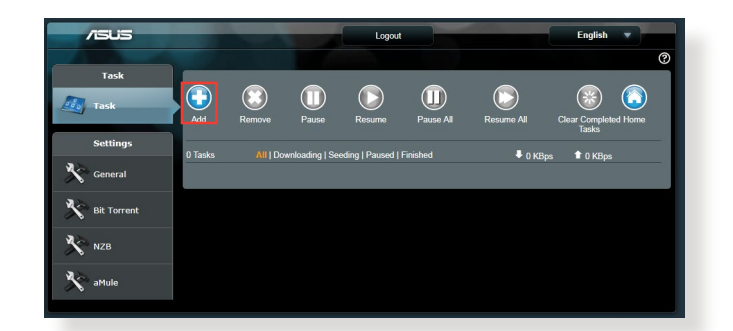

.4 نوع دانلود مانند BitTorrent، HTTP یا FTP را انتخاب کنید. برای شروع دانلود، یک فایل torrent یا یک نشانی اینترنتی را معرفی کنید.

**نکته:** برای اطالع از جزئیات Torrent Bit، به بخش **4.4.1 پیکربندی تنظیمات دانلود Torrent Bit** مراجعه کنید. .5 برای پیکربندی تنظیمات پیشرفته از پنل پیمایش استفاده کنید.

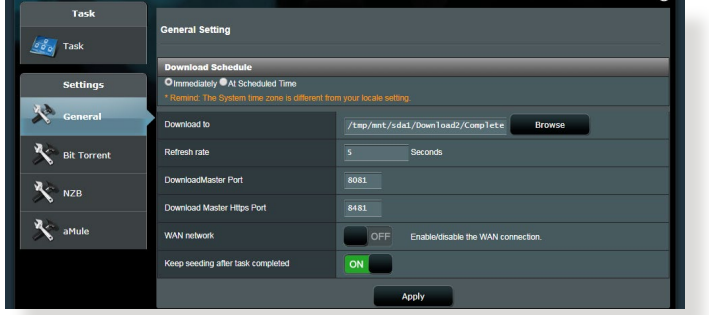

### **4.4.1 پیکربندی تنظیمات دانلود Torrent Bit**

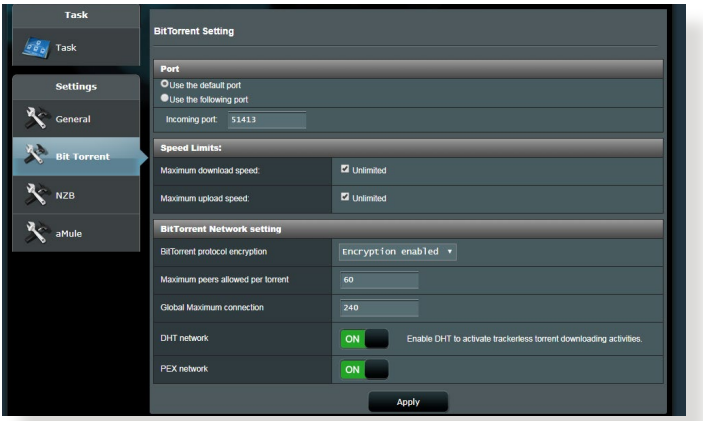

**برای پیکربندی تنظیمات دانلود BitTorrent:**

- .1 از پنل پیمایش دانلود اصلی، روی **Torrent Bit** کلیک کنید تا صفحه **Setting Torrent Bit( تنظیمات Torrent Bit )**راه اندازی شود.
	- .2 برای کار دانلود خود یک پورت خاص انتخاب کنید.
	- .3 برای جلوگیری از ازدحام شبکه، میتوانید حداکثر سرعت بارگذاری و دانلود را در **Limits Speed( محدودیت سرعت(** محدود کنید.
	- .4 میتوانید حداکثر تعداد مجوزهای هم سطح را محدود کنید و رمزگذاری فایل در حین دانلود را فعال یا غیرفعال کنید.

### **4.4.2 تنظیمات NZB**

برای دانلود فایل های NZB، می توانید سرور یوس نت را راه اندازی کنید. بعد از وارد کردن تنظیمات یوس نت، **Apply( به کارگیری(** کنید.

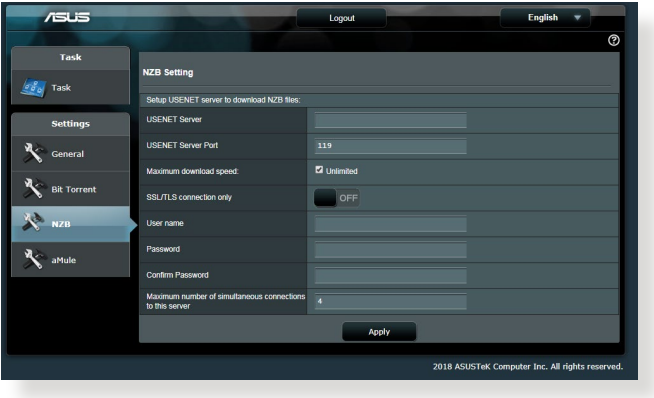

# **5 عیب یابی**

این فصل راه حل هایی برای مشکالتی که ممکن است برای روتر شما پیش بیاید، ارائه می دهد. اگر با مشکالتی مواجه شدید که در این فصل به آنها اشاره نشده است، به سایت پشتیبانی ASUS بروید:https://www.asus.com/support برای اطلاع در مورد محصوالت و اطالعات تماس به پشتیبانی فنی ASUS مراجعه کنید.

## **5.1 عیب یابی اولیه**

اگر با روتر مشکل دارید، پیش از انجام راه حل های بیشتر، مراحل ابتدایی زیر را امتحان کنید.

#### **نرم افزار را به جدیدترین نسخه ارتقا دهید.**

.1 رابط گرافیکی تحت وب را راه اندازی کنید. به **Settings Advanced )تنظیمات پیشرفته(** < **Administration( مدیریت(** < زبانه **Firmware Upgrade( ارتقای نرم افزار ثابت(** بروید. روی **Check( بررسی(** کلیک کنید تا بررسی کند که آیا نسخه جدید نرم افزار موجود است یا خیر.

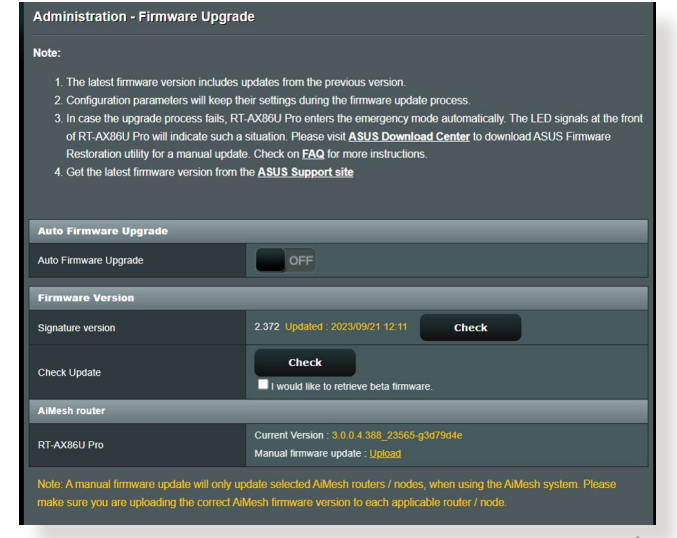

- .2 اگر نسخه جدید موجود بود، از وبسایت ASUS به نشانی zenwifi-xt9/helpdesk bios/?model2Name=ASUShome-mesh-wifi-system/zenwifi-wifi-systems/asushttps://www.asus.com/networking-iot-servers/whole-9XT-ZenWiFi دیدن کنید تا جدیدترین نسخه را دانلود کنید.
- .3 در صفحه **Version Firmware( نسخه نرم افزار(**، روی **Check )بررسی(** کلیک کنید تا فایل نرم افزار ثابت را پیدا کنید.
- .4 روی **Upload( بارگذاری(** کلیک کنید تا نرم افزار ثابت را ارتقا دهید.

**شبکه خود را به ترتیب زیر دوباره راه اندازی کنید:**

- .1 مودم را خاموش کنید.
- .2 مودم را از برق بکشید.
- .3 روتر و رایانه ها را خاموش کنید.
	- .4 مودم را به برق بزنید.
- .5 مودم را روشن کنید و 2 دقیقه منتظر بمانید.
- .6 روتر را روشن کنید و 2 دقیقه منتظر بمانید.
	- .7 رایانه ها را روشن کنید.

**بررسی کنید که آیا کابل های اترنت به طور صحیح وصل شده اند یا خیر.**

- اگر کابل اترنتی که روتر را به مودم متصل می کند، به طور صحیح وصل شده باشد، LED WAN روشن می شود.
- اگر کابل اترنتی که رایانه روشن را به روتر متصل می کند، به طور صحیح وصل شده باشد، LED LAN مربوط به آن روشن می شود.

#### **بررسی کنید که آیا تنظیم بی سیم دررایانه با روترشما مطابقت دارد یا خیر.**

• هنگامی که رایانه را به صورت بی سیم به روتر وصل می کنید، مطمئن شوید که SSID( نام شبکه بی سیم(، روش رمزگذاری، و رمز عبور صحیح است.

#### **بررسی کنید که آیا تنظیمات شبکه صحیح است یا خیر.**

• هر سرویس گیرنده در شبکه باید نشانی IP معتبری داشته باشد. ASUS توصیه می کند که از سرور DHCP روتر بی سیم برای اختصاص نشانی های IP به رایانه های موجود در شبکه استفاده کنید.

• بعضی ارائه دهندگان خدمات مودم کابلی هنگام ثبت حساب کاربری از شما می خواهند که از نشانی MAC رایانه استفاده کنید. نشانی MAC را می توانید در رابط گرافیکی تحت وب، **Map Network( نقشه شبکه(** < صفحه **Clients( سرویس گیرندگان(** ببینید و نشانگر ماوس را روی دستگاه خود در **Status Client( وضعیت سرویس گیرنده(** قرار دهید.

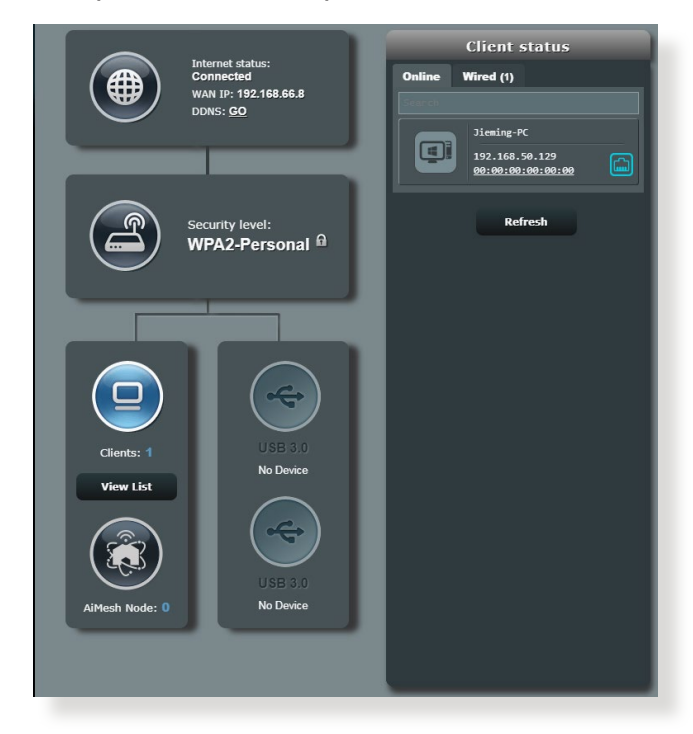
# **5.2 سؤاالت رایج**

**نمی توانم با استفاده از مرورگر وب به رابط گرافیکی روتر دسترسی پیدا کنم.**

- اگر رایانه با کابل وصل شده است، اتصال کابل اترنت و وضعیت LED را<br>همانطور که در بخش قبل توضیح دادیم بررسی کنید.
	- مطمئن شوید که از اطالعات ورود صحیح استفاده کرده اید. نام و رمز عبور ورود به صورت پیش فرض admin/admin است. مطمئن شوید که کلید Lock Caps هنگام وارد کردن اطالعات ورود غیر فعال است.
	- کوکی ها و فایل های مرورگر وب را حذف کنید. برای مرورگر اینترنت اکسپلورر، این مراحل را دنبال کنید:
	- .1 مرورگر اینترنت اکسپلورر را راهاندازی کنید، سپس روی **Tools )ابزارها(** < **Options Internet( تنظیمات اینترنت(** کلیک کنید.

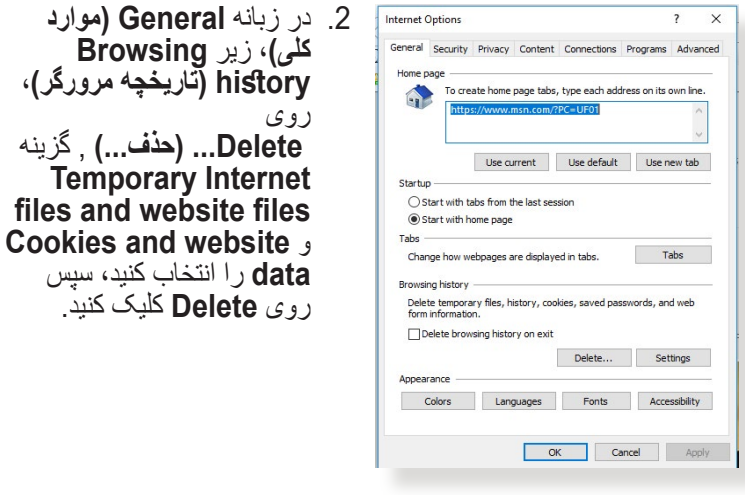

#### **تذكرها:**

- فرمان های حذف کوکی ها و فایل ها بسته به مرورگرهای وب متفاوت است.
- تنظیمات سرور پراکسی را غیر فعال کنید، اتصال دایل آپ را لغو کنید و برای دسترسی به نشانی های IP به صورت خودکار، تنظیمات IP/TCP را تنظیم کنید. برای آگاهی از جزئیات بیشتر، به فصل 1 این دفترچه راهنمای کاربر مراجعه کنید.
	- مطمئن شوید که از کابل های اترنت e5CAT یا 6CAT استفاده می کنید.

**سرویس گیرنده نمی تواند با روتر اتصال بی سیم برقرار کند.**

**نکته:** اگر برای اتصال به شبکه 5 گیگاهرتزی مشکل دارید، مطمئن شوید که دستگاه بی سیم شما از شبکه 5 گیگاهرتزی پشتیبانی می کند یا قابلیت های باند دوتایی را دارد.

- **خارج از محدوده:**
- روتر را به سرویس گیرنده بی سیم نزدیکتر کنید.
- آنتن های روتر را همانطور که در بخش **1.4 محل قرارگیری روتر** توضیح داده شده است در بهترین جهت تنظیم کنید.
	- **سرور DHCP غیر فعال شده است:**
- .1 رابط گرافیکی تحت وب را راه اندازی کنید. به **General( موارد کلی(** < **Map Network( نقشه شبکه(** < **Clients( سرویس گیرندگان(** بروید و دستگاهی را که می خواهید به روتر وصل شود جستجو کنید.
- .2 اگر نمی توانید دستگاه را در **Map Network( نقشه شبکه(** بیابید، به **Settings Advanced( تنظیمات پیشرفته(** < **LAN** <**)سرور DHCP )Server DHCP** فهرست **Config Basic )پیکربندی اولیه(** بروید، و **Yes( بله(** را در **the Enable Server DHCP( فعال کردن سرور DHCP )**انتخاب کنید.

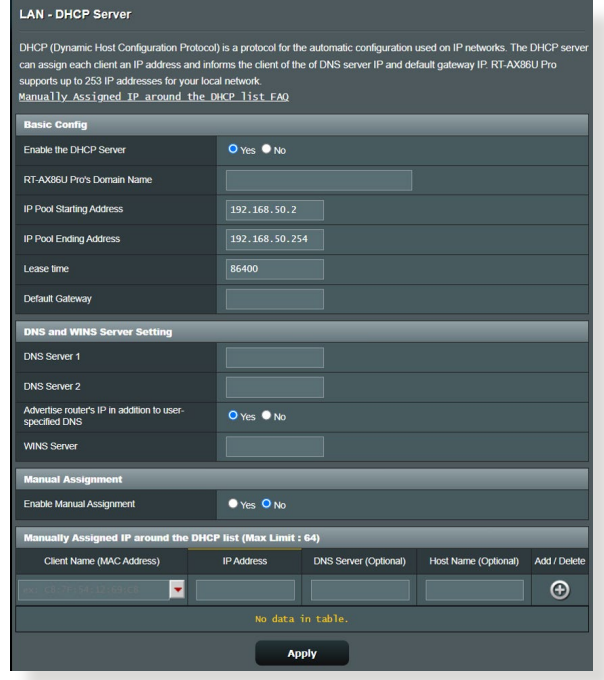

• SSID پنهان شده است. اگر دستگاه شما بتواند SSID سایر روتر ها را پیدا کند، ولی نتواند SSID روتر خودتان را پیدا کند، به **Advanced Settings( تنظیمات پیشرفته(** < **Wireless( بیسیم(** < **General )موارد کلی(** بروید، در **SSID Hide( پنهان کردن SSID )No( خیر(** را انتخاب کنید و در **Channel Control( کنترل کانال( Auto( خودکار(** را انتخاب کنید.

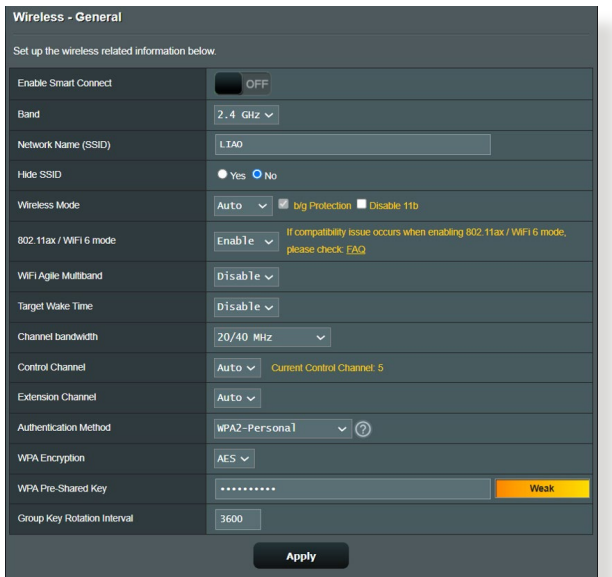

- اگر از آداپتور LAN بی سیم استفاده می کنید، بررسی کنید که آیا کانال بی سیم مورد استفاده با کانال های موجود در کشور یا منطقه شما مطابقت دارد یا خیر. اگر مطابقت ندارد، کانال، پهنای باند کانال و حالت بی سیم را تنظیم کنید.
	- اگر هنوز هم نمی توانید به طور بی سیم به روتر وصل شوید، می توانید روتر را به تنظیمات پیش فرض کارخانه بازنشانی کنید. در رابط گرافیکی تحت وب روتر، روی **Administration( مدیریت(** < **/Restore Setting Upload/Save( تنظیم بازگردانی/ذخیره/بارگذاری(** کلیک کنید و روی **Restore( بازگردانی(** کلیک کنید.

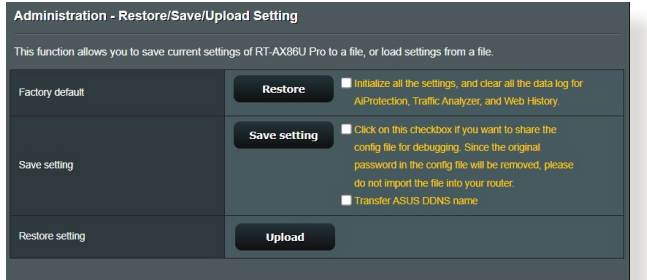

**اینترنت قابل دسترسی نیست.**

- بررسی کنید که آیا روتر می تواند به نشانی IP مربوط به WAN ISP متصل شود. برای بررسی آن، رابط گرافیکی تحت وب را راه اندازی کنید و به **General( موارد کلی(** < **Map Network( نقشه شبکه(** بروید و **status Internet( وضعیت اینترنت(** را بررسی کنید.
- اگر روتر نمیتواند به نشانی IP مربوط به WAN ISP متصل شود، شبکه را همانطور که در بخش شبکه خود را به ترتیب زیر دوباره راه اندازی کنید زیر عیب یابی اولیه توضیح داده شده است مجدداً راه اندازی کنید

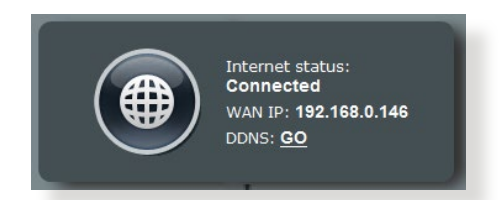

• دستگاه از طریق عملکرد کنترل والدین مسدود شده است. به قسمت **General( موارد کلی(** < **Controls Parental( کنترل والدین(** بروید و ببینید که آیا دستگاه در لیست وجود دارد یا خیر. اگر نام دستگاه زیر **Name Client( نام سرویس گیرنده(** فهرست شده باشد، دستگاه را با استفاده از دکمه **Delete( حذف(** یا تغییر تنظیمات مدیریت زمان حذف کنید.

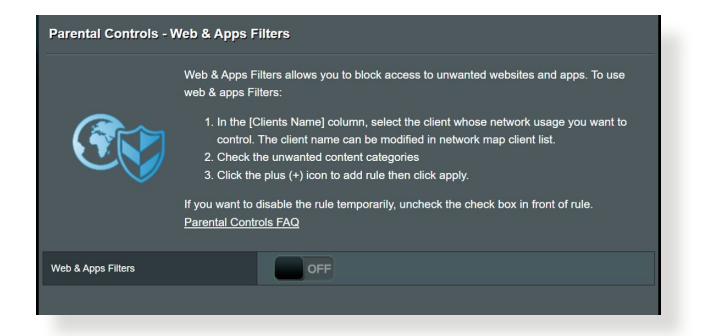

- اگر هنوز به اینترنت دسترسی ندارید، رایانه را دوباره راه اندازی کنید و نشانی IP شبکه و نشانی دروازه را تأیید کنید.
- نشانگرهای وضعیت روی مودم ADSL و روتر بی سیم را بررسی کنید. اگر LED WAN روی روتر بی سیم روشن نباشد، بررسی کنید که همه کابلها درست وصل شده باشد.

**SSID( نام شبکه( یا رمز عبور شبکه را فراموش کردهاید.**

- از طریق یک اتصال با سیم، یک SSID و کلید رمزگذاری جدید تنظیم کنید )کابل اترنت(. رابط گرافیکی تحت وب را راه اندازی کنید، به **Network Map( نقشه شبکه(** بروید، روی نماد روتر کلیک کنید، SSID و کلید رمزگذاری جدید را وارد کنید و سپس روی **Apply( به کارگیری(** کلیک کنید.
- روتر را به تنظیمات پیش فرض بازنشانی کنید. رابط گرافیکی تحت وب را راه اندازی کنید، به **Administration( مدیریت(** < **/Restore Setting Upload/Save( تنظیم بازگردانی/ذخیره/بارگذاری(** بروید و روی **Restore( بازگردانی(** کلیک کنید. حساب کاربری ورود پیش فرض و رمز عبور هر دو "admin "است.

**چگونه سیستم را به تنظیمات پیش فرض بازگردانیم؟**

• به **Administration( مدیریت(** < **Upload/Save/Restore Setting( تنظیم بازگردانی/ذخیره/بارگذاری(** بروید و روی **Restore )بازگردانی(** کلیک کنید.

**ارتقاء نرم افزار ثابت انجام نشد.** 

حالت نجات را راه اندازی کنید و برنامه کاربردی بازیابی نرم افزار ثابت را اجرا کنید. برای اطالع از نحوه استفاده از برنامه کاربردی بازیابی نرم افزار ثابت، به بخش **4.2 بازیابی نرم افزار** بروید.

### **امکان دستیابی به رابط گرافیکی کاربر تحت وب وجود ندارد**

پیش از پیکربندی روتر بی سیم، مراحلی که در این بخش توضیح داده شده است را برای رایانه میزبان و سرویس گیرنده های شبکه انجام دهید.

**الف. اگر سرور پراکسی فعال است، آن را غیر فعال کنید.**

#### **<sup>R</sup>Windows**

- .1 روی **Start( شروع( <Internet Explorer( اینترنت اکسپلورر(** کلیک کنید تا مرورگر راه اندازی شود.
- .2 روی **Tools( ابزارها(** < **Internet options( تنظیمات اینترنت(** < **Connections( اتصال ها(** < **LAN settings( تنظیمات LAN )**کلیک کنید.
- General Security Privacy Contert Connections rograms | Advanced To set up an Internet connection, click<br>Setup. Setup Dial-up and Virtual Private Network settings Access RD Network Resources - Go to vpn.as Add... Add VPN... Remove... Choose Settings if you need to configure a proxy<br>server for a connection. Settings O Never dal a connection in Dial whenever a network connection is not present Always dial my default connection Set default Current None Local Area Network (LAN) settings LAN Settings do not apply to dial-up connections<br>Choose Settings above for dial-up settings. LAN settings OK Cancel Apply

Internet Option

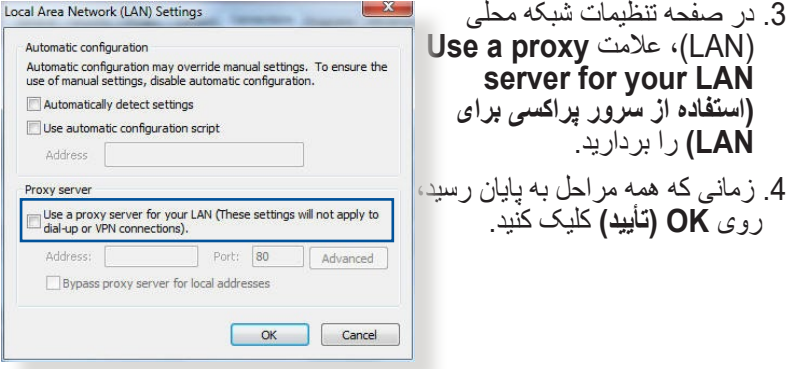

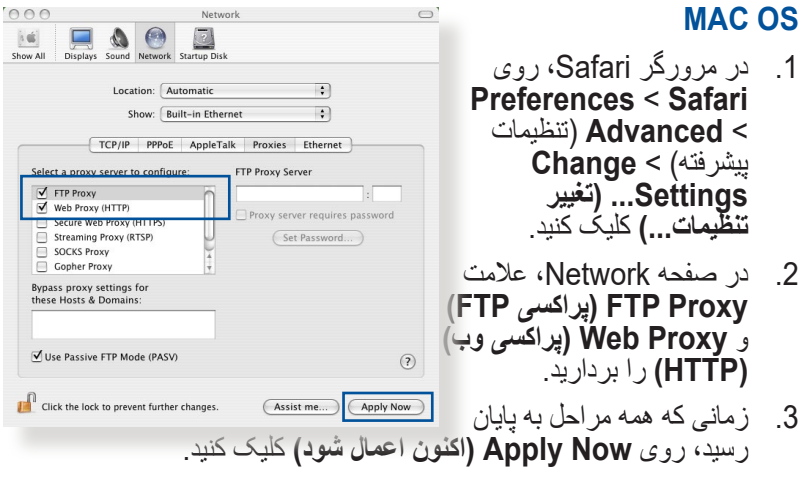

**نکته:** برای آگاهی از جزئیات درباره غیر فعال کردن سرور پراکسی به قسمت کمک مرورگر مراجعه کنید.

**ب. تنظیمات IP/TCP را تغییر دهید تا به صورت خودکار یک آدرس IP به دست آورد.**

### **<sup>R</sup>Windows**

.1 روی **Start( شروع( < Panel Control( پنل کنترل( < Center Sharing and Network( شبکه و قسمت اشتراک گذاری(**، سپس اتصال شبکه را برای نمایش پنجره وضعیت کلیک کنید.

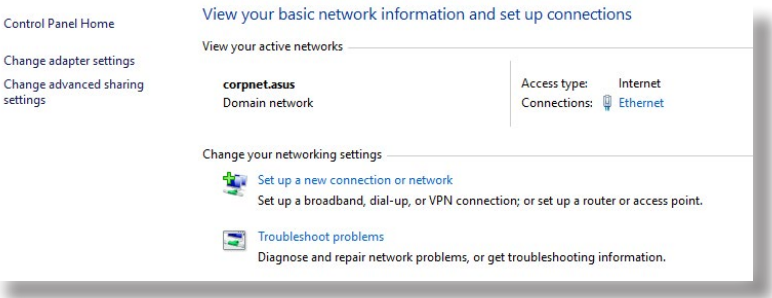

.2 روی **Properties( ویژگی ها(** کلیک کنید تا پنجره مشخصات اترنت نمایش داده شود.

- **Internet Protocol Version** 3 **4 )4IPv/TCP( )پروتکل اینترنتی نسخه 4(** یا **Internet Protocol Version 6 (TCP/ 6IPv( )پروتکل اینترنتی نسخه 6(** را انتخاب نمایید و سپس روی **Properties( ویژگی ها(** کلیک کنید.
- .4 برای دستیابی به تنظیمات 4IPv IP به صورت خودکار، **an Obtain IP** address automatically **)دستیابی به نشانی IP به صورت خودکار(** را عالمت بزنید.

برای دستیابی به تنظیمات 6IPv IP به صورت خودکار، **an Obtain IPv6 address automatically )دستیابی به نشانی 6IPv به صورت خودکار(** را عالمت بزنید.

.5 زمانی که همه مراحل به پایان رسید، روی **OK( تأیید(** کلیک کنید.

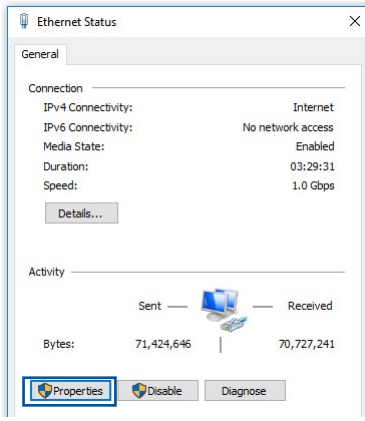

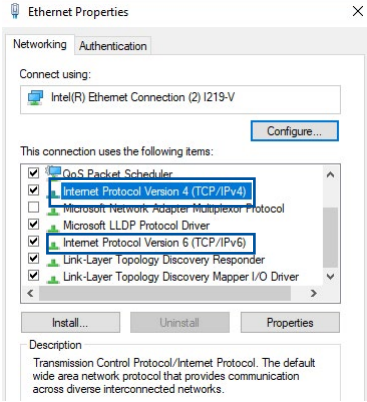

**Externat Properties** 

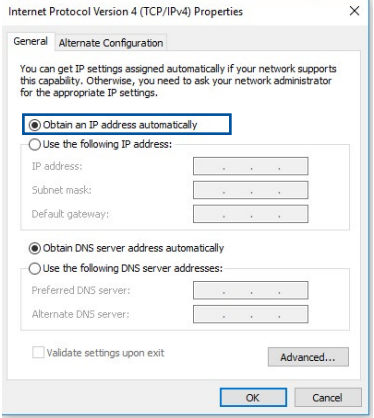

### **MAC OS**

.1 روی نماد Apple در قسمت باالی سمت چپ صفحه کلیک کنید.

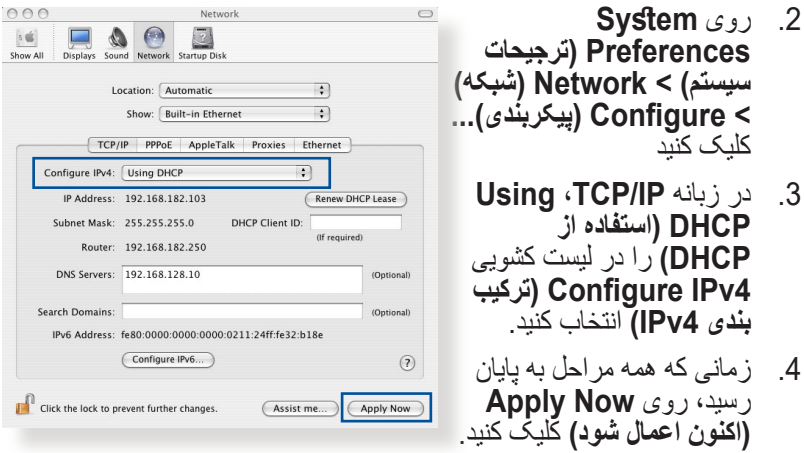

**نکته:** برای اطالع از جزئیات پیکربندی تنظیمات IP/TCP رایانه، به قسمت پشتیبانی و راهنمای سیستم عامل مراجعه کنید.

## **C. اگر گزینه اتصال دایل آپ فعال است، آن را غیر فعال کنید.**

### **<sup>R</sup>Windows**

- .1 روی **Start( شروع( <Internet Explorer( اینترنت اکسپلورر(** کلیک کنید تا مرورگر راهاندازی شود.
	- .2 روی زبانه **Tools( ابزارها( < options Internet( تنظیمات اینترنت( <Connections )اتصال ها(** کلیک کنید.
	- **Never dial a connection** 3 **)هرگز یک اتصال را شماره گیری نکن(** را عالمت بزنید.
- .4 زمانی که همه مراحل به پایان رسید، روی **OK( تأیید(** کلیک کنید.

General Security Privacy Content Connections Pograms Advanced To set up an Internet connection, dick<br>Setup. Setup Dial-up and Virtual Private Network settings Access RD Network Resources - Go to vpn.as Add... Add VPN.  $\left| \cdot \right|$  $\mathbf{E}$ Remove... Choose Settings if you need to configure a proxy<br>server for a connection. Settings <sup>O</sup> Never dial a connection Dial whenever a network connection is not present Always dial my default connection Set default Local Area Network (LAN) settings LAN Settings do not apply to dial-up connections. [ LAN settings Choose Settings above for dial-up settings. OK Cancel Apply

**Internet Options** 

**نکته:** برای آگاهی از جزئیات درباره غیر فعال کردن اتصال دایل آپ به قسمت راهنمای مرورگر خود مراجعه کنید.

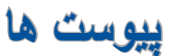

### **GNU General Public License**

### **Licensing information**

This product includes copyrighted third-party software licensed under the terms of the GNU General Public License, Please see The GNU General Public License for the exact terms and conditions of this license. All future firmware updates will also be accompanied with their respective source code. Please visit our web site for updated information. Note that we do not offer direct support for the distribution.

### **GNU GENERAL PUBLIC LICENSE**

Version 2, June 1991

Copyright (C) 1989, 1991 Free Software Foundation, Inc.

59 Temple Place, Suite 330, Boston, MA 02111-1307 USA

Everyone is permitted to copy and distribute verbatim copies of this license document, but changing it is not allowed.

### **Preamble**

The licenses for most software are designed to take away your freedom to share and change it. By contrast, the GNU General Public License is intended to quarantee your freedom to share and change free software--to make sure the software is free for all its users. This General Public License applies to most of the Free Software Foundation's software and to any other program whose authors commit to using it. (Some other Free Software Foundation software is covered by the GNU Library General Public License instead.) You can apply it to your programs, too.

When we speak of free software, we are referring to freedom, not price. Our General Public Licenses are designed to make sure that vou have the freedom to distribute copies of free software (and charge for this service if you wish), that you receive source code or can get it if you want it, that you can change the software or use pieces of it in new free programs; and that you know you can do these things.

To protect your rights, we need to make restrictions that forbid anvone to deny you these rights or to ask you to surrender the rights. These restrictions translate to certain responsibilities for you if you distribute copies of the software, or if you modify it.

For example, if you distribute copies of such a program, whether gratis or for a fee, you must give the recipients all the rights that you have. You must make sure that they, too, receive or can get the source code. And you must show them these terms so they know their rights.

We protect your rights with two steps: (1) copyright the software, and (2) offer you this license which gives you legal permission to copy, distribute and/or modify the software.

Also, for each author's protection and ours, we want to make certain that everyone understands that there is no warranty for this free software. If the software is modified by someone else and passed on, we want its recipients to know that what they have is not the original, so that any problems introduced by others will not reflect on the original authors' reputations.

Finally, any free program is threatened constantly by software patents. We wish to avoid the danger that redistributors of a free program will individually obtain patent licenses, in effect making the program proprietary. To prevent this, we have made it clear that any patent must be licensed for everyone's free use or not licensed at all.

The precise terms and conditions for copying, distribution and modification follow.

### **Terms & conditions for copying, distribution, & modification**

0. This License applies to any program or other work which contains a notice placed by the copyright holder saying it may be distributed under the terms of this General Public License. The "Program", below, refers to any such program or work, and a "work based on the Program" means either the Program or any derivative work under copyright law: that is to say, a work containing the Program or a portion of it, either verbatim or with modifications and/or translated into another language.  $i$  (Hereinafter, translation is included without limitation in the term "modification".) Each licensee is addressed as ."you"

Activities other than copying, distribution and modification are not covered by this License; they are outside its scope. The act of running the Program is not restricted, and the output from the Program is covered only if its contents constitute a work based on the Program (independent of having been made by running the Program). Whether that is true depends on what the Program does.

1. You may copy and distribute verbatim copies of the Program's source code as you receive it, in any medium, provided that you conspicuously and appropriately publish on each copy an appropriate copyright notice and disclaimer of warranty; keep intact all the notices that refer to this License and to the absence of any warranty; and give any other recipients of the Program a copy of this License along with the Program.

You may charge a fee for the physical act of transferring a copy, and you may at your option offer warranty protection in exchange for a fee.

2. You may modify your copy or copies of the Program or any portion of it, thus forming a work based on the Program, and copy and distribute such modifications or work under the terms of Section 1 above, provided that vou also meet all of these conditions:

a) You must cause the modified files to carry prominent notices stating that you changed the files and the date of any change.

b) You must cause any work that you distribute or publish, that in whole or in part contains or is derived from the Program or any part thereof, to be licensed as a whole at no charge to all third parties under the terms of this .License

c) If the modified program normally reads commands interactively when run, you must cause it, when started running for such interactive use in the most ordinary way, to print or display an announcement including an appropriate copyright notice and a notice that there is no warranty (or else, saying that you provide a warranty) and that users may redistribute the program under these conditions, and telling the user how to view a copy of this License. (Exception: if the Program itself is interactive but does not normally print such an announcement, your work based on the Program is not required to print an announcement.)

These requirements apply to the modified work as a whole. If identifiable sections of that work are not derived from the Program, and can be reasonably considered independent and separate works in themselves, then this License, and its terms, do not apply to those sections when you distribute them as separate works. But when you distribute the same sections as part of a whole which is a work based on the Program, the distribution of the whole must be on the terms of this License, whose permissions for other licensees extend to the entire whole. and thus to each and every part regardless of who wrote .it

Thus, it is not the intent of this section to claim rights or contest your rights to work written entirely by you; rather, the intent is to exercise the right to control the distribution of derivative or collective works based on the Program.

In addition, mere aggregation of another work not based on the Program with the Program (or with a work based on the Program) on a volume of a storage or distribution medium does not bring the other work under the scope of this I icense

3. You may copy and distribute the Program (or a work based on it, under Section 2) in object code or executable form under the terms of Sections 1 and 2 above provided that you also do one of the following:

a) Accompany it with the complete corresponding machine-readable source code, which must be distributed under the terms of Sections 1 and 2 above on a medium customarily used for software interchange; or,

b) Accompany it with a written offer, valid for at least three years, to give any third party, for a charge no more than your cost of physically performing source distribution, a complete machine-readable copy of the corresponding source code, to be distributed under the terms of Sections 1 and 2 above on a medium customarily used for software interchange; or,

c) Accompany it with the information you received as to the offer to distribute corresponding source code. (This alternative is allowed only for noncommercial distribution and only if you received the program in object code or executable form with such an offer, in accord with Subsection b above.)

The source code for a work means the preferred form of the work for making modifications to it. For an executable work, complete source code means all the source code for all modules it contains, plus any associated interface definition files, plus the scripts used to control compilation and installation of the executable. However, as a special exception, the source code distributed need not include anything that is normally distributed (in either source or binary form) with the major components  $\alpha$  (compiler, kernel, and so on) of the operating system on which the executable runs, unless that component itself accompanies the executable.

If distribution of executable or object code is made by offering access to copy from a designated place, then offering equivalent access to copy the source code from the same place counts as distribution of the source code, even though third parties are not compelled to copy the source along with the object code.

- 4. You may not copy, modify, sublicense, or distribute the Program except as expressly provided under this License. Any attempt otherwise to copy, modify, sublicense or distribute the Program is void, and will automatically terminate your rights under this License. However, parties who have received copies, or rights, from you under this License will not have their licenses terminated so long as such parties remain in full .compliance
- 5. You are not required to accept this License, since you have not signed it. However, nothing else grants you permission to modify or distribute the Program or its derivative works. These actions are prohibited by law if you do not accept this License.

Therefore, by modifying or distributing the Program (or any work based on the Program), you indicate your acceptance of this License to do so, and all its terms and conditions for copying, distributing or modifying the Program or works based on it.

- 6. Each time you redistribute the Program (or any work based on the Program), the recipient automatically receives a license from the original licensor to copy. distribute or modify the Program subject to these terms and conditions. You may not impose any further restrictions on the recipients' exercise of the rights granted herein. You are not responsible for enforcing compliance by third parties to this License.
- 7. If, as a consequence of a court judgment or allegation of patent infringement or for any other reason (not limited to patent issues), conditions are imposed on you (whether by court order, agreement or otherwise) that contradict the conditions of this License, they do not excuse you from the conditions of this License. If you cannot distribute so as to satisfy simultaneously your obligations under this License and any other pertinent obligations, then as a consequence you may not distribute the Program at all. free redistribution of the Program by all those who receive For example, if a patent license would not permit royaltycopies directly or indirectly through you, then the only way you could satisfy both it and this License would be to refrain entirely from distribution of the Program.

If any portion of this section is held invalid or unenforceable under any particular circumstance, the balance of the section is intended to apply and the section as a whole is intended to apply in other circumstances.

It is not the purpose of this section to induce you to infringe any patents or other property right claims or to contest validity of any such claims; this section has the sole purpose of protecting the integrity of the free software distribution system, which is implemented by public license practices. Many people have made generous contributions to the wide

range of software distributed through that system in reliance on consistent application of that system; it is up to the author/donor to decide if he or she is willing to distribute software through any other system and a licensee cannot impose that choice.

This section is intended to make thoroughly clear what is believed to be a consequence of the rest of this License.

- 8. If the distribution and/or use of the Program is restricted in certain countries either by patents or by copyrighted interfaces, the original copyright holder who places the Program under this License may add an explicit aeographical distribution limitation excluding those countries, so that distribution is permitted only in or among countries not thus excluded. In such case, this License incorporates the limitation as if written in the body of this License.
- 9. The Free Software Foundation may publish revised and/ or new versions of the General Public License from time to time. Such new versions will be similar in spirit to the present version, but may differ in detail to address new problems or concerns.

Each version is given a distinguishing version number. If the Program specifies a version number of this License which applies to it and "any later version", you have the option of following the terms and conditions either of that version or of any later version published by the Free Software Foundation. If the Program does not specify. a version number of this License, you may choose any version ever published by the Free Software Foundation.

10. If you wish to incorporate parts of the Program into other free programs whose distribution conditions are different. write to the author to ask for permission.

For software which is copyrighted by the Free Software Foundation, write to the Free Software Foundation; we sometimes make exceptions for this. Our decision will be quided by the two goals of preserving the free status of all derivatives of our free software and of promoting the sharing and reuse of software generally.

#### **NO** WARRANTY

- 11 RECAUSE THE PROGRAM IS LICENSED FREE OF CHARGE, THERE IS NO WARRANTY FOR THE PROGRAM. TO THE EXTENT PERMITTED BY APPLICABLE LAW EXCEPT WHEN OTHERWISE STATED IN WRITING THE COPYRIGHT HOLDERS AND/OR OTHER PARTIES PROVIDE THE PROGRAM "AS IS" WITHOUT WARRANTY OF ANY KIND. EITHER EXPRESSED OR IMPLIED. INCLUDING. BUT NOT LIMITED TO. THE IMPLIED WARRANTIES OF MERCHANTABILITY AND FITNESS FOR A PARTICULAR PURPOSE. THE ENTIRE RISK AS TO THE QUALITY AND PERFORMANCE OF THE PROGRAM IS WITH YOU. SHOULD THE PROGRAM PROVE DEFECTIVE, YOU ASSUME THE COST OF ALL NECESSARY SERVICING. REPAIR OR CORRECTION.
- 12 IN NO EVENT UNLESS REQUIRED BY APPLICABLE LAW OR AGREED TO IN WRITING WILL ANY COPYRIGHT HOLDER, OR ANY OTHER PARTY WHO MAY MODIFY AND/OR REDISTRIBUTE THE PROGRAM AS PERMITTED ABOVE. BE LIABLE TO YOU FOR DAMAGES, INCLUDING ANY GENERAL, SPECIAL, INCIDENTAL OR CONSEQUENTIAL DAMAGES ARISING OUT OF THE USE OR INABILITY TO USE THE PROGRAM (INCLUDING BUT NOT LIMITED TO LOSS OF DATA OR DATA BEING RENDERED INACCURATE OR LOSSES SUSTAINED BY YOU OR THIRD PARTIES OR A FAILURE OF THE PROGRAM TO OPERATE WITH ANY OTHER PROGRAMS). EVEN IF SUCH HOLDER OR OTHER PARTY HAS BEEN ADVISED OF THE POSSIBILITY OF SUCH DAMAGES.

END OF TERMS AND CONDITIONS

# **سرویس و پشتیبانی** وبسایت چندزبانه ما را در این آدرس مشاهده کنید: <u>https://www.asus.com/support.</u>

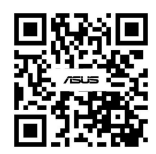